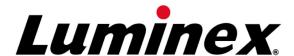

# xPONENT for MAGPIX 4.2 Software User Manual

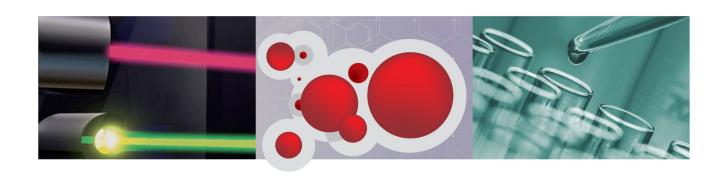

© Luminex Corporation, 2011. All rights reserved. No part of this publication may be reproduced, transmitted, transcribed, or translated into any language or computer language, in any form or by any means without prior express, written consent of Luminex Corporation.

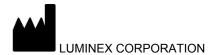

12212 Technology Boulevard Austin, Texas 78727-6115

U.S.A.

Voice: (512) 219-8020 Fax: (512) 219-5195

xPONENT 4.2 for MAGPIX Software User Manual 89-00002-00-239 rev. E

November 2011

Luminex Corporation (Luminex) reserves the right to modify its products and services at any time. This guide is subject to change without notice. Although prepared to ensure accuracy, Luminex assumes no liability for errors or omissions, or for any damages resulting from the application or use of this information.

The following are trademarks of Luminex Corporation: Luminex<sup>®</sup>, xMAP<sup>®</sup>, xTAG<sup>®</sup>, xPONENT<sup>®</sup>, Luminex<sup>®</sup> 100 <sup>™</sup>, Luminex<sup>®</sup> 100 IS<sup>®</sup>, Luminex<sup>®</sup> 200 <sup>™</sup>, Luminex<sup>®</sup> SD <sup>™</sup>, Luminex<sup>®</sup> XYP <sup>™</sup>, MagPix<sup>®</sup>, MagPlex<sup>®</sup> Microspheres, MicroPlex<sup>®</sup>.

All other trademarks, including ProClin®, Cheminert®, Windows® Pentium® and Dell® are trademarks of their respective companies.

i

# End-User License Agreement (EULA) for Luminex® xPONENT® Software

This Luminex End-User License Agreement ("EULA") is a legal agreement between you (either an individual or a single entity, also referred herein as "you") the end-user and Luminex Corporation ("Luminex") regarding the use of the xPONENT software product provided to you above, which includes computer SOFTWARE and online or electronic documentation and may include associated media and printed materials (if any) ("SOFTWARE"). The terms also apply to any updates, supplements, web content or internet-based services, such as remote access.

BY USING THE SOFTWARE, YOU ACCEPT THESE TERMS. IF YOU DO NOT ACCEPT THEM, DO NOT USE THE SOFTWARE. INSTEAD, RETURN IT TO LUMINEX OR THE LUMINEX AUTHORIZED THIRD PARTY FROM WHICH YOU PURCHASED THE SOFTWARE FOR A REFUND OR CREDIT. IF YOU COMPLY WITH THESE LICENSE TERMS, YOU HAVE THE RIGHTS TO USE THE SOFTWARE AS SPECIFICALLY SET FORTH BELOW.

- OVERVIEW. The SOFTWARE is protected by copyright laws and international copyright treaties, as well as other intellectual property laws and treaties. The SOFTWARE is licensed, not sold.
- 2. ADDITIONAL LICENSING REQUIREMENTS AND/OR USE RIGHTS.
  - a. Trial and Conversion. Some or all of the SOFTWARE may be licensed on a trial basis. Your rights to use trial SOFTWARE are limited to the trial period. The trial SOFTWARE and length of the trial period are set forth during the activation process. The SOFTWARE may be used for evaluation purposes only during the trial period and not for any commercial use, including without limitation to any diagnostic use. You may have the option to convert your trial rights to perpetual rights. Conversion options will be presented to you at the expiration of your trial period.
  - b. Activation. You can activate the SOFTWARE by obtaining a license key provided by Luminex Technical Support at support@luminexcorp.com or 1-877-785-2323 or 1-512-381-4397.
  - c. Branding. You may only add additional branding or other graphics to SOFTWARE with Luminex's express written consent.
  - d. Upgrades. You may only obtain updates or upgrades for the SOFTWARE from Luminex Technical Support at orders@luminexcorp.com or authorized resellers. For more information on obtaining updates from authorized resellers, see http:// www.luminexcorp.com.

GRANT OF LICENSE. Subject to the terms and conditions of this EULA. Luminex hereby grants to you a nonexclusive, nontransferable, nonassignable license (without right to sublicense) under Luminex's copyrights and trade secrets to use the SOFTWARE on a single computer running with a single unit of a specific model of Luminex instrument, as such model is identified on the packaging included with the SOFTWARE. You may make one (1) copy of the SOFTWARE for backup or archival purposes only. You may also install the SOFTWARE on up to two (2) additional computers for purposes of performing ancillary tasks (i.e. preparing templates/protocols, performing further analysis or rerunning previous data), provided such computers are at a single location and are NOT connected with a Luminex instrument. In addition, You may purchase the right to use the SOFTWARE on additional computers, as agreed to in writing with Luminex or its authorized reseller, for purposes of performing ancillary tasks (i.e. preparing templates/ protocols, performing further analysis or re-running previous data), provided such computers are at a single location and are NOT connected with a Luminex instrument. Although no rights or licenses under any of Luminex's patents are granted by or shall be implied from the license of the SOFTWARE or the sale of Luminex instrumentation to you, the purchaser, you may obtain a license under Luminex's patents, if any, to use this unit of Luminex instrumentation with fluorescently labeled microsphere beads authorized by Luminex by purchasing such beads from Luminex or an authorized Luminex reseller.

#### 4. RESTRICTIONS

- SOFTWARE must only be installed and operated on a single computer running with a Luminex instrument, as set forth above.
- You may not use this SOFTWARE for any commercial purpose, including in the
  performance of testing services, unless expressly agreed to in writing by Luminex or as
  authorized in writing by Luminex through an authorized reseller of the SOFTWARE.
- You may only use the SOFTWARE with microspheres manufactured by Luminex or with kits developed, manufactured and distributed by licensees authorized in writing by Luminex.
- You must maintain all proprietary notices on all copies of the SOFTWARE.
- You may not distribute copies of the SOFTWARE to third parties.
- You may not reverse-engineer, decompile, disassemble, or otherwise attempt to derive source code from the SOFTWARE.
- You may not copy (other than one backup or archival copy), distribute, sublicense, rent, lease, transfer or grant any rights in or to all or any portion of the SOFTWARE.
- You must comply with all applicable laws regarding the use of the SOFTWARE.
- You may not modify or prepare derivative works of the SOFTWARE, including modifying any branding or graphics.
- You may not use the SOFTWARE in a computer-based service business or publicly display visual output of the SOFTWARE.
- You may not transmit the SOFTWARE over a network, by telephone, or electronically by any means.

- 5. TERM AND TERMINATION. Your rights under this EULA are effective until termination. You may terminate this EULA at any time by destroying the SOFTWARE, including all computer programs and documentation, and erasing any copies residing on your computer equipment. Luminex may terminate this EULA upon thirty (30) days written notice to you. Your rights under this EULA automatically terminate without further action on the part of Luminex if you do not comply with any of the terms or conditions of this EULA. Upon any termination of this EULA, you agree to destroy the SOFTWARE and erase any copies residing on your computer equipment.
- 6. RIGHTS IN SOFTWARE. All rights and title in and to the SOFTWARE and any copies thereof are owned by Luminex or its suppliers. This EULA is not a sale and does not transfer to you any title or ownership interest in or to the SOFTWARE or any patent, copyright, trade secret, trade name, trademark or other intellectual property right therein. You shall not remove, alter, or obscure any proprietary notices contained on or within the SOFTWARE and shall reproduce such notices on any back-up copy of the SOFTWARE. All title and intellectual property rights in and to the content which may be accessed through use of the SOFTWARE is the property of the respective content owner and may be protected by applicable copyright or other intellectual property laws and treaties. This EULA grants you no rights to use such content.
- EXPORT RESTRICTIONS. You agree that you will not export or re-export the SOFTWARE to any country, person, entity, or end-user subject to U.S.A. export restrictions. You hereby warrant no state or federal agency has suspended, revoked, or denied your export privileges.
- 8. NO WARRANTY. THE SOFTWARE IS LICENSED "AS IS." ANY USE OF THE SOFTWARE IS AT YOUR OWN RISK. THE SOFTWARE IS PROVIDED FOR USE ONLY WITH LUMINEX PRODUCTS. TO THE MAXIMUM EXTENT PERMITTED BY APPLICABLE LAW, LUMINEX AND ITS SUPPLIERS DISCLAIM ALL WARRANTIES, EITHER EXPRESS OR IMPLIED, INCLUDING, BUT NOT LIMITED TO, IMPLIED WARRANTIES OF MERCHANTABILITY, FITNESS FOR A PARTICULAR PURPOSE, AND NONINFRINGEMENT.
- 9. LIMITATION OF LIABILITY. IN NO EVENT SHALL LUMINEX OR ITS SUPPLIERS BE LIABLE FOR ANY SPECIAL, INCIDENTAL, INDIRECT, OR CONSEQUENTIAL DAMAGES WHATSOEVER (INCLUDING, WITHOUT LIMITATION, DAMAGES FOR LOSS OF BUSINESS PROFITS, BUSINESS INTERRUPTION, LOSS OF BUSINESS INFORMATION, OR ANY OTHER PECUNIARY LOSS) ARISING OUT OF THE USE OF OR INABILITY TO USE THE SOFTWARE, EVEN IF LUMINEX HAS BEEN ADVISED OF THE POSSIBILITY OF SUCH DAMAGES.
- 10. MISCELLANEOUS. This EULA is governed by the laws of the State of Texas, U.S.A., without reference to conflicts of laws principles. You shall not assign or sublicense or otherwise transfer the rights or license granted hereunder, by agreement or by operation of law, without the prior written consent of Luminex, and all assignments in violation of this prohibition shall be null and void. This EULA is the complete and exclusive agreement of Luminex and you and supersedes all other communications, oral or written, relating to the subject matter hereof. No change to this EULA shall be valid unless in writing and signed by the party against whom enforcement is sought. The waiver or failure of Luminex or you to exercise in any respect any right or rights provided for herein shall not be deemed a waiver of any further right hereunder. If any provision of this EULA is held unenforceable, the remainder of this EULA will continue in full force and effect.

89-30000-00-254 Rev. B

# Standard Terms and Conditions for Use of Instrument Product

By opening the packaging containing this product ("Product") or by using such Product in any manner, you are consenting and agreeing to be bound by the following terms and conditions. You are also agreeing that the following terms and conditions constitute a legally valid and binding contract that is enforceable against you. If you do not agree to all of the terms and conditions set forth below, you must promptly return the Product for a full refund prior to using them in any manner.

## 1. Acceptance

ALL SALES ARE SUBJECT TO AND EXPRESSLY CONDITIONED UPON THE TERMS AND CONDITIONS CONTAINED HEREIN, AND UPON BUYER'S ASSENT THERETO. NO VARIATION OF THESE TERMS AND CONDITIONS SHALL BE BINDING UPON LUMINEX CORPORATION ("LUMINEX") UNLESS AGREED TO IN WRITING AND SIGNED BY AN AUTHORIZED REPRESENTATIVE OF LUMINEX. For purposes of this agreement, "Seller" shall mean either Luminex, if the Product is purchased directly from Luminex, or a Luminex authorized reseller. Buyer, by accepting the Product shall be deemed to have assented to the terms and conditions set forth herein, notwithstanding any terms contained in any prior or later communications from Buyer and whether or not Seller shall specifically or expressly object to any such terms.

### 2. Warranties

THIS WARRANTY IS APPLICABLE FOR PARTS AND SERVICE FOR LUMINEX INSTRUMENTS PURCHASED DIRECTLY FROM LUMINEX TO BUYER AND ONLY TO THE EXTENT SUCH INSTRUMENTS ARE LOCATED IN NORTH AMERICA AND THE COUNTRIES THAT COMPRISE THE EUROPEAN UNION, LUMINEX MAKES NO WARRANTY, EITHER EXPRESS OR IMPLIED, WITH RESPECT TO PRODUCTS SOLD, DISTRIBUTED, LOCATED OR USED OUTSIDE OF NORTH AMERICA OR THE COUNTRIES COMPRISING THE EUROPEAN UNION. PRODUCTS SOLD OUTSIDE OF NORTH AMERICA OR THE COUNTRIES COMPRISING THE EUROPEAN UNION ARE SOLD ONLY ON AN "AS IS, WHERE IS" BASIS. NOTWITHSTANDING THE FOREGOING, LUMINEX SHALL PROVIDE BUYER A WARRANTY ON FIELD SERVICE PARTS PROCURED FROM LUMINEX FOR MAINTENANCE OF LUMINEX INSTRUMENTS IN ALL COUNTRIES IN THE WORLD AND PER THE TERMS AND CONDITIONS HEREIN. TO THE EXTENT THAT THE FOREGOING DISCLAIMERS ARE INVALID OR UNENFORCEABLE UNDER THE LAWS OF ANY JURISDICTION, THE WARRANTY, DISCLAIMER. LIMITATION OF LIABILITY AND OTHER PROVISIONS SET FORTH BELOW SHALL THEREUPON BE EFFECTIVE TO THE FULLEST EXTENT PERMITTED BY APPLICABLE LAW.

Notwithstanding Buyer's acceptance thereof, if Product is purchased directly from Luminex, Luminex warrants that for a period of twelve (12) months from date of delivery that the Product shall conform in all material respects with the Product Specifications provided by Luminex with the Product. The warranty provided herein specifically excludes any software or

hardware not provided by Luminex. If Product is purchased from a Luminex authorized reseller, any warranty obligations shall be provided in writing directly by such Luminex authorized reseller to Buyer. THIS WARRANTY IS EXCLUSIVE AND LUMINEX MAKES NO OTHER WARRANTY, EXPRESS OR IMPLIED, INCLUDING WITHOUT LIMITATION ANY IMPLIED WARRANTY OF MERCHANTABILITY OR FITNESS FOR A PARTICULAR PURPOSE. Seller's warranties made in connection with this sale shall not be effective if Seller has determined, in its sole discretion, that Buyer has misused the Product in any manner, has failed to use the Product in accordance with industry standards or practices or has failed to use the Product in accordance with instructions, if any, furnished by Seller.

BUYER'S EXCLUSIVE REMEDY WITH RESPECT TO PRODUCT PROVED TO SELLER'S SATISFACTION TO BE DEFECTIVE OR NONCONFORMING SHALL BE REPAIR OR REPLACEMENT OF SUCH PRODUCTS WITHOUT CHARGE OR REFUND OF THE PURCHASE PRICE, IN SELLER'S SOLE DISCRETION, UPON THE RETURN OF SUCH PRODUCTS IN ACCORDANCE WITH SELLER'S INSTRUCTIONS BELOW. NEITHER SELLER NOR LUMINEX SHALL IN ANY EVENT BE LIABLE FOR INCIDENTAL. CONSEQUENTIAL OR SPECIAL DAMAGES OF ANY KIND RESULTING FROM ANY USE OR FAILURE OF THE PRODUCT, EVEN IF SELLER OR LUMINEX HAS BEEN ADVISED OF THE POSSIBILITY OF SUCH DAMAGE INCLUDING, WITHOUT LIMITATION, LIABILITY FOR LOSS OF WORK IN PROGRESS, DOWN TIME, LOSS OF REVENUE OR PROFITS, FAILURE TO REALIZE SAVINGS, LOSS OF PRODUCTS OF BUYER OR OTHER USE OR ANY LIABILITY OF BUYER TO A THIRD PARTY ON ACCOUNT OF SUCH LOSS, OR FOR ANY LABOR OR ANY OTHER EXPENSE, DAMAGE OR LOSS OCCASIONED BY SUCH PRODUCT INCLUDING PERSONAL INJURY OR PROPERTY DAMAGE UNLESS SUCH PERSONAL INJURY OR PROPERTY DAMAGE IS CAUSED BY SELLER'S GROSS NEGLIGENCE.

In the event that Product is located outside of North America or the European Union and fails to conform to the warranty set forth herein, during the warranty period: (i) Buyer shall notify Luminex in a timely manner in writing that such Product failed to conform and shall furnish a detailed explanation of any alleged nonconformity; (ii) Buyer at it's expense will contract either Luminex or a Luminex trained service engineer to assess the issue and identify the defective FS-PART; and (ii) at Luminex's option and election, Buyer shall either return such nonconforming Product to Luminex's manufacturing facility or destroy such Product and provide Luminex with written certification of destruction. In the event that a FS-PART is returned to Luminex's manufacturing facility, Luminex may analyze such FS-PART for defects. In the event that Luminex determines that such FS-PART is not defective, the FS-PART shall be shipped to Buyer then Buyer shall be responsible for the payment for such FS-PART and related shipping charges. Furthermore, in the event that Luminex determines that such FS-PART is defective then Luminex shall be responsible for the payment for such FS-PART and related shipping charges. Except as expressly provided herein, Buyer shall not have the right to return a Product to Luminex without Luminex's prior written consent.

## 3. Buyer's Use of Product

Buyer shall not use this Product for any commercial purpose, including without limitation performance of testing services, unless expressly agreed to in writing by Luminex or as specifically authorized by Luminex through a Luminex distributor. Buyer agrees that no rights or licenses under Luminex's patents shall be implied from the sale of the Product, except as expressly provided herein or as specifically agreed to in writing by Luminex, and Buyer does not receive any right under Luminex's patent rights hereunder. Buyer acknowledges and agrees that the Product are sold and licensed only for use with Luminex's laser based fluorescent analytical test instrumentation. Buyer further acknowledges that, unless otherwise

indicated on the Product label, the Product has not received approval from the United States Food and Drug Administration or other federal, state or local regulatory agencies and have not been tested by Seller or Luminex for safety or efficacy in food, drug, medical device, cosmetic, commercial or any other use, unless otherwise stated in Seller's technical specifications or material data sheets furnished to Buyer. Buyer expressly represents and warrants to Seller that Buyer will use the Product in accordance with the Product label, if applicable, and will properly test and use any Product in accordance with the practices of a reasonable person who is an expert in the field and in strict compliance with the United States Food and Drug Administration and all applicable domestic and international laws and regulations, now and hereinafter enacted.

BUYER HEREBY GRANTS TO LUMINEX A NONEXCLUSIVE, WORLDWIDE, UNRESTRICTED, ROYALTY-FREE, FULLY PAID-UP LICENSE, WITH THE RIGHT TO GRANT AND AUTHORIZE SUBLICENSES, UNDER ANY AND ALL PATENT RIGHTS IN INVENTIONS COMPRISING MODIFICATIONS, EXTENSIONS, OR ENHANCEMENTS MADE BY BUYER TO THE PRODUCT OR TO THE MANUFACTURE OR USE OF THE PRODUCT ("IMPROVEMENT PATENTS"), TO MAKE, HAVE MADE, USE, IMPORT, OFFER FOR SALE OR SELL ANY AND ALL PRODUCT; EXPLOIT ANY AND ALL METHODS OR PROCESSES; AND OTHERWISE EXPLOIT IMPROVEMENT PATENTS FOR ALL PURPOSES. NOTWITHSTANDING THE FOREGOING, "IMPROVEMENT PATENTS" SPECIFICALLY EXCLUDES PATENT CLAIMS CONCEIVED AND REDUCED TO PRACTICE BY BUYER CONSISTING OF METHODS OF SAMPLE PREPARATION, METHODS OF CONJUGATING PRODUCT TO ANALYTES, THE COMPOSITION OF MATTER OF THE SPECIFIC CHEMISTRIES OF THE ASSAYS DEVELOPED BY BUYER AND METHODS OF PERFORMING THE ASSAYS (I.E., THE PROTOCOL FOR THE ASSAY).

Buyer has the responsibility and hereby expressly assumes the risk to verify the hazards and to conduct any further research necessary to learn the hazards involved in using the Product. Buyer also has the duty to warn Buyer's customers, employees, agents, assigns, officers, successors and any auxiliary or third party personnel (such as freight handlers, etc.) of any and all risks involved in using or handling the Product. Buyer agrees to comply with instructions, if any, furnished by Seller or Luminex relating to the use of the Product and not misuse the Product in any manner. Buyer shall not reverse engineer, decompile, disassemble or modify the Product. Buyer acknowledges that Luminex retains ownership of all patents, trademarks, trade secrets and other proprietary rights relating to or residing in the Product and Buyer receives no rights to such intellectual property rights by virtue of its purchase of Product other than as expressly set forth herein. Buyer shall have no right to use any trademarks owned or licensed to Luminex without the express written permission of Luminex.

## 4. Buyer's Representations, Release and Indemnity

Buyer represents and warrants that it shall use the Product in accordance with Paragraph 2, "Buyer's Use of Product," and that any such use of Product will not violate any law, regulation, judicial order or injunction. Buyer agrees to release, discharge, disclaim and renounce any and all claims, demands, actions, causes of action and/or suits in law or equity, now existing or hereafter arising, whether known or unknown, against Seller and Luminex, and their respective officers, directors, employees, agents, successors and assigns (collectively the "Released Parties"), with respect to the use of the Product. Buyer agrees to indemnify and hold harmless the Released Parties from and against any suits, losses, claims, demands, liabilities, costs and expenses (including attorney, accounting, expert witness, and consulting fees) that any of the Released Parties may sustain or incur as a result of any claim against such Released Party based upon negligence, breach of warranty, strict liability in tort,

contract or any other theory of law or equity arising out of, directly or indirectly, the use of the Product or by reason of Buyer's failure to perform its obligations contained herein. Buyer shall fully cooperate with the Released Parties in the investigation and determination of the cause of any accident involving the Product which results in personal injury or property damage and shall make available to the Released Parties all statements, reports, recordings and tests made by Buyer or made available to Buyer by others.

#### 5. Patent Disclaimer

Neither Seller nor Luminex warrants that the use or sale of the Product will not infringe the claims of any United States or other patents covering the product itself or the use thereof in combination with other products or in the operation of any process.

## **Table of Contents**

| Chapter 1 Introduction                       | 1  |
|----------------------------------------------|----|
| ·                                            |    |
| Safety Precautions                           |    |
| Elements of the Software                     |    |
| Home Page                                    |    |
| Screen Elements                              | 3  |
| System Monitor                               | 4  |
| Help                                         | 5  |
| Quick Start                                  | 6  |
| System Info Tab                              | 6  |
| Basic Procedures                             |    |
| Starting xPONENT                             |    |
| Adding a New License Key                     |    |
| Logging On to xPONENT                        |    |
| Initial Startup                              |    |
| Daily Activities                             |    |
| Shutting Down the Analyzer                   |    |
| Logging Off and Exiting                      |    |
|                                              |    |
| Using Online Help                            |    |
| Luminex Support                              |    |
| Luminex Website                              |    |
| Contacting Technical Support                 |    |
| Software Packages                            |    |
| MAGPIX Technology                            |    |
| Running Assays with MAGPIX                   |    |
| General Guidelines                           |    |
| Biological Samples                           |    |
| Bead (Microsphere) Handling                  | 18 |
| Repetitive MagPlex Bead Measurements         | 18 |
| Classification and Reporter Fluorochromes    | 19 |
| Fluidics 1 and Fluidics 2                    | 19 |
| Sample Volume                                |    |
| Plate's                                      |    |
|                                              |    |
| Chapter 2 Samples Page                       | 23 |
|                                              |    |
| Samples Page Functionality                   | 23 |
| Edit Samples and Create Sample Subtab        |    |
| Creating a New Sample List                   |    |
| Editing a Sample List                        | 27 |
| Chapter 3 Batches Page                       | 29 |
| Potoboo Paga Eunotionality                   | 00 |
| Batches Page Functionality                   |    |
| Setting Up Batches                           |    |
| Using the Batches Page                       |    |
| Create a New Batch from an existing Protocol | 31 |
|                                              |    |

| Create a New Batch from a New Protocol                                                                                                    | 37                                           |
|----------------------------------------------------------------------------------------------------|----------------------------------------------|
| Create a New Multi-Batch                                                                                                    | 50                                           |
| Batch Procedures                                                                                                    | 52                                           |
| Running a Pending Batch                                                                                                    | 52                                           |
| Importing a Batch                                                                                                    | 52                                           |
| Exporting a Batch                                                                                                    | 53                                           |
| Editing a Batch                                                                                                    | 53                                           |
| Deleting a Batch                                                                                                    | 54                                           |
| Chapter 4 Results Page                                                                                                    | 55                                           |
| Results Page Functionality                                                                                                    | 55                                           |
| Performing Analysis                                                                                                    |                                              |
| Current Batch Tab                                                                                                    |                                              |
| Saved Batches Tab                                                                                                    |                                              |
| Replaying a Batch                                                                                                    |                                              |
| Results Subtab                                                                                                    |                                              |
| Settings Subtab                                                                                                    |                                              |
| Log Subtab                                                                                                    |                                              |
| Sample Details Subtab                                                                                                    |                                              |
| LIS Results Tab                                                                                                    |                                              |
| Reports Tab                                                                                                    |                                              |
| Generating a Report                                                                                                    |                                              |
|                                                                                                    |                                              |
| Chapter 5 Protocols Page                                                                                                    | 77                                           |
| Protocols Page Functionality                                                                                                    | 77                                           |
| Protocol Procedures                                                                                                    | 78                                           |
| Creating an Allele Call Protocol                                                                                                    | 78                                           |
| Creating a Quantitative Assay Protocol                                                                                                    | 79                                           |
| Creating a Qualitative Assay Protocol                                                                                                    | 82                                           |
| Deleting a Protocol                                                                                                    |                                              |
| Editing a Protocol                                                                                                    | 83                                           |
| Exporting a Protocol                                                                                                    |                                              |
| Importing a Protocol                                                                                                    |                                              |
| Adding a New Lot for Protocol                                                                                                    |                                              |
| Lots and Kits Procedures                                                                                                    |                                              |
| Creating a Lot                                                                                                    |                                              |
| Editing a Lot                                                                                                    |                                              |
| Deleting a Lot                                                                                                    | 0.5                                          |
| Exporting a Lot                                                                                                    |                                              |
| Importing a Lot                                                                                                    | 85                                           |
| Creating a Kit                                                                                                    | 85<br>85                                     |
| Protocole Tah                                                                                                    |                                              |
|                                                                                                    |                                              |
| Settings Subtab                                                                                                    |                                              |
| Settings SubtabPlate Layout Subtab                                                                                                    |                                              |
| Settings SubtabPlate Layout SubtabStandards and Controls (Stds/Ctrls) Details Subtab                                                             |                                              |
| Settings Subtab Plate Layout Subtab Standards and Controls (Stds/Ctrls) Details Subtab Analytes Subtab                                           |                                              |
| Settings Subtab Plate Layout Subtab Standards and Controls (Stds/Ctrls) Details Subtab Analytes Subtab Standards and Controls (Stds & Ctrls) Tab | 85<br>85<br>85<br>86<br>87<br>90<br>93<br>94 |
| Settings Subtab Plate Layout Subtab Standards and Controls (Stds/Ctrls) Details Subtab Analytes Subtab                                           | 85<br>85<br>85<br>86<br>87<br>90<br>93<br>94 |
| Settings Subtab Plate Layout Subtab Standards and Controls (Stds/Ctrls) Details Subtab Analytes Subtab Standards and Controls (Stds & Ctrls) Tab | 85<br>85<br>85<br>86<br>87<br>90<br>93<br>94 |

|   | Auto Maintenance (Auto Maint) Tab                                                                                                    | 103                      |
|---|----------------------------------------------------------------------------------------------------|--------------------------|
|   | System Initialization                                                                                                    |                          |
|   | Running the Performance Verification Routine                                                                                                    |                          |
|   | Running Calibration and Verification                                                                                                    |                          |
|   | Lot Management Tab                                                                                                    |                          |
|   | Importing CAL or VER Kits                                                                                                    |                          |
|   | Deleting CAL and VER Kit Information                                                                                                    |                          |
|   | Commands and Routines (Cmds & Routines) Tab                                                                                                    |                          |
|   | Creating a New Routine                                                                                                    | 111                      |
|   | Editing a Routine                                                                                                    | 112                      |
|   | Deleting a Routine                                                                                                    | 112                      |
|   | Running a Routine                                                                                                    | 112                      |
|   | Importing a Routine                                                                                                    | 113                      |
|   | Exporting a Routine                                                                                                    | 113                      |
|   | Probe and Heater Tab                                                                                                    | 113                      |
|   | Adjusting the Sample Probe Height                                                                                                    | 115                      |
|   | System Info Tab                                                                                                    | 117                      |
|   | System Status Tab                                                                                                    | 118                      |
|   | Schedule Tab                                                                                                    | 119                      |
|   | Support Utility Tab                                                                                                    | 120                      |
|   | Sending a Support.zip File                                                                                                    | 121                      |
|   |                                                                                                    |                          |
|   |                                                                                                    |                          |
| С | hapter 7 Admin Page                                                                                                    | 123                      |
| С |                                                                                                    |                          |
| С | System Setup Tab                                                                                                    | 123                      |
| С | System Setup Tab                                                                                                    | 123<br>125               |
| С | System Setup Tab                                                                                                    | 123<br>125<br>126        |
| С | System Setup Tab  Adding an External Analysis Program  Editing an Analysis Program  Removing an Analysis Program                                                                                                    | 123<br>125<br>126<br>126 |
| С | System Setup Tab  Adding an External Analysis Program  Editing an Analysis Program  Removing an Analysis Program  Arranging Main Navigation Buttons                                                                                                    |                          |
| С | System Setup Tab                                                                                                    |                          |
| С | System Setup Tab                                                                                                    |                          |
| С | System Setup Tab  Adding an External Analysis Program  Editing an Analysis Program  Removing an Analysis Program  Arranging Main Navigation Buttons  Maintenance Options  Group Setup Tab  Setting Up Group Permissions                                                                                                    |                          |
| С | System Setup Tab  Adding an External Analysis Program  Editing an Analysis Program  Removing an Analysis Program  Arranging Main Navigation Buttons  Maintenance Options  Group Setup Tab  Setting Up Group Permissions  User Setup Tab                                                                                                    |                          |
| С | System Setup Tab  Adding an External Analysis Program  Editing an Analysis Program  Removing an Analysis Program  Arranging Main Navigation Buttons  Maintenance Options  Group Setup Tab  Setting Up Group Permissions  User Setup Tab  Create User Account Window                                                                                                    |                          |
| С | System Setup Tab  Adding an External Analysis Program  Editing an Analysis Program  Removing an Analysis Program  Arranging Main Navigation Buttons  Maintenance Options  Group Setup Tab  Setting Up Group Permissions  User Setup Tab  Create User Account Window  Edit User Account Window                                                                                                    |                          |
| С | System Setup Tab  Adding an External Analysis Program  Editing an Analysis Program  Removing an Analysis Program  Arranging Main Navigation Buttons  Maintenance Options  Group Setup Tab  Setting Up Group Permissions  User Setup Tab  Create User Account Window  Edit User Account Window  Define Global User Settings                                                                                                    |                          |
| С | System Setup Tab  Adding an External Analysis Program  Editing an Analysis Program  Removing an Analysis Program  Arranging Main Navigation Buttons  Maintenance Options  Group Setup Tab  Setting Up Group Permissions  User Setup Tab  Create User Account Window  Edit User Account Window  Define Global User Settings  Batch Options Tab                                                                                                    |                          |
| С | System Setup Tab  Adding an External Analysis Program  Editing an Analysis Program  Removing an Analysis Program  Arranging Main Navigation Buttons  Maintenance Options  Group Setup Tab  Setting Up Group Permissions  User Setup Tab  Create User Account Window  Edit User Account Window  Define Global User Settings  Batch Options Tab  Alert Options Tab                                                                                                   |                          |
| С | System Setup Tab  Adding an External Analysis Program  Editing an Analysis Program  Removing an Analysis Program  Arranging Main Navigation Buttons  Maintenance Options  Group Setup Tab  Setting Up Group Permissions  User Setup Tab  Create User Account Window  Edit User Account Window  Define Global User Settings  Batch Options Tab  Alert Options Tabs                                                                                                  |                          |
| С | System Setup Tab  Adding an External Analysis Program  Editing an Analysis Program  Removing an Analysis Program  Arranging Main Navigation Buttons  Maintenance Options  Group Setup Tab  Setting Up Group Permissions  User Setup Tab  Create User Account Window  Edit User Account Window  Define Global User Settings  Batch Options Tab  Alert Options Tabs  Alert Options Tasks  CSV Options Tab                                                            |                          |
| C | System Setup Tab  Adding an External Analysis Program  Editing an Analysis Program  Removing an Analysis Program  Arranging Main Navigation Buttons  Maintenance Options  Group Setup Tab  Setting Up Group Permissions  User Setup Tab  Create User Account Window  Edit User Account Window  Define Global User Settings  Batch Options Tab  Alert Options Tab  Alert Options Tabs  CSV Options Tab  Archive Options Tab                                         |                          |
| C | System Setup Tab  Adding an External Analysis Program  Editing an Analysis Program  Removing an Analysis Program  Arranging Main Navigation Buttons  Maintenance Options  Group Setup Tab  Setting Up Group Permissions  User Setup Tab  Create User Account Window  Edit User Account Window  Define Global User Settings  Batch Options Tab  Alert Options Tab  Alert Options Tabs  Archive Options Tab  Archive Options Tab  Archive Utility                    |                          |
| C | System Setup Tab  Adding an External Analysis Program  Editing an Analysis Program  Removing an Analysis Program  Arranging Main Navigation Buttons  Maintenance Options  Group Setup Tab  Setting Up Group Permissions  User Setup Tab  Create User Account Window  Edit User Account Window  Define Global User Settings  Batch Options Tab  Alert Options Tab  Alert Options Tab  Archive Options Tab  Archive Utility  Licensing Tab                           |                          |
| C | System Setup Tab  Adding an External Analysis Program  Editing an Analysis Program  Removing an Analysis Program  Arranging Main Navigation Buttons  Maintenance Options  Group Setup Tab  Setting Up Group Permissions  User Setup Tab  Create User Account Window  Edit User Account Window  Define Global User Settings  Batch Options Tab  Alert Options Tab  Alert Options Tab  Archive Options Tab  Archive Utility  Licensing Tab  Adding a New License Key |                          |
| C | System Setup Tab                                                                                                    |                          |
| C | System Setup Tab  Adding an External Analysis Program  Editing an Analysis Program  Removing an Analysis Program  Arranging Main Navigation Buttons  Maintenance Options  Group Setup Tab  Setting Up Group Permissions  User Setup Tab  Create User Account Window  Edit User Account Window  Define Global User Settings  Batch Options Tab  Alert Options Tab  Alert Options Tab  Archive Options Tab  Archive Utility  Licensing Tab  Adding a New License Key |                          |

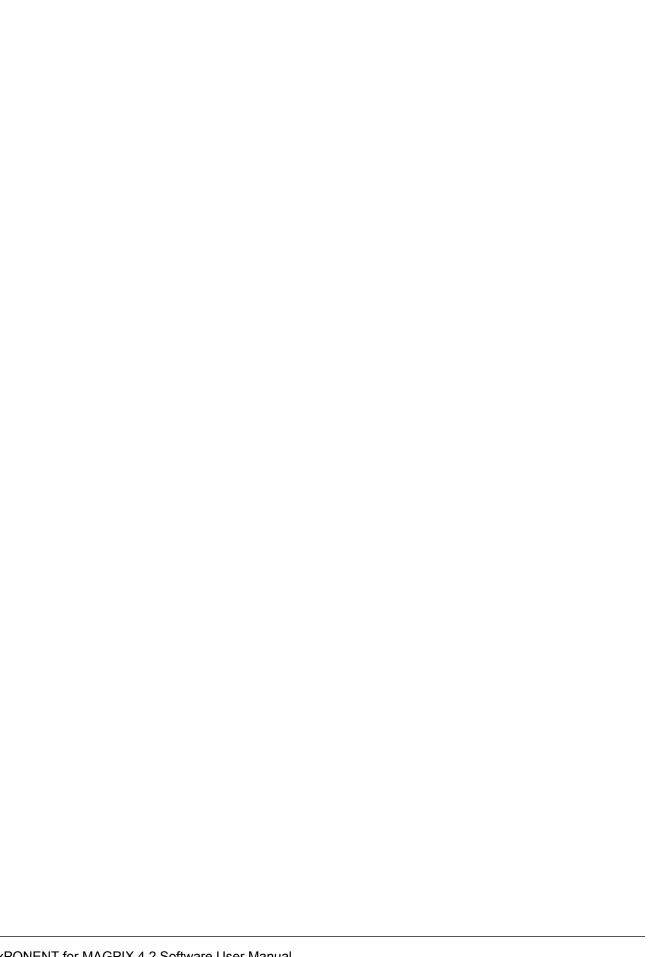

## **Chapter 1: Introduction**

## **Safety Precautions**

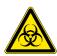

**DANGER:** Samples and waste fluid can contain biohazardous infectious agents. Handle them at Biosafety level 2, as recommended for any potentially infectious human serum or blood specimen in the DCE/NIH manual, Biosafety in Microbiological and Biomedical Laboratories, 1984.

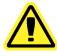

**CAUTION:** Although beads do not contain hazardous or carcinogenic components at toxic levels, they can be toxic if swallowed. In addition, contact with acids liberates toxic gases. If beads come into contact with skin, wash immediately with copious amounts of water. In case of an accident, seek medical advice immediately and show the product label or container to your medical provider. A material safety data sheet (MSDS) is available upon request.

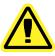

**CAUTION:** Luminex reagents can contain ProClin<sup>®</sup> as a preservative. This can cause an allergic reaction in some people. Use personal protective equipment (PPE), including gloves and safety glasses. Check the assay package insert for assay component information.

**NOTE:** Do not use strong organic solvents with this instrument. Contact Luminex Technical Support when in doubt about compatibility of cleaning and decontamination agents or materials.

#### **Elements of the Software**

### **Home Page**

Home > Home

The **Home** page displays a welcome message, batch creation buttons, **Daily Activities** shortcuts, and the **Installed Protocols** list.

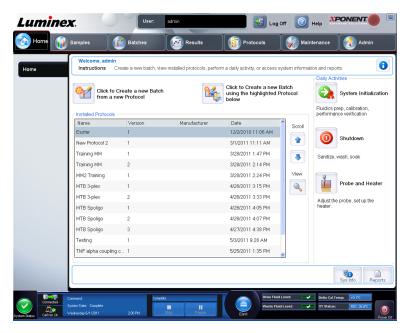

Return to the **Home** page at any time by clicking **Home** in the **Navigation** toolbar. This page contains the following:

- Click to Create a new Batch from a New Protocol Creates a new batch from a new protocol. This allows you to create a new protocol while you are creating the batch. Choose this function if you want to quickly create a batch and run it and you do not already have a protocol that is appropriate for use. This is useful for one time batches you do not expect to rerun frequently. However, you always have the option of saving a protocol once a batch is created.
- Click to Create a new Batch using the highlighted Protocol below Creates a new batch using a selected protocol from the Installed Protocols list.
- **Installed Protocols** Displays a list of protocols. The list contains the following information about each protocol:
  - Name
  - Version
  - Manufacturer
  - Date

Use the up and down arrows on the right to move through the list of protocols.

- **View** Opens the **Settings** tab of the **Protocols** page to view the selected protocol. This tab enables viewing the settings, analytes, and plate layout for the selected protocol.
- Daily Activities Contains shortcut buttons to common commands in the xPONENT software:
  - System Initialization Opens the System Initialization command in the Auto Maint tab on the Maintenance page.
  - Shutdown Opens the System Shutdown command in the Auto Maint tab on the Maintenance page.
  - Probe and Heater Opens the Probe and Heater tab on the Maintenance page.
- Sys Info Opens the System Info tab of the Maintenance page.
- Reports Opens the Reports tab of the Results page.

#### **Screen Elements**

This section shows screen elements and the terms used in this help or book to describe them.

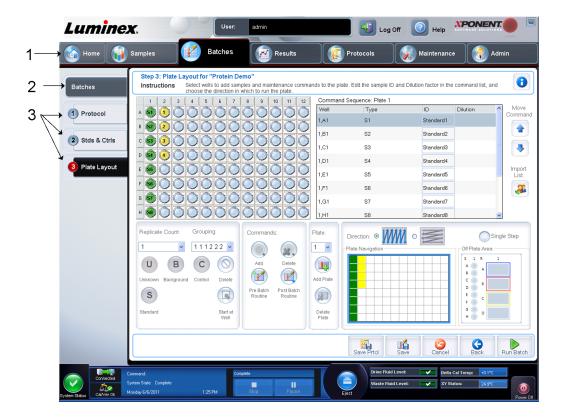

#### Navigation Elements

- 1. Page Across the window, above the content pane, are pages. Click a page to go to that part of xPONENT.
- 2. **Tab** On the left side of the window, along the left side of the content pane, are tabs. Click a tab to go to that subsection of the software.
- 3. **Subtab** A tab can have one or more subtabs. These are located below the tab, are smaller, and are identified by the circle on the left end of the subtab. The circle is red when the subtab is open. For some workflows, you must move through the subtabs of a tab sequentially, completing the work on one subtab and clicking Next to move to the next subtab.

#### Right-Click Menu

Certain sections of the software such as tables, lists, and text boxes have right-click option menus. Menus are different depending upon the item you right-clicked.

- Print All Prints all sections or cells of the item.
- Print Selection Prints only the selected section or cell.
- Import Imports a file.
- Export Opens a File Dialog dialog box. Use the Browse button to select a location, file name, and file type (either a text or CSV file) for the export. This exports all data from the right-clicked item.
- · Cut Cuts the selected data.
- Copy All Copies all data.
- Copy Copies only the selected data.
- Paste Pastes previously copied text or data into the box.
- Delete Erases text or data from the selection.

#### **System Monitor**

The System Monitor is displayed at the bottom of all xPONENT windows. It displays the physical state of the Luminex system. Values are reported directly from the Luminex system.

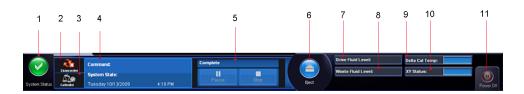

- 1. System Status Button
- 2. Connection Status
- 3. Check Cal/Ver Status

- 4. Command Display
- 5. Progress bar, Stop button, Pause button 6. Eject Button for plate carrier

7. Drive Fluid Level

8. Waste Fluid Level

#### 11. Power Off button

**System Status Button** - This button has two functions: When clicked, it opens the system log. It also displays the current status of the system. If there are no warnings or errors, the **System Status** button is green with a check mark. If there is a warning, out of calibration condition, or other important user notification, the button is yellow with an exclamation point.

**Connection Status** - Displays the status of the analyzer's connection to the PC (**Connected** or **Disconnected**). To ensure the analyzer connects to the PC, turn on the analyzer before you start xPONENT.

**Check Cal/Ver** - If this displays a white X, there is a failed calibration or verification. Click the scales to open the **System Information** tab to see details about the last calibration and other important instrument information.

**Command Display** - Displays the following:

- · The command currently running.
- The system state (i.e. running, idle, etc.).
- · Date and time.

**Progress** - Displays a bar graph showing the progress of the current command or routine; if the command or routine is finished, it displays a full progress bar and the command status as **Complete**.

**Pause** - Pauses the system after the current command completes. **Pause** does not stop the system in the middle of running a command. You cannot run another command while the system is paused. Pause the system before stopping it so that it will finish the current command and store the pending batch and then resume exactly where it left off.

**Stop** - Stops the system, regardless of command status. Use this only if it does not matter whether the data from the current well is lost.

**Eject** - Ejects the plate. Once the plate is ejected, the **Eject** button changes to **Retract**. Retract retracts the plate, and the **Retract** button changes back to **Eject**.

**Temp** - Displays the difference in temperature between the current reading and the reading when the system was calibrated, in degrees Celsius. If the temperature is out of tolerance, this shows a high or low arrow. When clicked, it opens the **Auto Maint** tab.

**XY Status** - Displays the current location of the command, and the temperature of the plate heating block in degrees Celsius. When clicked, it opens the **Probe & Heater** tab.

**Drive Fluid Level** - The Drive Fluid liquid level sensor warns you when the Drive Fluid is low. There can be enough Drive Fluid left in the container to finish a plate. The system does NOT stop until a air bubble is detected in the line coming from the Drive Fluid container.

**Waste Fluid Level** - The waste fluid container liquid level sensor stops the current plate if the waste container is full.

#### Help

To display online help for the tab in which you are currently working, click the blue "i" icon at the upper right of the xPONENT window. This opens a help window with information specific to that tab.

To display system-level help, click the blue question mark at the top of the xPONENT window, then click **Contents and Index**. The online help opens and you can navigate to any available topic.

To display quick start information, click the blue question mark at the top of the xPONENT window, then click **Quick Start**. This displays information about the seven basic steps to start the system.

#### **Quick Start**

The five steps to starting and using xPONENT are the following:

| То                             | Go to                                                                                                    | Expanded Help                                                                                |
|--------------------------------|----------------------------------------------------------------------------------------------------|----------------------------------------------------------------------------------------------|
| Adjust the sample probe height | Home > Probe and Heater                                                                                                   | Adjusting the Sample Probe                                                                   |
| Initialize the system          | Home > System Initialization                                                                                              | Running the System Initialization Routine                                                    |
| Run an assay                   | Home > Create a new Batch<br>from a new protocol, or Home<br>> Create a new Batch using<br>the highlighted protocol below | Create a New Batch from a New<br>Protocol<br>Create a New Batch from an<br>Existing Protocol |
| Analyze                        | Results > Saved Batches                                                                                                   | Performing Analysis                                                                          |
| Print reports                  | Results > Reports                                                                                                    | Reports Tab                                                                                  |

## **System Info Tab**

Maintenance > System Info

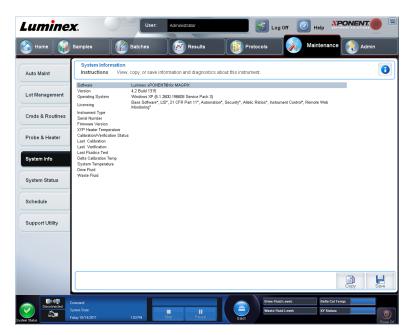

Use this tab to view information and diagnostics about the Luminex instrument.

This tab contains the following information:

- Software
- Version
- Operating System
- Licensing

- · Instrument Type
- Serial Number
- Firmware Version
- XYP Heater Temp
- Calibration/Verification Status
- Delta Calibration Temp
- System Temperature
- Last CAL Calibration
- Last VER Verification
- · Last Fluidics Test
- Drive Fluid
- · Waste Fluid

Items in this list relating to calibration and verification have one of the following states:

- Passed Indicates that the process completed successfully.
- Failed Indicates that the process was not completed successfully. Failed items appear in red.
- **Not Current** Indicates that verifiers are not current. Verifiers are not current if you have not calibrated the system since the last time you ran the verifiers.
- Not Yet Run Indicates that this process has not yet been run on the machine.

**Copy** - Copies the system information to the Windows clipboard. You can then paste it into a text editor such as Notepad.

**Save** - Opens the **Save As** dialog box to specify a file name and location to save the system information file.

#### **Basic Procedures**

#### Starting xPONENT

Perform the following steps to launch xPONENT:

- On the PC desktop, click the Luminex xPONENT icon, or click Start > All Programs > Luminex > xPONENT > Luminex xPONENT.
- If you have a trial license, contact Luminex Technical Support to obtain a full license, or click **OK** in the dialog box to continue.
- If this is the first time you have started the software, the User License Agreement may display. Read the license agreement. Select I accept the terms of this license agreement, then click OK.

**NOTE:** For safety and legal information, refer to the *MAGPIX Installation and Hardware User Manual* that you received with your instrument.

#### Adding a New License Key

Contact Luminex Technical Support if you have any difficulty saving or adding a new license key.

- 1. Access the **Admin** page, then the **Licensing** tab.
- 2. Click License (bottom right corner of window).
- Copy and paste the new key into the License Code field. The License File field remains blank.
- 4. Click **OK**. This closes xPONENT, applies the license, and restarts xPONENT.

#### **Logging On to xPONENT**

If your version of xPONENT is licensed for 21 CFR Part 11, Security, or both, an application administrator must set up user IDs (and passwords, if required). If you are not using a version with 21 CFR Part 11, the security module, or both, users can log in with any username or with no username.

**NOTE:** Contact Luminex Technical Support if you have problems logging on. If you want to purchase a license for 21 CFR Part 11 or the security module, contact Luminex to place an order.

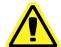

**CAUTION:** Use of this software by untrained personnel can result in inaccurate data and test results. Users of xPONENT must read the documentation thoroughly before operating the software.

1. On the **System Login** tab, type your user ID.

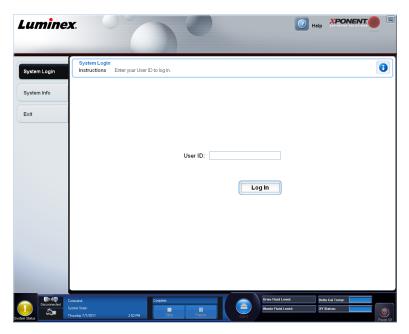

2. If you are using a secure version of the software, type your password. The **Home** page opens.

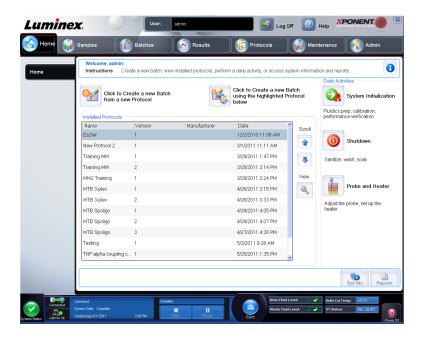

## **Initial Startup**

When you turn on the system for the first time, perform the following procedures:

- 1. Adjusting the Sample Probe Height
- 2. Revive After Storage (Luminex) Routine
- 3. Calibration/Verification

#### **Adjusting the Sample Probe Height**

Adjust the sample probe height to ensure that the probe drops far enough into the well to acquire sample.

**NOTE:** Ensure that there is no liquid in the wells or reservoirs before adjusting the sample probe height.

- On the Home page, click Probe and Heater under Daily Activities. The Probe & Heater tab opens.
- 2. Use well **D6** (this is the center of a standard 96-well plate).
- 3. Ensure that the well location is selected on the plate image. A green pin marks the selected well.
- 4. Based on the type of plate you are using, place alignment disks or an alignment sphere in the well.
  - · For a standard 96-well plate none
  - For a Filter-bottom plate two 5.08 mm disks
  - For a Mylar-bottom plate two 5.08 mm disks
  - · For a conical (v-shaped) plate one sphere
- 5. Click **Eject** to eject the plate carrier.
- 6. Place the off plate reagent block on the plate carrier. Make sure it is well seated so that it clips into place.
- 7. Place a strip well (provided with the Calibration and the Performance Verification kit) in the off-plate reagent block.
- 8. In the **Strip Wells** section, click **SD1**.
- 9. Verify that the reservoir is empty.
- 10. In the **Reservoir** section, click well **RB1**.
- 11. Verify that the plate is not warped. Warped plates can lead to incorrect probe height adjustment.
- 12. Place the plate on the plate carrier with well A1 positioned as indicated on the plate carrier.
- 13. Click **Retract** to retract the plate carrier.
- 14. Type a name for the plate in the **Plate Name** box.
- 15. Click **Auto Adjust Height**. The probe automatically adjusts itself to the locations you selected.

**NOTE:** The probe height is automatically set to 0.98 mm. The probe automatically adjusts this distance from the bottom of the plate, or calibration disks or spheres.

16. Click **Eject** to eject the plate holder. If you used alignment disks or spheres, remove them from the plate.

**NOTE:** When you adjust and save the probe height settings for all three areas under a plate name, all areas retain the adjustment.

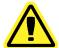

**WARNING:** Correct sample probe height is critical to successful sample acquisition and calibration. Problems with the sample probe can lead to fluid leaks and inhibit sample acquisition.

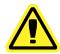

**CAUTION:** Ensure that the probe height is set correctly before calibrating the system.

#### FIGURE 1. Sample Probe Height Adjustment

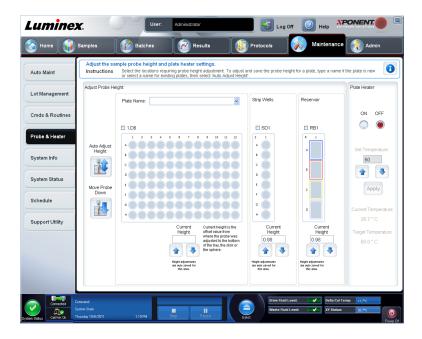

#### **Revive After Storage Routine**

**NOTE:** The **Revive After Storage** routine is necessary when the system runs for the first time and is recommended when the system has been idle for more than a week.

After you have adjusted the sample probe height, run the **Revive After Storage (Luminex)** routine.

- 1. Open the **Maintenance** page, then the **Cmds & Routines** tab.
- 2. Select **Revive After Storage (Luminex)** from the drop-down list. The **Revive After Storage** routine performs the following commands:
  - Prime
  - Rinse
  - Alcohol Flush
  - Rinse

3. Add 70% isopropanol or ethanol to reservoir RB1 on the off-plate reagent block as indicated on the **Cmds & Routines** tab.

**NOTE:** The rinse reservoir (RD1) should be empty.

- 4. Click Retract.
- 5. Click Run.

After the Revive After Storage routine is complete, run the System Initialization routine.

#### System Initialization

xPONENT for MAGPIX contains a pre-defined routine to prepare the analyzer for data acquisition. This section describes calibration and performance verification of the system.

Calibrator magnetic beads are used to normalize the settings for the reporter channel and classification channels. Verification magnetic beads are used to verify calibration and optical integrity of the system. Fluidics beads are used to assess well-to-well carryover.

If the system is not fully calibrated, a warning message opens.

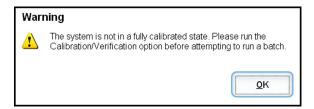

Once calibrated, the values remain until you recalibrate. You can track system calibration and verification results through the **Calibration and Verification** report. Target value information for calibration and verification beads is available on the Luminex website at http://www.luminexcorp.com/Support/index.htm.

Calibrate your system at least once a week using the **Calibration/Verification** button on the **Auto Maint** tab of the **Maintenance** page. In addition, recalibrate the system if any of the following things occur:

- The delta calibration temperature exceeds ± 5° C.
- · You move the instrument.
- · You experience sample acquisition problems.
- The instrument undergoes hardware maintenance, such as replacement of a part.

Verify the system daily using the **Performance Verification** button on the **Auto Maint** tab of the **Maintenance** page. Refer to your assay kit instructions for additional calibration frequency requirements.

Before you can calibrate the system, you must import MAGPIX calibrator and verification bead lot information. Do this using the **Lot Management** tab of the **Maintenance** page. This information is available on the CD that accompanies the Performance Verification Kit and Calibration Kit, and is also available on the Luminex website at http://www.luminexcorp.com/Support/index.htm.

#### Running the System Initialization Routine

- On the Home page, click System Initialization under Daily Activities. The Auto Maint tab opens. On the Auto Maint tab, the System Initialization option is automatically selected.
- Verify that the correct lot kit is displayed in the Calibration and Performance
   Verification drop down field and that the correct reagents (for example, VER and Fluidics reagents) have been added to the off-plate reagent block.
- 3. Fill reservoir RB1 3/4 full of 70% isopropanol or ethanol.
- 4. Verify that the Rinse reservoir RD1 is empty.
- 5. Click Retract.
- 6. Click Run.

#### **Daily Activities**

System Initialization - Perform a system initialization routine.

**NOTE:** Luminex recommends weekly calibration and daily verification. For daily use, verify your System Initialization setting is set to Fluidics Prep and Performance Verification in the Admin System Setup tab. Refer to *Maintenance Page* for detailed maintenance instructions.

Shutdown - Perform the shutdown routine.

**Probe and Heater** - Adjust the probe height or plate heater.

**Drive Fluid Lot** - Enter the Drive Fluid lot number, which is printed on the box in which the fluid container was shipped. This information is optional.

**Create a New Batch from a new Protocol** - Creates a new batch from a new protocol by opening the **Settings** tab of the **Batches** page. You can create protocols while creating a batch, and can save the protocol before or after you run the batch.

**Create a New Batch from the highlighted Protocol below** - Creates a new batch using a selected protocol from the **Installed Protocols** list. This button displays the same fields as the **Create a new batch from existing Protocol** button on the **Batches** page.

**Scroll** - Use the up and down arrows to scroll through the list of installed protocols.

**View** - Opens the **Settings** tab of the **Protocols** page to view the selected protocol. This tab enables viewing the settings, analytes, and plate layout for the selected protocol.

**Sys Info** - Opens the **System Info** tab of the **Maintenance** page. If the instrument is connected and powered on, the **System Information** page displays licensing information, the instrument serial number, the date of the last Calibration, Verification, Fluidics tests, and other important information.

Reports - Opens the Reports tab of the Results page.

Return to the **Home** page at any time by clicking **Home** at the top of the screen.

#### Shutting Down the Analyzer

Run the daily shutdown routine to prevent clogs and crystallization of salt in the sample probe. Clogs and crystallization of salt in the sample probe can cause problems with calibration, verification, and data acquistion; they can also cause sample splashing. Shut down the system properly to ensure system integrity.

- On the Home page, click Shutdown. The Auto Maint tab opens, with System Shutdown selected.
- 2. Click Eject.
- 3. Fill reservoir **RA1** with 3/4 of DI water.
- 4. Fill reservoir **RC1** with 3/4 of 10%-20% household bleach solution.
- 5. Verify that reservoir **RD1** is empty.
- 6. Click Retract.
- 7. Click Run.

#### **Logging Off and Exiting**

To log off and exit xPONENT:

- 1. Click **Logoff** at the top of the page.
- 2. When the **Confirm** dialog box opens, click **OK**. This opens the **Log In** page, with **Exit** on the left tab.
- 3. Click **Exit** to exit the application.

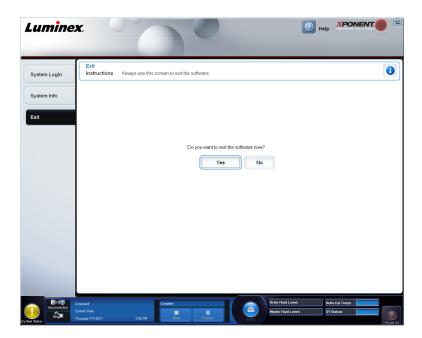

### **Using Online Help**

English-language help is available at all times while you are using xPONENT. To display online help for the page or tab in which you are currently working, click the blue "i" icon at the upper-right of the xPONENT window. This opens a help window with information specific to that page or tab.

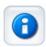

To display system-level help, click the blue question mark at the top of the xPONENT window, then click **Contents and Index**. The online help opens, where you can navigate to any available topic.

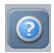

To display quick start information, click the blue question mark at the top of the xPONENT window, then click **Quick Start**. This displays information about the basic steps to start the system.

To display software information, click the blue question mark at the top of the xPONENT window, then click **About Luminex xPONENT**. The **xPONENT** information dialog box opens, displaying the software version information.

### **Luminex Support**

#### **Luminex Website**

Additional information is available on the Luminex website. FAQs are available at http://www.luminexcorp.com/Support/index.htm.

You can access the Technical Support Website using a user name and password at https://oraweb.luminexcorp.com/OA HTML/jtflogin.jsp.

#### **Contacting Technical Support**

Luminex Technical Support representatives are ready to help you. If the question or problem relates to materials from the assay kit, contact the kit provider directly.

Luminex Technical Support is available to users in the U.S. and Canada by calling 1-877-785-BEAD (2323). Users outside of the U.S. and Canada can contact us at +1 512-381-4397. Inquiries may also be sent by email to support@luminexcorp.com.

### **Software Packages**

Multiple levels of user access can be licensed for xPONENT.

Basic - Allows instrument control.

Additional features for which you can obtain a license:

- Secure Includes all of the Basic functions as well as administrator-controlled user permission levels.
- 21 CFR Part 11 Includes all of the Secure package features as well as the option to require electronic signatures to perform certain tasks. (Electronic signatures are listed in the system log.)
- Automation Includes the ability to communicate with external hardware.
- · Allele Enables you to use allelic ratios.

- Remote Web Monitoring Enables you to view alerts and system status using a webpage.
- LIS Enables the system to communicate with an external Laboratory Information System (LIS) database. The LIS package enables you to export and import patient result data in ASTM file format.

You must have an instrument control license to operate the instrument.

For more information about purchasing upgraded packages, or to obtain specific package documentation, contact your vendor.

## **MAGPIX Technology**

The MAGPIX system operates by using magnetic beads (microspheres) that are coated with a reagent specific to a particular bioassay, enabling the capture and detection of specific analytes from a sample. The sample mixture is aspirated by the sample probe and conveyed via Drive Fluid into the camera chamber, where the beads are pulled down into a monolayer by the magnet, immobilized, and imaged. Within the chamber, beads are exposed to a red LED and a green LED, which excite both the internal dyes that identify each bead's color signature and the reporter fluorescence from the surface of the beads. The red LED is responsible for classifying the beads. The CL1 and CL2 filters function to categorize the beads based on color signature and place them properly on the bead map as well as throw out any doublets that may exist. The green LED with the RP1 filter excites the reporter fluorescence, which identifies the quantity of analyte captured for each bead region. The beads are then flushed to the waste container, clearing room for the next sample.

Calibration is important to ensure that the optical system functions effectively and that different Luminex MAGPIX systems report similar results. Calibrating the MAGPIX system normalizes the settings for the classification channels (CL1 and CL2) and the reporter channel (RP1). Use the Luminex MAGPIX Calibration Kit to accomplish this.

Following calibration, use the Luminex MAGPIX Performance Verification Kit to check all of the optical channels in the system for correct calibration. It is essential to verify every time you calibrate. If there is a problem with optical integrity or fluidics, MAGPIX may pass calibration but fail performance verification. The Luminex MAGPIX Performance Verification Kit includes reagents to verify the calibration and optical integrity for the Luminex MAGPIX system as well as reagents to verify the fluidics channels using observations of bead count and well-to-well carryover.

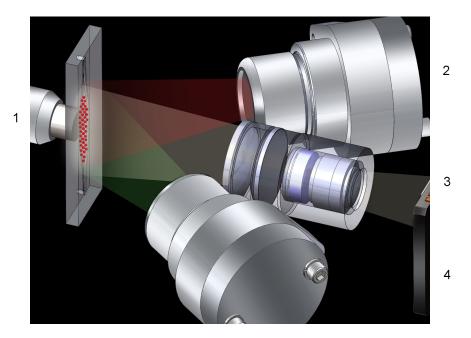

- 1 Beads in chamber
- 2 Red LED (635 nm)
- 3 CCD Imager
- 4 Green LED (525 nm)

## **Running Assays with MAGPIX**

#### **General Guidelines**

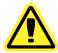

WARNING: Modifying or deleting xPONENT system files can cause degradation of system performance. Repair modified or deleted xPONENT system files by uninstalling and re-installing the xPONENT software. Luminex recommends that you contact Luminex Technical Support before uninstalling and reinstalling xPONENT.

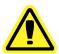

**WARNING:** Using unauthorized third-party software with xPONENT software can result in corruption or failure of the xPONENT software. Use third-party software at your own risk. The operation of the system software is validated only when it runs alone on the dedicated PC.

**NOTE:** If you are using a screen saver on the PC on which xPONENT is installed, xPONENT prevents it from activating. A dialog box opens each time xPONENT is launched, recommending that the screen saver and any power management settings be turned off.

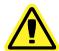

**CAUTION:** This system contains electrical and mechanical components that, if handled improperly, are potentially harmful. Adhere to standard

laboratory safety practices.

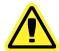

**CAUTION:** Protection provided by the equipment can be impaired or the

warranty voided if the Luminex system is used in a manner not specified by Luminex documentation or Luminex Corporation.

#### **Biological Samples**

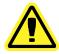

**CAUTION:** Human and animal samples may contain biohazardous infectious agents. Where exposure to potentially biohazardous material—including aerosol—exists, follow appropriate biosafety procedures and use personal protective equipment such as gloves, gowns, laboratory coats, face shields, or mask and eye protection. Use ventilation devices. Observe all local, state, and federal biohazard handling regulations when disposing of biohazardous waste material.

Dilute concentrated biological samples, such as plasma or serum, at least 1:5 with reagents as part of assay setup or as a final dilution step to reduce the chance of system clogs. If you are running a MagPlex® kit, follow the dilution instructions in the kit's product insert.

#### **Bead (Microsphere) Handling**

MagPlex beads come in various configurations. To reduce foaming and precipitation, avoid agitating the beads until you are ready to vortex and use them. Beads settle and must be resuspended by vortexing before use. In addition:

- Multiple pipetting from the original container can affect bead concentrations.
- Protect MagPlex beads from light at all times to prevent photobleaching. Photobleaching effects are cumulative. To maintain the integrity of the beads, minimize their exposure to light during your development and manufacturing phases.
- Store MagPlex beads at 2°- 8°C.

**NOTE:** Refer to the product information sheet that accompanies your MagPlex beads or for additional information.

#### Repetitive MagPlex Bead Measurements

In a MagPlex assay, the reporter signal is the result of the assay. Due to small bead size, MagPlex bead suspension exhibits near solution-phase reaction kinetics. This means that each set of beads used for a particular assay shows a statistically even distribution of reporter molecules bound to the surface of each bead. The fluorescence signal of reporter molecules bound to the surface of each bead set is measured and used to determine the result of each assay in a multiplex. During data acquisition, numerous beads of each set are analyzed and the median statistic is computed for that set by xPONENT. The more beads of a set measured, the more confidence that can be given for that particular measurement. Luminex recommends that you use R-Phycoerythrin as your reporter fluorophore.

If you are running a calibration and verification kit, follow the kit's product insert or use the software protocol provided.

#### **Classification and Reporter Fluorochromes**

MagPix beads in the calibration kit are used to autofocus the camera and calibrate the CL1, CL2, and RP1 channels. The beads in the verification kit are a mix of 6 different regions that cover the range of the 50-plex map. Both calibration and verification beads are triple-dyed, and the fluorescence signal of these dyes enables classification of each bead set.

TABLE 1. MAGPIX Active Bead Regions (by Region)

| Region  | Region  | Region  |
|---------|---------|---------|
| MC10012 | MC10013 | MC10014 |
| MC10015 | MC10018 | MC10019 |
| MC10020 | MC10021 | MC10022 |
| MC10025 | MC10026 | MC10027 |
| MC10028 | MC10029 | MC10030 |
| MC10033 | MC10034 | MC10035 |
| MC10036 | MC10037 | MC10038 |
| MC10039 | MC10042 | MC10043 |
| MC10044 | MC10045 | MC10046 |
| MC10047 | MC10048 | MC10051 |
| MC10052 | MC10053 | MC10054 |
| MC10055 | MC10056 | MC10057 |
| MC10061 | MC10062 | MC10063 |
| MC10064 | MC10065 | MC10066 |
| MC10067 | MC10072 | MC10073 |
| MC10074 | MC10075 | MC10076 |
| MC10077 | MC10078 |         |

#### Fluidics 1 and Fluidics 2

Although it undergoes a wash step in between wells, the probe can be susceptible to carry-over from well-to-well. Fluidics 1 contains one bead set. Fluidics 2 contains a buffer solution and a different control bead. The function of this maintenance procedure is to measure how much (as a percentage) of the first bead set in Fluidics 1 is found in the well where Fluidics 2 has been loaded.

#### Sample Volume

Sample volumes range in size from 20  $\mu$ L to 200  $\mu$ L. Ensure that approximately 25  $\mu$ L more than the sample volume remains in the well after aspiration. This amount may vary depending on the type of plate used. Your sample volume must be large enough to prevent aspirating air into the fluid line when acquiring sample, and small enough to prevent spill-over

when the analyzer flushes the sample lines after sample acquisition and expels approximately 75 uL of sample back into the well.

#### **Examples**

- If you use a sample volume of 50 μL and aspirate 50 μL, you acquire air bubbles.
- If you use a sample volume of 200 μL and a standard sample pickup of 50 μL, the well overflows when the analyzer washes the sample lines after acquisition and expels fluid back into the well, because the amount of fluid expelled back into the well is approximately 75 μL.

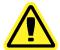

**CAUTION:** Sample volume is critical to the proper functioning of your MAGPIX instrument. Aspirating too few beads can result in insufficient bead count or insignificant data results. Aspirating too many beads can result in saturation of the chamber and prevent proper bead classification, which may also result in low bead counts or inconclusive data.

This formula quantifies the volume restrictions on the assay design:

Total well volume (μL) - Sample uptake volume (μL) + 75 (μL) < Maximum Well Volume (μL) Where:

- Total well volume = Starting sample volume before the instrument acquires sample. Sample volume is determined by the consistency of the bead set.
- Sample uptake volume = Uptake volume for acquisition (program this in the protocol as sample volume).
- 75 (µL) = Volume expelled back into the well.
- Maximum well volume = The maximum volume capacity of the wells in a selected 96-well microtiter plate.

You can change the sample size while running a batch using the Change Volume button on the Current Run tab.

If you are running a MagPlex kit, follow the kit's product insert or use the software protocol provided.

Do not dilute MagPix Calibration or Verification beads, or the Fluidics 1 and Fluidics 2 beads.

#### **Plates**

Follow these guidelines when choosing plates:

- When using uncovered plates, use black opaque plates to reduce photobleaching.
- For heated assays, use CoStar® Thermowell® 96-well, thin-wall polycarbonate, model P plates.
- For unheated assays, use a 96-well plate with an overall height no greater than 0.75 inches (19 mm).

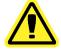

**CAUTION:** The heater block or plate can be hot and can cause personal injury when touched. Use care when you are working with it and do not touch it.

| www.luminexcorp.com/Support/index.htm and click <b>Recommended Materials</b> from the <b>Support Resources</b> section for more information. |  |  |  |  |
|----------------------------------------------------------------------------------------------------|--|--|--|--|
|                                                                                                    |  |  |  |  |
|                                                                                                    |  |  |  |  |
|                                                                                                    |  |  |  |  |
|                                                                                                    |  |  |  |  |
|                                                                                                    |  |  |  |  |
|                                                                                                    |  |  |  |  |
|                                                                                                    |  |  |  |  |
|                                                                                                    |  |  |  |  |
|                                                                                                    |  |  |  |  |
|                                                                                                    |  |  |  |  |
|                                                                                                    |  |  |  |  |
|                                                                                                    |  |  |  |  |
|                                                                                                    |  |  |  |  |
|                                                                                                    |  |  |  |  |
|                                                                                                    |  |  |  |  |
|                                                                                                    |  |  |  |  |
|                                                                                                    |  |  |  |  |
|                                                                                                    |  |  |  |  |
|                                                                                                    |  |  |  |  |
|                                                                                                    |  |  |  |  |
|                                                                                                    |  |  |  |  |
|                                                                                                    |  |  |  |  |
|                                                                                                    |  |  |  |  |
|                                                                                                    |  |  |  |  |
|                                                                                                    |  |  |  |  |
|                                                                                                    |  |  |  |  |
|                                                                                                    |  |  |  |  |
|                                                                                                    |  |  |  |  |
|                                                                                                    |  |  |  |  |

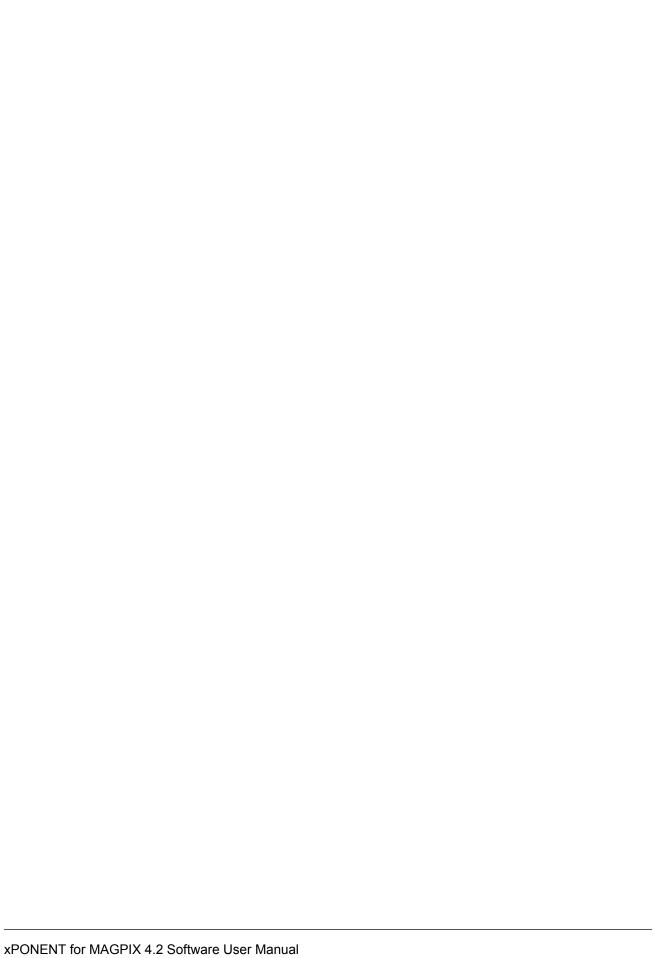

## **Chapter 2: Samples Page**

## **Samples Page Functionality**

Samples > Samples

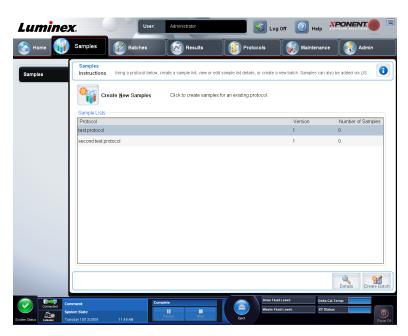

Use this tab for the following:

- Click **Create New Samples** to display the **Create Samples** subtab, on which you can create a new sample.
- View sample lists, including a list of protocols with version number and the number of samples associated with each protocol.

- Click **Details** to display the **Edit Samples** subtab, on which you can view or edit sample details for the selected protocol.
- Click Create Batch to name the LIS batch for a protocol. This opens the Batches page,
   Batches tab, with the following subtabs displayed:
  - Protocol
  - · Stds & Ctrls
  - Plate Layout

# **Edit Samples and Create Sample Subtab**

Samples > Samples > Edit Samples or Create Sample

Click **Create Samples** on the **Samples** tab to display this subtab. Use this subtab to type and view sample information.

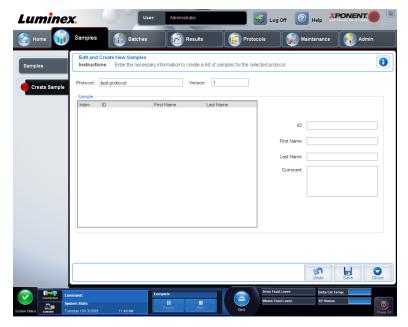

This tab contains the following:

**Protocol** - Displays the protocol selected in the **Samples** tab. If xPONENT has a LIS license enabled, any sample details provided by the LIS also appear in the **Sample** list.

**Version** - Displays the protocol version number. This cannot be edited.

**NOTE:** If a protocol is created using the same name and version as a previously deleted protocol, previous or pending samples are relinked to the added protocol.

**Sample** - If you have the LIS-enabled version of the software and are currently connected to the LIS, the sample list autopopulates when the LIS provides samples orders. You can only view or run a sample list created in the LIS; you cannot edit it. Use **Create New Samples** to create a new sample. After you have typed and saved the sample information, it appears in the list to the left. This list displays the samples you have already created. To reorder the sample's acquisition location, use the move arrows.

The following **Delete**, **New**, **Edit**, and **Undo** buttons only display depending on actions taken in the **Create Sample** tab.

**Delete** - Deletes a highlighted sample.

New - Creates a new sample.

Edit - Edits a highlighted sample.

**Undo** - Reopens the **Create Sample** tab without saving any changes made using the **Edit** or **New** buttons.

Save - Saves changes made to the Sample list.

Close - Returns to the Samples tab.

# **Creating a New Sample List**

Follow these steps to create a new sample list.

1. Open the Samples page.

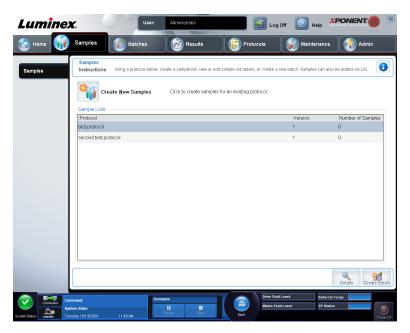

2. In the **Sample Lists** section, select the protocol you are using for the sample list, then click **Create New Samples**. The **Create Sample** tab opens.

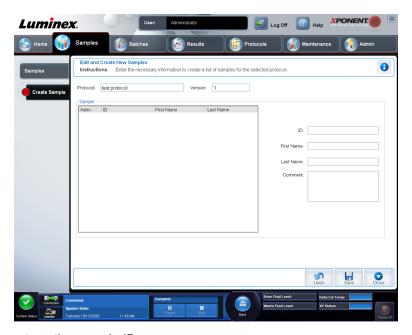

- 3. In the **ID** box, type the sample ID.
- 4. Type a patient first name in the **First** name box (optional).
- 5. Type a patient last name in the **Last** name box (optional).
- 6. To add a comment about the sample, type it in the **Comment** box; this is optional.
- 7. Click **Save** to add the sample to the **Sample** list.

- 8. To add more samples, click **New**. Repeat Steps 3-7 until you have added all of the samples you want in your samples list.
- 9. Once you have added all the desired samples, click Close.

NOTE: Samples can also be added using an LIS.

### **Editing a Sample List**

1. Open the Samples page.

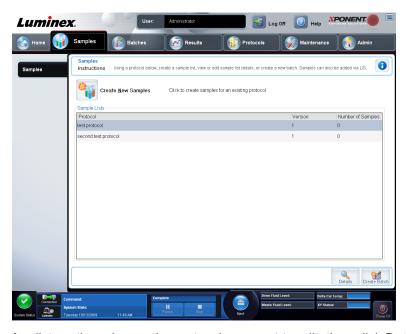

2. In the **Samples** list section, choose the protocol you want to edit, then click **Details**. The **Edit Samples** subtab opens.

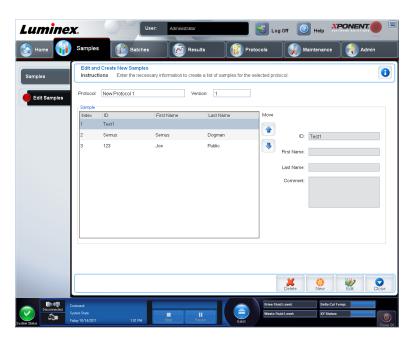

- 3. Click a sample, then use the **Move** arrows to move it up or down in the sample list, changing the order in which they will be acquired.
- 4. To add a new sample to the list, click **New**, then perform the following steps:
  - a. In the **ID** box, type the sample ID.
  - b. Type a patient first name in the **First name** box (optional).
  - c. Type a patient last name in the **Last name** box (optional).
  - d. To add a comment about the sample, type it in the **Comment** box; this is optional.
  - e. Click Save to add the sample to the Sample list.
- 5. To edit an existing sample, click the sample, then click **Edit**.
- 6. Once you have completed editing the sample list, click Close.

# **Chapter 3: Batches Page**

# **Batches Page Functionality**

**Batches > Batches** 

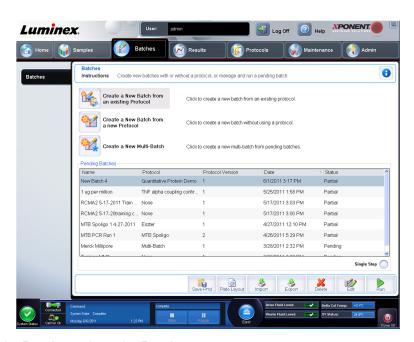

Options on the Batches tab on the Batches page are:

- · Create a New Batch from an existing Protocol
- Create a New Batch from a new Protocol
- · Create a New Multi-Batch

Depending on your selection, this page displays the following tabs:

- Protocols Displays when Create a New Batch from an existing Protocol is clicked.
- Stds & Ctrls Displays when Create a New Batch from an existing Protocol and Create a New Batch from a new Protocol are clicked.

- Analytes Displays when Create a New Batch from a new Protocol is clicked.
- Plate Layout Displays when Create a New Batch from an existing Protocol and Create a New Batch from a new Protocol are clicked.
- New MultiBatch Displays when Create a New Multi-Batch is clicked.

**NOTE:** These tabs (except **New MultiBatch**) are sequential. You must complete each screen in a specific order.

The **Pending Batches** list displays the name of the protocol used with the batch, the protocol version, date, and status for each pending batch. The following buttons only appear if the pending batches have data:

- **Single Step** Instructs the system to acquire one well and then pause. If Single Step is activated during a batch, the batch pauses at the end of the current well. This ensures that the system is working correctly before you run an entire batch.
- Save Prtcl. Saves protocol and/or assay information for a standard/control.
- Plate Layout Opens the Report dialog box, which includes the Batch Plate Layout Report.
- Import Imports a batch not previously run in xPONENT 4.2 from a folder on the PC into xPONENT.
- **Export** Exports the batch information in order to move it to another computer, make a copy of the data, and then import it into xPONENT on another computer.
- · Delete Deletes a batch.
- · Edit Edits a batch.
- · Run Runs a batch.

## **Setting Up Batches**

Batches consist of protocols and samples for acquisition and can span more than one plate. Protocols contain predefined commands that must be included in every batch acquisition. You can group batches together as a multi-batch. Multi-batches can consist of any number of batches that have been set up from different protocols and are processed consecutively. Multi-batches cannot be run on multiple plates.

**NOTE:** When setting up a batch, if the number of samples exceeds the number of wells in one microtiter plate, you can add additional plates in the **Add and Change Plate** secondary window. Additional plates are identified on the bottom of the plate image as **Plate a of b**, where *a* is the plate number and *b* is the total number of plates.

Assay kit manufacturers may provide protocols in their kits which are distributed on a CD. Protocols typically include assay standards, controls, and maintenance commands (such as washes or primes to acquire along with samples). Assay reagents are included in assay kits. You must provide information about these reagents, such as lot numbers and concentration values for the standards and assay controls.

## **Using the Batches Page**

- 1. Open the Batches page.
- 2. Click one of the following:
  - Create a New Batch from an Existing Protocol
  - Create a New Batch from a new Protocol if you select this option, you can save the prootocol and/or stds/ctrls information.
  - Create a New Multi-Batch
- 3. Type the batch name in the **Batch Name** box.
- 4. Type an optional description of the batch in the Enter Optional Description box.
- 5. If you are creating a batch from an existing protocol, select the protocol in the list. Click **Next**. If the protocol uses standards and/or controls, the **Stds & Ctrls** tab displays.
- 6. If you selected **Create a New Batch from a new Protocol**, the **Stds & Ctrls** tab displays.
- 7. The **Plate Layout** tab appears. View the details of the active reagents, apply different assay standards/controls, or manually enter new information. Click **Next.**
- 8. On the Plate Layout tab, assign well commands for this batch.
- 9. Click **Run Batch** to begin batch acquisition, or click **Save** to save batch information to the **Pending Batch** list to be run at a later time.

**NOTE:** If the batch spans more than one plate, the tray ejects automatically when all defined wells have been acquired. A dialog box displays prompting you to insert the next plate.

### Create a New Batch from an existing Protocol

Read the instructions provided with the assay kit you are using.

- 1. Open the **Batches** page.
- 2. Click Create a New Batch from an existing Protocol.
- 3. Type the batch name in the **Batch Name** box.
- 4. Type a description about the batch in the **Enter Optional Description** box.
- 5. Click a protocol you wish to use in the **Select a Protocol** list.
- 6. Click Next. If the protocol uses standards, controls, or both, the next tab that opens is the Stds & Ctrls tab. View the details of the active reagents or apply different assay standards, controls, or both or manually enter new information. Select Next. If the selected protocol does not use standards, controls, or both, the next tab that opens is the Plate Layout tab.
- 7. On the **Plate Layout** tab, assign well commands for this batch. See *Plate Layout Tab* for a complete description of the commands and options on this tab.
- 8. Click **Run Batch** to begin batch acquisition, or click **Save** to save batch information to the **Pending Batch** list to be run at a later time.

**NOTE:** If the batch spans more than one plate, the tray ejects automatically when all defined wells have been acquired. A dialog box opens, prompting you to insert the next plate.

#### **Protocol Subtab**

**Batches > Batches > Protocol** 

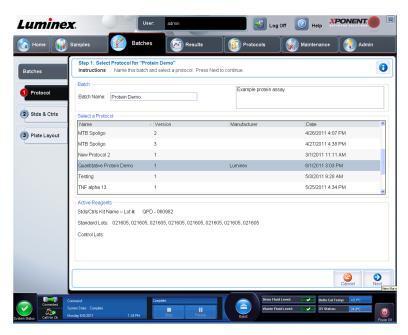

Use this tab to name a batch, type a batch description, select a protocol, and view active reagents. This tab contains the following:

- Batch Name/Description Used to name and describe a batch.
- **Select a Protocol** Contains the protocol name, version, manufacturer, and creation date for each protocol.
- Active Reagents Displays assay and control lots/kits associated with the selected protocol. The Standard/Ctrls Kit Name Lot# field displays the assay standard/control kit/ lot name and lot number currently associated with the selected protocol. The Standard Lots and Controls Lots fields display any standard or control lots associated with the selected protocol.
- · Cancel Returns to the main Batches tab.
- Next If you have selected a protocol with no standards or controls (displayed as None in the Active Reagents section), clicking Next continues to the Plate Layout tab. If you have selected a protocol with standards and controls, clicking Next continues to the Stds & Ctrls tab.

### Standards and Controls (Stds & Ctrls) Subtab

Batches > Batches > Stds & Ctrls

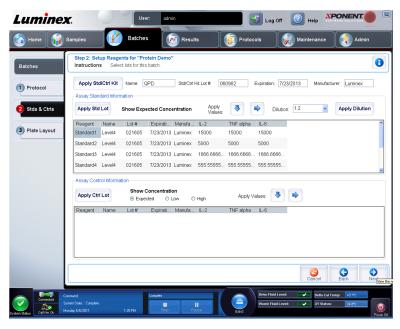

Use this tab to apply a kit or lot to the batch. This tab contains the following:

- Apply Std/Ctrl Kit Opens the Select Std/Ctrl Kit dialog box. The dialog box displays the Std/Ctrl Kit Lot #, Std/Ctrl Kit Name, Expiration, and Manufacturer for the kit. Select a Std/Ctrl kit from the list and then click OK to close the dialog box. The kit information will display in the boxes to the right of the Apply Std/Ctrl Kit button. The selected kit must be associated with the same analyte names. You can also type information by clicking in the Name, Std/Ctrl Kit Lot #, Expiration, and Manufacturer boxes and typing the information.
- Assay Standard Information Displays the selected standard reagents in a list. The list displays the Reagent, Name, Lot #, Expiration, Manufacturer, and expected concentration value of each analyte.

**NOTE:** Click a **Reagent** column header to re-sort the order from the highest number standard to standard number one. This is useful for applying dilutions in which the last standard is the highest standard.

Apply Std Lot - Opens the Select Lot dialog box.

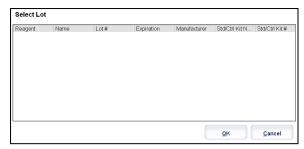

Select a lot from the list and then click **OK** to apply the lot.

- Apply Values Applies a value across or down the Reagent, Name, Lot #, Expiration, and Analyte fields. Type a value in these fields by double-clicking on them, and then using one of the two Apply Values arrows to apply that value down or across the list of analytes.
- **Dilution** Contains the following dilution options:
  - 1:2 Halves the standard from each previous iteration.
  - 1:10 (Log) Computes a value of one-tenth of the standard from each previous iteration.
  - 1/2 Log Creates a 1:3.16 dilution, or half of each 1:10 (Log) from each previous iteration.
- Apply Dilution Applies the dilution selected in the Dilution list.

**NOTE:** The **Dilution List** and **Apply Dilution** button are displayed only if a quantitative analysis has been selected.

**NOTE:** You can also type a number to set your own dilution factor. It must be a whole number.

- Assay Control Information Lists the selected control reagents. The list displays the Reagent, Name, Lot Number, Expiration, and Manufacturer. Existing control lot information can be applied or new information can be typed manually.
  - Apply Ctrl Lot Opens the Select Lot dialog box. Select a lot from the list and then click OK.
  - Show Concentration Expected, Low, and High set the expected, lowest, or highest acceptable concentration of the analyte in the sample.
  - Apply Values Applies a value down or across the list of analytes.
- Cancel Returns to the Batches tab.
- · Back Returns to the previous tab.
- Next Continues to the Plate Layout tab.

#### **Plate Layout Subtab**

**Batches > Batches > Plate Layout** 

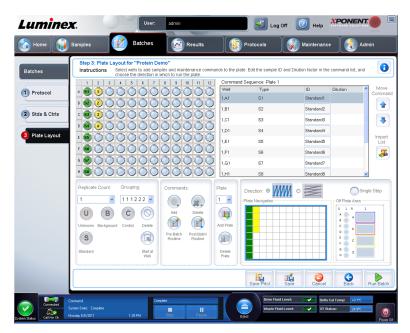

Use this tab to define commands that apply to one or more wells. You can also define offplate and maintenance commands. This tab contains the following:

- Plate Image This is a representation of the plate. Each well is displayed as a circle on the
  grid. Well commands appear in the appropriate circles as you assign them to wells on the
  plate.
- Command Sequence Contains the command sequence for the active plate. The list includes all active wells, the type of command (Unknown, Standard, Control, Background, or assigned maintenance command), ID, and dilution factor. Double-click the **ID** field to type an ID. Double-click the **Dilution** field to type a dilution factor.

**NOTE:** A command's **ID** and **Dilution** fields have a blue border around them if they can be double-clicked to type information.

 Move Command - These arrows move a selected command up or down in the Command Sequence list, changing the acquisition order.

- · Import List Opens the Open dialog box to import an existing command sequence list.
- Replicate Count Defines a quantity of replicate sets from one to nine.

**NOTE:** Replicate count selection must be made before adding a well command.

Grouping - Selects the sequence in which the replicates are laid out in plate wells.

**NOTE:** Grouping selection must be made before adding a well command.

The options are:

- 123123123... Lays out one of each replicate set at a time in numerical order.
- 111222333. . . Lays out all the replicates in a set before moving on to the next set in numerical order.

You can assign the following well commands. Each command is associated with a color. You can click and drag to highlight a series of wells, click a column or row header to highlight the entire column or row, or click and highlight different wells and then click a command below to assign that command to all the highlighted wells.

- Unknown (U): Yellow
- Background (B): Purple
- · Control (C): Red
- Standard (S): Green

The **Delete** and **Start at Well** commands are also available to assign as well commands. **Delete** removes the well command for the selected well. The **Start at Well** command enables you to begin acquisition at a well other than A1.

**NOTE:** Before adding well commands, delete all standards from the plate layout if any of the standards need to be rearranged. Delete all controls from the plate layout if any of the controls need to be rearranged.

NOTE: Wells and commands you assign to the protocol plate layout are saved into the protocol settings and execute each time you use the protocol to run a batch. Standards and controls associated with a given protocol typically remain constant, while the number of unknown wells often varies. You can assign a specific number of unknown wells to the plate when setting up a batch.

**Commands and Routines** - Allows you to add and delete commands and routines, and to create pre and post batch routines. Select a well and then select the appropriate command:

- Add
- Delete
- · Pre Batch Routine
- · Post Batch Routine

**NOTE:** If you select a routine you created, that routine must also exist on any system to which you import this protocol. The system displays an error when attempting to run a batch on a system where the routine does not exist.

Clicking either **Pre Batch Routine** or **Post Batch Routine** opens the **Commands and Routines** dialog box, where you can select the command or routine you want before or after running the batch. Clicking **Add** after selecting a well opens the same box for you to select a command or routine for that well. Clicking **Delete** after selecting a well deletes any commands or routines associated with that well.

- Plate Specifies the plate to display in the plate image in the list. Add Plate adds a new plate to the batch, and **Delete Plate** deletes the plate highlighted in the list.
- **Direction** Specifies the direction to run the plate commands. Select either horizontally or vertically. The selected direction also dictates how wells are added to the plate when assigning multiple unknowns, standards, and controls at one time.
- Plate Navigation Displays a smaller plate image for the current batch.
- **Single Step** Instructs the system to acquire one well and then stop. Use this to ensure the system is working correctly before you run the whole batch.
- Off Plate Area Designates an alternate location for maintenance commands in the Commands and Sequence list.
- Save Prtcl Opens the Save Protocol dialog box to save the protocol and/or kit.
  - Select Save Protocol and/or Save Std/Ctrl Kit to save the protocol and/or kit.
  - Type information in the following boxes and click Save to save the protocol or kit.
    - Protocol Name
    - Version
    - Manufacturer
    - · Optional Description
    - · Std/Ctrl Kit Name
    - Std/Ctrl Kit Lot#
    - Expiration
    - Manufacturer
    - Lots
- Save Saves the information as a pending batch.
- · Cancel Returns to the Batches tab.
- Back Returns to the previous window.
- Run Batch Runs the batch and opens the Current Batch tab, where you can monitor the batch as it runs.

#### Create a New Batch from a New Protocol

Click this option to create a new batch from a new protocol. This option enables you to create a protocol while you are creating the batch.

- 1. Open the **Batches** page.
- 2. Click Create a New Batch from a new protocol to open the Settings tab.
- 3. Type a name in the Name box.
- 4. Type a description in the **Description** box.

- 5. Define the settings in the **Acquisition Settings** section. These are **Volume**, **XY Heater** (enable/disable and set temperature), **Plate Name**, and enable/disable **Sample Wash**.
  - **NOTE:** Final washes are required for proper analysis. If you are not performing a final wash step on your plate before acquisition on the MAGPIX instrument, enable **Sample Wash** here. This automatically washes each sample.
  - If you select **Qualitative**, **Quantitative**, or **Allele Call** from the **Analysis Type** list, you can select **Analyze results while acquiring samples** to view real-time analysis.
- Next, complete the Analysis Settings. These include Analysis Type, MFI enable/disable (used for Allele Call analysis), # of standards, # of controls, either Fit all Standards or Mean of Replicates.
- 7. Click **Next**. The **Analytes** tab opens. Click the analytes of interest in the numbered grid. Information about the analytes opens in a list on the right side of the grid. Name the analytes.
- 8. To change the **Default Analysis**, click **Change**. The **Analysis Settings** dialog box opens.
- Select the analysis method from the Method list. Click OK to change the default analysis
  for analytes to be selected. Click Apply to All Analytes to apply the selection to all
  analytes. The Analysis dialog box closes.
- 10. Type a unit of measurement in the **Units** box.
- 11. Type the desired bead count for each analyte in the **Count** box.
- 12. If you click Apply All, this applies to all analytes.
- 13. To change individual units or counts, change them in the analyte table.
- 14. Click Next. The Stds & Ctrls tab opens if you selected an analysis type other than None.
  - If you are using an assay standard/control kit, click Apply Std/Ctrl Kit. In the Select Std/Ctrl Kit dialog box, click the kit from the list and click OK. Applying a kit only works for kits already installed, but you can also manually type the information.
  - If you are not using a kit, type the appropriate information in the Standard Information and Control Information sections. The number of standards and/or controls in these sections is defined on the Settings tab in the Analysis Settings section. If your batch uses controls, enter the appropriate values for Expected Values. Click Low Value from the Show list, and enter the low value for each analyte. Click High Value from the Show list, and enter the high value for each analyte. Reagent information is not required for a custom batch unless you want to use the analysis feature.
- 15. Click **Next**. The **Plate Layout** tab opens.
  - To add well commands, click the appropriate wells and mark them as unknown, standard, control, background, or wash. You can also delete commands that you've added, and change the starting location on the plate. If you want to run in replicate, change the **Replicate Count** to the appropriate number and the **Grouping** to your preferred grouping method.
  - As you add commands to your plate, they are listed in the Command Sequence list.
     Here you can give each of your wells an ID. You can also import an ID list and move your commands up and down to change the plate location.

- 16. Click Single Step to acquire the first well, then pause acquisition.
- 17. Click **Run Batch** to start acquisition, or **Save** to save the batch for a later time. You can also save the protocol and/or standard and control information by clicking **Save Prtcl**.

**NOTE:** If the batch spans more than one plate, the tray ejects automatically when all defined wells have been acquired. A dialog box displays prompting you to insert the next plate.

#### **Settings Subtab**

**Batches > Batches > Settings** 

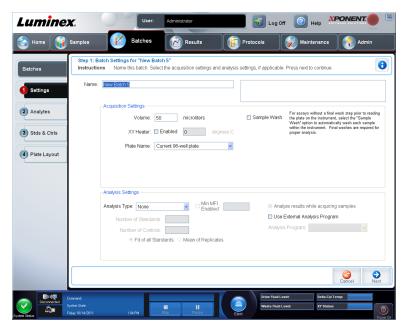

Use this tab to name your new batch and configure acquisition settings. For existing braches, you can view the acquision parameters of the selected saved bach and print the batch settings report.

This tab contains the following:

- Name box and box for description Type a name and a description in the appropriate boxes.
- Acquisition Settings Use this section to set the following:
  - **Volume** This is the volume the instrument will aspirate into the system for analysis. Type the desired sample volume in microliters. Use values from 20 to 200 µl. To avoid air intake, add at least 25 µl to the sample well in addition to the sample size. The default value is 50 µl.
  - XY heater Select Enabled to enable the XY heater. In the box, type the desired value in degrees Celsius. The temperature range is 35 to 60°C in 0.5 increments.

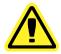

**CAUTION:** Acquiring data before the heater has reached the proper temperature can compromise test results.

- **Plate Name** The name assigned to the plate during sample probe height adjustment. You can select a different plate from the list.
- **Sample wash** Select this option for assays without a final wsh step prior to reading the plate on the instrument. This automatically washes each sample within the instrument. Final washes are required for proper analysis.

 Analysis Settings - Displays the analysis type to be used for the batch. Use this section to set the analysis type, set the number of standards and controls, select an external analysis program, and choose whether or not to analyze results while acquiring samples.

**Analysis Type** - Use this list to choose from the following analysis types:

- None No analysis. Select if you have your own data post-processing program and want to obtain only fluorescent intensity results. You cannot apply standards or controls when you select None. You cannot analyze acquisitions with this setting.
- Qualitative Qualitative analysis determines results as either positive or negative, reactive or non-reactive. The software is flexible in defining custom result ranges, such as negative, low positive, or high positive. Determinations are based on a single standard. For qualitative analysis the Luminex software uses a specific algorithm, shown below.

(Flsample)/(Flstandard) = Ki

Where FI = Fluorescent Intensity and Ki = a "Quali" value entered in lot information to determine the value or the qualitative assay standard.

- The "Quali" value determines a cutoff or threshold. This, in conjunction with ranges using the Lum Qual formula or an edited range specific for your assay, helps to determine qualitative results for unknown samples.
- Two predefined formulas using the algorithm are included in the system. You can use them as is or edit their range values to meet your requirements.
- Quantitative Determines the sample concentrations from standard curves using regression methods Cubic Spline, Linear, Logistic 4P, and Logistic 5P, Luminex Logistic 4P, and Luminex Logistic 5P. Type the desired values for standards and controls in the Number of Standards and Number of Controls boxes. Select either Fit of All Standards or Mean of Replicates for the calculation of the curve fit.

**NOTE:** Luminex recommends **Fit of All Standards** as the most accurate calculation of the curve fit .

Based on a range of quantitative, numerical results, a threshold range can be applied to a quantitative analysis, for example, high, low, saturated, and expected.

- Allele Call Sets analysis for an allele call. Analytes must be put in groups of 2, 3, or 4 analytes.
- **Min MFI Enabled** Select this box to enable a minimum MFI for the Allele Call analysis. Type a value in this box to set the minimum MFI for analysis.
- Number of Standards Click to type the number of standards for the protocol.
- **Number of Controls** Click to type the number of controls for the protocol.
- Fit of all Standards The standard curve is determined by using each individual standard replicate when calculating the standard curve. For example, if you run duplicates of a 7 point standard curve, the software will calculate the standard curve by using 14 points.
- Mean of Replicates The standard curve will be determined by averaging the individual standard replicates when calculating the standard curve. For example, if you run duplicates of a 7-point standard curve, the software will calculate the standard curve by using 7 averaged points.
- Analyze Results While Acquiring Samples The software allows for real-time viewing of the results as the instrument analyzes samples.

- **Use External Analysis Program** Select this check box to use a third-party program to analyze the data. The **Analysis Program** list becomes active when this is selected.
- Analysis Program Use this list to select which program to use for data analysis.
- Cancel Click to return to the main Batches tab.
- Next Click to advance to the Analytes tab.

#### **Analytes Subtab**

**Batches > Batches > Analytes** 

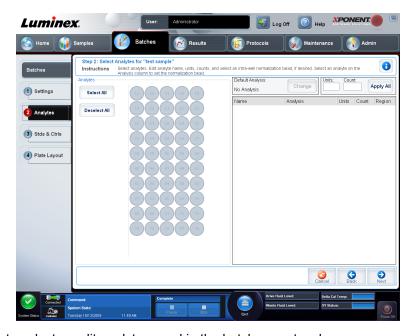

Use this tab to select or edit analytes used in the batch or protocol.

This tab contains the following:

- Analytes grid A grid representing each analyte from 12 to 78. Select All selects all
  analytes, and Deselect All deselects all analytes. Click a numbered analyte to select it;
  click the analyte again to deselect it. You can also click and drag to select groups of
  analytes. Selected analytes are red. Deselected analytes are gray. An analyte marked as
  an intra-well normalization bead is blue.
- **Default Analysis** The default analysis changes based on the **Analysis Type** selected in the **Settings** tab. You can change the analysis settings for all analytes by clicking **Change** if this button is enabled in this tab. This displays the **Analysis Settings** dialog box.

#### FIGURE 3. Analysis Settings Dialog Box

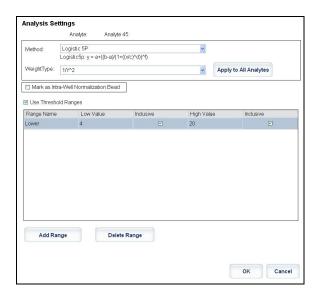

If you selected **Quantitative** on the **Settings** tab, the default analysis formula is **5P Weighted**. To change the default, select one of the following from the **Method** list:

- No Analysis
- Cubic Spline
- Linear Fit
- Logistic 4P
- Logistic 5P

If you selected **Logistic 4P** or **Logistic 5P**, select a weight type of either **None** or  $1/y^2$ .

If you selected **Qualitative** on the **Settings** tab, the default analysis is **Luminex Qualitative**. Change the default value by selecting either **Luminex Qualitative** or **No Analysis**.

Click **Apply to All Analytes** to apply your selection to all selected analytes. Click **OK** to change the default analysis to the analysis you selected. Click **Cancel** to close the dialog box without saving.

Units - Type the desired units for the analytes in this box.

- Count Type the desired bead count for the analytes by clicking in the Count box. If each
  selected bead set does not acquire this number of events, a warning is added to the log
  that not enough bead events were acquired. If you select bead sets that are not present,
  the analyzer continues to acquire, trying to reach the number of events per bead for bead
  sets that are not in the sample. Therefore, choose only the bead sets present in your
  sample.
- Apply All Applies the information in the Units and Counts boxes to all analytes.
- Total Count Select Stop after bead count reaches: to stop acquisition when the bead count reaches a certain number determined by the user. Type the desired value in the box. The default value is 50. You can also specify the minimum allowable bead count per well that the xPONENT® software analyzes. This excludes data from any beads carried over during acquisition.

- Selected Analytes list Selected analytes are displayed in a list on the right side of the analyte grid. This list includes the following information:
  - Name The name of the analyte. Click and type to rename the analyte.
  - Analysis To change the type of analysis for an analyte, click this field to open the Analysis Settings dialog box and select another analysis from the list.

In the Analysis Settings dialog box:

#### FIGURE 4. Analysis Settings Dialog Box

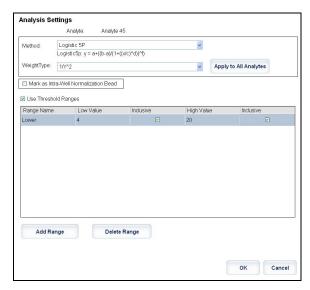

- 1. Select a method from the **Method** list.
- 2. If necessary, select a weight type from the Weight Type list.
- 3. Apply the analysis to all analytes in the list by clicking **Apply to All Analytes**.
- 4. Select **Mark** as **Intra-Well Normalization Bead** to make the analyte an intra-well normalization bead. The normalization bead is a microsphere set that is included in the assay as an internal control. It controls for sample variation and can be used to normalize data between samples in a run.
- 5. Add a range to the analysis by clicking **Add Range**.
- 6. Select **Use Threshold Ranges** to enable ranges for the analysis.
- 7. Click **Add Range** to add a range.
- 8. Type a **Range Name**, a **Low Value**, a **High Value**, and select **Inclusive** if you want to include the low and high values in the range. Click **OK** to exit the dialog box.
- **Units** The unit of measurement you specified in the **Unit** box. Click this box to type a value for the analyte.
- Count Type the desired bead count for the analytes by clicking in the Count box. If
  each selected bead set does not acquire this number of events, a warning is added to
  the log that not enough bead events were acquired.
- Region Refers to the specific analyte selected. This is a number between 12 and 78.
- Group If you have selected Allele Call from the Analysis Type in the Settings tab, this
  button is displayed. Click Group to group 2, 3, or 4 analytes for the group. Multiple groups
  can be defined.

- Cancel Click Cancel to return to the Batches tab.
- Back Click Back to return to the Settings tab.

#### Standards and Controls (Stds & Ctrls) Subtab

Batches > Batches > Stds & Ctrls

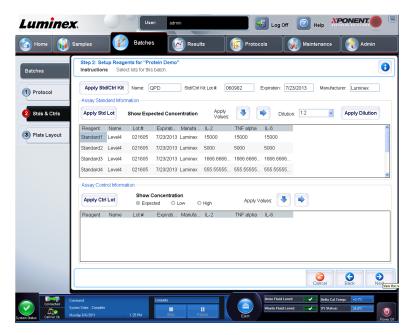

Use this tab to apply a kit or lot to the batch. This tab contains the following:

- Apply Std/Ctrl Kit Opens the Select Std/Ctrl Kit dialog box. The dialog box displays the Std/Ctrl Kit Lot #, Std/Ctrl Kit Name, Expiration, and Manufacturer for the kit. Select a Std/Ctrl kit from the list and then click OK to close the dialog box. The kit information will display in the boxes to the right of the Apply Std/Ctrl Kit button. The selected kit must be associated with the same analyte names. You can also type information by clicking in the Name, Std/Ctrl Kit Lot #, Expiration, and Manufacturer boxes and typing the information.
- Assay Standard Information Displays the selected standard reagents in a list. The list displays the Reagent, Name, Lot #, Expiration, Manufacturer, and expected concentration value of each analyte.

**NOTE:** Click a **Reagent** column header to re-sort the order from the highest number standard to standard number one. This is useful for applying dilutions in which the last standard is the highest standard.

Apply Std Lot - Opens the Select Lot dialog box.

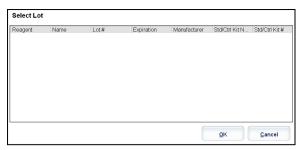

Select a lot from the list and then click **OK** to apply the lot.

- Apply Values Applies a value across or down the Reagent, Name, Lot #, Expiration, and Analyte fields. Type a value in these fields by double-clicking on them, and then using one of the two Apply Values arrows to apply that value down or across the list of analytes.
- **Dilution** Contains the following dilution options:
  - 1:2 Halves the standard from each previous iteration.
  - 1:10 (Log) Computes a value of one-tenth of the standard from each previous iteration.
  - 1/2 Log Creates a 1:3.16 dilution, or half of each 1:10 (Log) from each previous iteration.
- Apply Dilution Applies the dilution selected in the Dilution list.

**NOTE:** The **Dilution List** and **Apply Dilution** button are displayed only if a quantitative analysis has been selected.

**NOTE:** You can also type a number to set your own dilution factor. It must be a whole number.

- Assay Control Information Lists the selected control reagents. The list displays the Reagent, Name, Lot Number, Expiration, and Manufacturer. Existing control lot information can be applied or new information can be typed manually.
  - Apply Ctrl Lot Opens the Select Lot dialog box. Select a lot from the list and then click OK.
  - Show Concentration Expected, Low, and High set the expected, lowest, or highest acceptable concentration of the analyte in the sample.
  - Apply Values Applies a value down or across the list of analytes.
- · Cancel Returns to the Batches tab.
- Back Returns to the previous tab.
- Next Continues to the Plate Layout tab.

#### **Plate Layout Subtab**

**Batches > Batches > Plate Layout** 

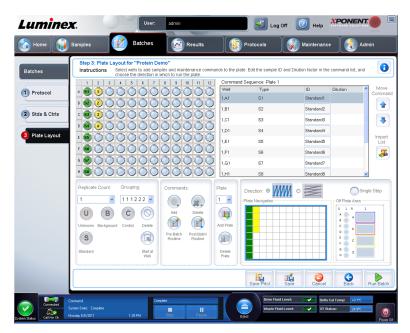

Use this tab to define commands that apply to one or more wells. You can also define offplate and maintenance commands. This tab contains the following:

- Plate Image This is a representation of the plate. Each well is displayed as a circle on the
  grid. Well commands appear in the appropriate circles as you assign them to wells on the
  plate.
- Command Sequence Contains the command sequence for the active plate. The list includes all active wells, the type of command (Unknown, Standard, Control, Background, or assigned maintenance command), ID, and dilution factor. Double-click the **ID** field to type an ID. Double-click the **Dilution** field to type a dilution factor.

**NOTE:** A command's **ID** and **Dilution** fields have a blue border around them if they can be double-clicked to type information.

 Move Command - These arrows move a selected command up or down in the Command Sequence list, changing the acquisition order.

- · Import List Opens the Open dialog box to import an existing command sequence list.
- Replicate Count Defines a quantity of replicate sets from one to nine.

**NOTE:** Replicate count selection must be made before adding a well command.

• **Grouping** - Selects the sequence in which the replicates are laid out in plate wells.

**NOTE:** Grouping selection must be made before adding a well command.

The options are:

- 123123123... Lays out one of each replicate set at a time in numerical order.
- 111222333... Lays out all the replicates in a set before moving on to the next set in numerical order.

You can assign the following well commands. Each command is associated with a color. You can click and drag to highlight a series of wells, click a column or row header to highlight the entire column or row, or click and highlight different wells and then click a command below to assign that command to all the highlighted wells.

- Unknown (U): Yellow
- Background (B): Purple
- · Control (C): Red
- Standard (S): Green

The **Delete** and **Start at Well** commands are also available to assign as well commands. **Delete** removes the well command for the selected well. The **Start at Well** command enables you to begin acquisition at a well other than A1.

**NOTE:** Before adding well commands, delete all standards from the plate layout if any of the standards need to be rearranged. Delete all controls from the plate layout if any of the controls need to be rearranged.

**NOTE:** Wells and commands you assign to the protocol plate layout are saved into the protocol settings and execute each time you use the protocol to run a batch. Standards and controls associated with a given protocol typically remain constant, while the number of unknown wells often varies. You can assign a specific number of unknown wells to the plate when setting up a batch.

**Commands and Routines** - Allows you to add and delete commands and routines, and to create pre and post batch routines. Select a well and then select the appropriate command:

- Add
- Delete
- · Pre Batch Routine
- Post Batch Routine

**NOTE:** If you select a routine you created, that routine must also exist on any system to which you import this protocol. The system displays an error when attempting to run a batch on a system where the routine does not exist.

Clicking either **Pre Batch Routine** or **Post Batch Routine** opens the **Commands and Routines** dialog box, where you can select the command or routine you want before or after running the batch. Clicking **Add** after selecting a well opens the same box for you to select a command or routine for that well. Clicking **Delete** after selecting a well deletes any commands or routines associated with that well.

- Plate Specifies the plate to display in the plate image in the list. Add Plate adds a new plate to the batch, and **Delete Plate** deletes the plate highlighted in the list.
- **Direction** Specifies the direction to run the plate commands. Select either horizontally or vertically. The selected direction also dictates how wells are added to the plate when assigning multiple unknowns, standards, and controls at one time.
- Plate Navigation Displays a smaller plate image for the current batch.
- **Single Step** Instructs the system to acquire one well and then stop. Use this to ensure the system is working correctly before you run the whole batch.
- Off Plate Area Designates an alternate location for maintenance commands in the Commands and Sequence list.
- Save Prtcl Opens the Save Protocol dialog box to save the protocol and/or kit.
  - Select Save Protocol and/or Save Std/Ctrl Kit to save the protocol and/or kit.
  - · Type information in the following boxes and click Save to save the protocol or kit.
    - Protocol Name
    - Version
    - Manufacturer
    - · Optional Description
    - · Std/Ctrl Kit Name
    - Std/Ctrl Kit Lot#
    - Expiration
    - Manufacturer
    - Lots
- Save Saves the information as a pending batch.
- · Cancel Returns to the Batches tab.
- Back Returns to the previous window.
- Run Batch Runs the batch and opens the Current Batch tab, where you can monitor the batch as it runs.

#### **Create a New Multi-Batch**

#### **Batches > Batches > New Multibatch**

Use the **Create a New Multi-Batch** button to add or remove batches to the multi-batch set up and to run a multi-batch.

A multi-batch is a set of batches that you want to process consecutively. You add batches to the multi-batch from pending batches in your database. You can also create a new batch to add to the database for the multi-batch. You can include as many batches as you need. The software does not limit you to a certain number of batches per multi-batch. This feature enables you to conserve plates.

You must ensure that the batches fit on one plate. After you add each batch, the software automatically adds the next batch to the first well of the next column or row (depending on

your plate orientation) as long as space is available on the plate. You can also select a well first, which places the next batch in your chosen location. If space limitations create an overlap, an error message appears. Results for each batch are saved as individual batch files.

**NOTE:** You cannot add a batch that forces multiple plates to a multi-batch operation. When creating or adding batches, ensure your batches fit on one plate. All batches must use the same plate name previously defined and adjusted.

**NOTE:** There is a limit of 96 batches in a multi-batch.

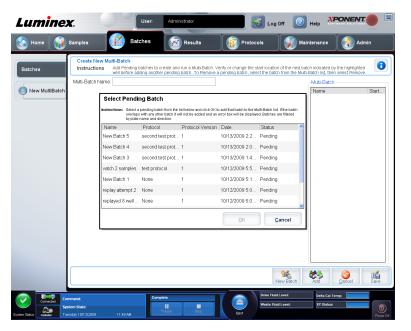

This tab contains the following:

- Select Pending Batch Contains a list of all pending batches. The list includes name, protocol, protocol version, date, and status information for each pending batch. Select the batch you want to add to the plate. Click OK. A plate layout diagram automatically populates the wells for the batch. Click Add to open this box again and add additional batches.
- Multi-Batch Lists pending batches selected for the multi-batch. The list includes name and "Start at" well.
- Plate Layout Opens the Multibatch Report dialog box that contains:
  - Page Use these arrows to scroll through the report pages.
  - **Zoom** Select from the list to change the report magnification.
  - Print Prints report.
  - · Save Saves report.
  - · Close Closes report dialog box.
- The **Multibatch Plate Layout Report** includes the multibatch plate layout, command number, plate location, command type, sample ID and dilution. The report is date and time stamped.

- New Batch Opens the Create New Batch tab. Create your new batch. Click Save to return to the New Multibatch tab.
- Add Opens the Select Pending Batch box. Add a batch from the available options, including batches newly created. The selected batch then appears on the plate layout. If the batches selected do not fit on the plate, a Multi-Batch error dialog box opens, indicating you must edit one or more of the selected batches. The Multi-batch feature will automatically set the batches side-by-side if space remains on the plate. After you add each batch, the software automatically adds the next batch to the first well of the next column or row (depending on the plate direction). You can also select a well first, which places the next batch in your chosen location.
- Remove Removes a selected batch in the Multi-Batch list. The batch still remains in the Pending Batches section This button is displayed only if you have added a batch to the Multi-Batch list and selected the batch from the list.
- · Cancel Returns to the main Batches tab without saving.
- Run Runs the batch.

#### Save Multi-batch

After creating a multi-batch, you can save it to the **Select Pending Batch** list. When saved to this list, the protocol appears as "Multibatch."

Batches saved to a multi-batch cannot be edited or deleted unless they are removed from the multi-batch. However, you can edit the multi-batch itself. To remove a batch from a multi-batch, click a well in the plate layout, and click **Remove**.

To save a multi-batch:

- 1. Create a new multi-batch.
- Select a pending batch.
- 3. Type the name for the multi-batch in the **Multi-Batch Name** field.
- 4. Click **Save**. You are returned to the **Batches** page, and the multi-batch is added to the pending batches list.

### **Batch Procedures**

### Running a Pending Batch

Open the **Batches** page. Select the pending batch that you want to run, then click **Run**.

**NOTE:** If the batch spans more than one plate, the tray ejects automatically when all defined wells have been acquired. A dialog box displays prompting you to insert the next plate.

#### Importing a Batch

You only need to import batches to the system once. You must type lot information for the standard and control reagents as specified in the protocol. This lot information is used for every batch set up using the protocol, until it is changed.

To import a batch:

- 1. Open the Batches page.
- 2. Click Import. The Import Batch dialog box opens. Batch files are MDF files.

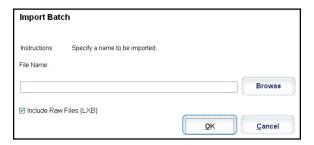

- 3. Click **Browse** to open the **Select File** dialog box. Navigate to the batch file you want to import, then click **Open**.
- 4. Click **OK** in the **Import Batch** dialog box. The batch displays in the **Pending Batches** list.

# **Exporting a Batch**

- 1. Open the Batches page.
- 2. In the **Pending Batches** section, click the batch you want to export, then click **Export**. The **Export Batch** dialog box opens.

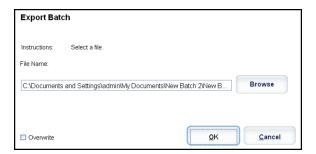

**NOTE:** You can export batches, but not multi-batches.

- 3. Click Browse. The Select File dialog box opens.
- 4. Navigate to the location to which you want to save the file, then click **Save**.
- 5. Click **OK** in the **Export Batch** dialog box.

**NOTE:** When exporting a large batch and including the LXB files, the export process may take ten minutes or more.

### **Editing a Batch**

- 1. Open the Batches page.
- 2. Click the batch you want to edit, then click **Edit**. The **Protocol** tab opens.

- 3. Edit the information as needed on the **Protocol**, **Std & Ctrls**, and **Plate Layout** tabs. For the tab, confirm that the plate layout conforms to your specific assay instructions.
- 4. Click **Save** on the **Plate Layout** tab.

**NOTE:** Batches saved to a multi-batch cannot be edited or deleted unless they are removed from the multi-batch. However, you can edit the multi-batch itself. To remove a batch from a multi-batch, click on a well in the plate layout, and click **Remove**.

#### **Deleting a Batch**

You can only delete unprocessed batches. Batches are deleted from the **Open Batch** list and moved to the **Open Incomplete Batch** list.

To delete a batch:

- 1. Open the **Batches** page.
- 2. In the **Pending Batches** section, click the batch you want to delete, then click **Delete**. The **Delete Pending Batch** dialog box opens.
- 3. Click Yes.

**NOTE:** Batches saved to a multi-batch cannot be edited or deleted unless they are removed from the multi-batch. However, you can edit the multi-batch itself. To remove a batch from a multi-batch, click a well in the plate layout, then click **Remove**.

**NOTE:** You can remove a batch that includes results only through the Archive Utility. See *Archive Utility*.

# **Chapter 4: Results Page**

# **Results Page Functionality**

**Results > Current Batch** 

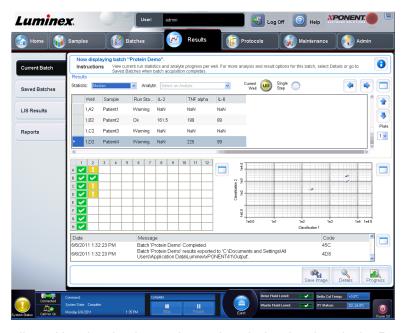

Once data is collected in a batch, observation and analysis take place in the **Results** page. This page contains the following tabs:

- Current Batch View statistics for the current run and progress per well.
- Saved Batches View information about already processed batches and, if necessary, replay them or recalculate their data.
  - Click Open from the Saved Batches tab to view the following subtabs:
    - Results
    - · Settings Shows the report type you selected
    - Log Information about acquisition
    - · Sample Details Details about the sample
  - Click Replay > Recalculate Data from the Saved Batches tab to view the following subtabs:
    - Protocols
    - · Stds & Ctrls
    - Plate Layout
  - Click Replay > Replay Batch from the Saved Batches tab to view the following subtabs:
    - · Settings Shows the report type you selected
    - Analytes
    - · Stds & Ctrls
    - Plate Layout
- LIS Results View a batch or transmit a batch that contains LIS results.
- · Reports This tab enables you to select a report to view:
  - · Batches Reports
  - · Protocols Reports
  - Calibration and Verification Reports
  - Performance Verification Reports
  - System Log Reports
  - Advanced Reports
  - Data Interpretation
  - Batch Settings
  - Plate Layout
  - Batch Audit
  - Patient Report

### **Performing Analysis**

If you are using a third-party software to perform analysis, see the user manual provided with that software.

**NOTE:** Luminex recommends using median statistics for data analysis.

You can direct the system to acquire samples in replicate regardless of batch type. For qualitative batches, qualitative results for replicates are averaged and the reported interpretation is determined from this replicate average.

Replicates in quantitative batches are based on a standard curve that is generated by either the "Fit of all standards" or "Mean of replicates". The default is "Fit of all standards". Unknown samples are calculated from the standard curve. Test results for replicate samples are averaged to determine the reported quantitative result denoted as "AVG".

You can analyze an acquired batch using the analysis features of **Qualitative**, **Quantitative**, and **Allele Call** algorithms.

**Qualitative Analysis** - Determines results as either positive or negative, reactive or non-reactive, and so on. The system is flexible in defining custom result ranges, such as negative, low positive, and high positive.

**Quantitative Analysis** - Determines the sample concentrations from standard curves using regression methods, such as 4P or 5P logistic curve fitting. There are two main assay types: non-competitive and competitive. In a non-competitive assay, the slope of a concentration versus Median Fluorescent Intensity (MFI) standard curve is a positive number. That is, low concentrations result in low MFIs and high concentrations result in high MFIs. Conversely, competitive assays generate a standard curve with a negative slope, the endpoints of which are high MFI/low concentration on the left, and low MFI/high concentrations on the right.

**Allele Call** - Compares groups of analytes in order to determine genotype. Groups can include two, three, or four analytes for comparison. Set the call rate to determine what ratio you want to set as the limit for the analyte comparison.

#### **Current Batch Tab**

#### **Results > Current Batch**

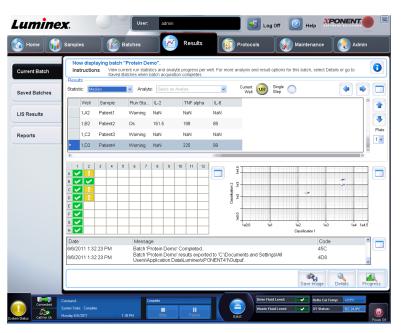

Use this tab to view results, statistics, and log information related to the current batch, and to perform statistical analysis on batch results. This tab offers real-time monitoring of batch sampling during acquisition through a display of sample bead statistics and analytes, and dot

plot data. The statistics available on this tab are intrawell bead statistics. They do not describe replicate well assay results.

There are four maximize buttons in this window, one for each major pane. Click the appropriate one to maximize the pane. After clicking, the clicked button becomes a minimize button. Click minimize to return the pane to its standard size.

**NOTE:** The buttons on this tab change based on settings chosen on other application pages.

This tab has the following features:

- Statistic To view a particular statistic for analytes in a batch, select one of the options on the drop-down list. The statistical options displayed change according to the type of analysis.
  - **NOTE:** Trimmed statistics (indicated by \*) remove the lower and upper five percent of the extreme statistic values, then use the remaining values for the **Mean**, **Standard Deviation**, or **%CV** calculations. The point of a trimmed statistic is that it removes outliers, ensuring that the data is more representative of the population.
  - **Median** (MFI) The value (detected signal) that is in the middle of the microsphere population when sorted by reporter value lowest to highest. The mediam value is much less sensitive than the mean value to outliers and carryover.
  - **Test Result** The calculated analysis value for quantitative or qualitative assays derived from standards with known values.
  - Range A semi-quantitative result for a particular numerical result falling between a predefined set of values such as Normal or Negative.
  - **Count** The number of microspheres detected within the specified microsphere region. Microspheres that are not inside the region on the dot plot are not included.
  - **Net MFI** (Sample Well MFI Background Well MFI)) The NetMFI can be used to eliminate the effect of background signal in an assay.
  - Mean Average of all values for the microspheres detected in a region.
  - % CV of microspheres The measure of relative dispersion within the distribution.

 $%CV = 100 \times Std Dev / Mean$ 

- **Standard Deviation** For calculating sample variability or dispersion, Luminex uses the standard deviation formula.
- **Peak** The value that is equal to the largest number of data points within the distribution. For example, in data set {1,2,2,3,3,3,4,5}, 3 is the peak because it occurs the most frequently in the distribution list.
- Trimmed Count\*
- Trimmed Mean\*
- Trimmed%CV of microspheres\*
- Trimmed Standard Deviation\*
- Trimmed Peak\*
- % CV of Replicates The measure of relative dispersion within the distribution of results for replicate samples.

%CV = 100 X Std Dev / Mean

• % **Recovery** - A measure of how accurately your observed results match your expected results following regression analysis.

(Observed concentration) / (Expected concentration) x 100%

- Expected Result The known or expected test result value for a standard or control.
- Control Range Low The lowest value for an assay control used to determine pass/ fail criteria for an assay.

- Control Range High The highest value for an assay control used to determine pass/ fail criteria for an assay.
- Normalized Net Median For each analyte in a well the Normalized Net Median (NNM) = (net median of analyte) / (net median of normalization bead)
- Units The unit of measure for an analyte, for example, pg/mL.
- Analyte Contains a list of analytes run in the batch. Select an analyte to view all statistics for that analyte.
- · Well(s) to View
  - Current Well Displays the statistics of the well currently being displayed (This changes
    to Displayed Well if viewing a batch using the Open button of the Saved Batches tab).
  - Single Step Instrument analyzes one well at a time. Click to turn function on or off.
     This is useful to run prior to running an entire batch to confirm that the system is set up correctly.
- Results pane Displays statistics related to the batch.
  - Use the up, down, left, and right arrow buttons to move through the table, or use the scroll bars.
  - Plate Select the plate you want to view, if there is more than one plate.

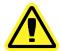

**CAUTION:** If using multiple plates, ensure that plates are used in the proper order. Failure to do so can result in inaccurate data and test results.

- Well Report pane This pane displays a representation of the plate and the status of acquired wells. Each well displays one of three possible states:
  - **Yellow** Well acquired, but the system detects a possible problem (select the **Log** tab for more information).
  - · Green Well acquired successfully.
  - Red Well acquisition unsuccessful, the system might have stopped, depending on the circumstances (select Log tab for more information).
- Dot Plot pane The default location of the dot plot is the lower-right section of the Current Batch tab. The dot plot is a graphical display of real-time data collection. The dot plot default display when using 1 to 50 beads shows Classification 1 (CL1) and Classification 2 (CL2). Click within the dot plot to open Display Mode, with its two options:
  - Logarithmic. This is the default option.
  - Linear
- Log pane This displays a log of system processes. Log entries indicating warnings are highlighted in yellow; errors are highlighted in red. Other log entries are not highlighted. The log includes the following information:
  - Date
  - Message
  - Code
- Save Image Opens a Save As dialog box to save a screen capture.
- **Details** Opens the **Results** tab, enabling more analysis and results.

- Progress Click to display real-time progress of the well acquisition. Analyte counts are
  displayed in a dynamic bar graph as they are acquired. The scroll bar at the bottom of the
  Progress display scrolls through the analyte list. A zoom feature on the left of the display
  enables you to enlarge the image.
- **Default** Appears only when the progress display is active. Click to return to the dot plot display.

### **Saved Batches Tab**

### **Results > Saved Batches**

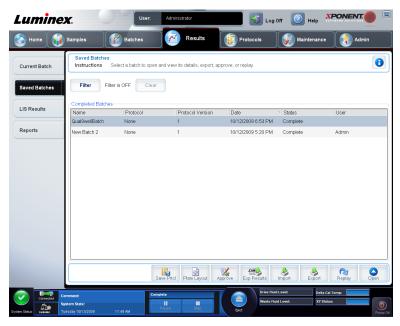

Use this tab to open a batch that has been run and view its details, and to export, approve, or replay a batch.

The Saved Batches tab has 4 subtabs:

- Click the **Results** subtab to view statistical information about the batch.
- Click the **Settings** subtab to view the batch settings report.
- Click the Log subtab to view a log for the activity that occurred during acquisition of the selected batch.
- Click the **Sample Details** tab to view sample details for each sample in the batch.

When the **Saved Batches** tab opens, it includes the following features:

• Filter - Click Filter to open the Filter Setup dialog box.

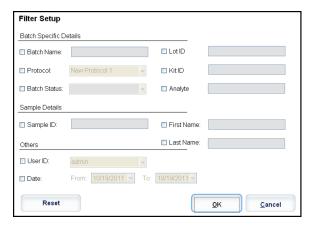

This dialog box lets you choose the saved batches you want to display in the **Completed Batches** list, based on options you select or clear in these check boxes:

- Batch Name
- Protocol
- Batch Status
- Lot ID
- Kit ID
- Analyte
- Sample ID
- First Name
- Last Name
- User ID
- Date
- · Reset Clears all check boxes.
- **OK** Closes the dialog box and applies any changes you made.
- Cancel Closes the dialog box and cancels any changes that you made.

When you fill in the **Filter Setup** box and click **OK**, the message **Filter is on** is displayed on the **Saved Batches** page. To turn off the filter, click **Clear**.

 Completed Batches table - This displays a list of completed batches, including the Name, Protocol, Protocol Version, Date, Status, and User information for each batch. This list does not include batches that have not been run. • Save Prtcl - Opens the Save Protocol dialog box, displaying the kit information for the selected batch.

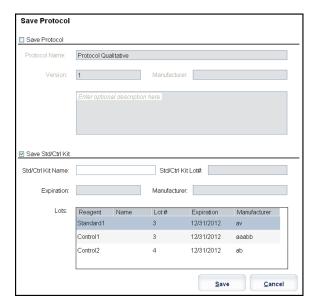

- Plate Layout Opens the Report dialog box, which contains the Batch Plate Layout Report.
- Approve Opens the Batch Approval Confirmation dialog box to approve the selected batch.

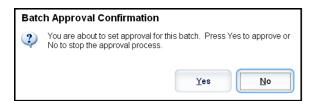

Only approved batches can be transmitted to the LIS. If your software is licensed for LIS use, you can transmit batches to the LIS from the **Sample Results** tab. After you have approved a batch, the status of the batch changes to **Approved** in the **Complete Batches** list.

• Exp Results - Opens the Save As dialog box to choose an export destination for the .CSV file containing your results.

**NOTE:** If you plan to replay this batch in the future, be sure to include the raw (lxb) files.

- Import Opens the Open dialog box so you can select a batch file (.mdf) to import. Select
  Include Raw Files (LXB) to include raw files in the import. Select Overwrite to overwrite
  existing files.
- Export Opens the Export Batch dialog box, where you can choose a location for the file you selected to export. Select Include Raw Files (LXB) to include raw files in the export. Select Overwrite to overwrite existing files.

• Replay - Opens the Select Replay Mode dialog box. This box enables you to use the data stored in the run files from the initial acquisition to reprocess a batch, creating a new batch output file. A batch can be reprocessed multiple times. When you replay or recalculate a batch, you perform the same steps to create the batch as you did when you created the batch the first time. This sequence varies based on whether or not you created a new batch from a new protocol or a new batch from an existing protocol. The initial batch data and output file always remain intact and unchanged. Each time you replay a batch, the system handles it as if it is new data, and creates a separate batch entry and output file.

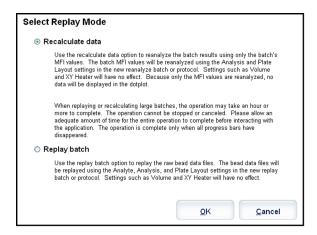

- **Replay batch** Use to replay raw bead data files. The bead data files are replayed using the gate, analyte, analysis settings, and plate layout that were selected in the new or updated protocol. Settings such as bead type, volume, timeout, XY heater, and report gain have no effect on the replayed results.
- Recalculate data Reanalyze the batch results using only the batch MFI values. The
  batch MFI values are recalculated using the analysis settings and plate layout selected
  in the new recalculated batch or protocol. Settings such as bead type, volume, timeout,
  XY heater, and report gain have no effect on the replayed results. Because only the MFI
  values are reanalyzed, no data is displayed in the dot plot.
- OK Saves your changes.
- Cancel Cancels your changes and closes the box.
- Open Opens the **Results** tab. Use this tab to view the saved batch results for the selected batch. When you click Open, the buttons change:
  - Save Image Opens a Save As dialog box to save a screen capture.
  - Formula Opens the Change Analysis dialog box with a list of analytes used in the batch.

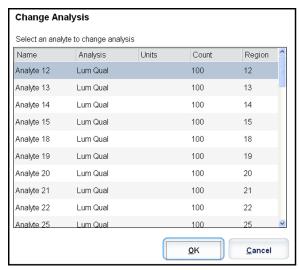

Click an analyte to open the **Analysis Settings** dialog box from which you can select a new analysis setting for the analyte.

- Progress Click to display real-time progress of the well acquisition. Analyte counts are
  displayed in a dynamic bar graph as they are acquired. The scroll bar at the bottom of
  the Progress display scrolls through the analyte list. A zoom feature on the left of the
  display enables you to enlarge the image.
- Approve Opens the Batch Approval Confirmation dialog box, which contains the
  data for analytes selected in the Results tab. Click Yes to approve the batch. The dialog
  box confirms the approval.

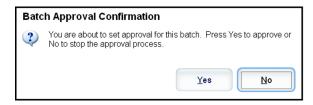

- Validate Validates an entire selected row or cell in the Results table. Average rows or
  cells cannot be selected. If you haven't selected an item or the item you selected does
  not need to be validated, a warning dialog box displays.
- Invalidate Invalidates an entire selected row or cell in the Results table. The selection
  will turn red when invalidated. Select the same item and click Validate to remove the
  invalidation status.
- Close Closes the batch and reopens the Saved Batches tab.

# Replaying a Batch

**Replay batch** uses the raw bead data files from the initial acquisition to reprocess the batch, and creates a new batch output file. The bead data files are replayed using the analyte, analysis settings, and plate layout selected in the new batch or protocol. Settings such as bead type, **Volume**, and **XY Heater** have no effect.

Results from replaying a batch are generated in the usual manner, with new .lxb and CSV files.

Replaying or recalculating a large batch can take 1 hour or more to complete. Batch replay cannot be stopped while in progress. Allow adequate time for the operation to complete. The operation is complete when all progress bars have disappeared.

A batch can be reprocessed multiple times. If the system crashes but the plate finished, the data can be recovered by replaying the batch.

The initial batch data and output file always remain intact and unchanged. Each time you replay or recalculate a batch, the system handles it as if it is a new batch, creating a separate batch entry and output file.

If you select to replay or recalculate a batch that was originally run without a saved protocol, you have to modify the settings on the following subtabs:

- Settings
- Analytes
- Stds & Ctrls
- Plate Layout

These subtabs appear under the **Saved Batches** tab. After you have completed them in order, click **Replay Batch** on the **Plate Layout** subtab to perform the replay or recalculate procedure.

### **Selecting Replay Mode**

- 1. Open the **Results** page, then the **Saved Batches** tab.
- Select the batch that you want to replay and click Replay at the bottom of the screen.
   This opens the Select Replay Mode dialog box. By default, Recalculate data is selected.
- 3. Select Replay batch or Recalculate data.

The information that you must enter to replay or recalculate is the same.

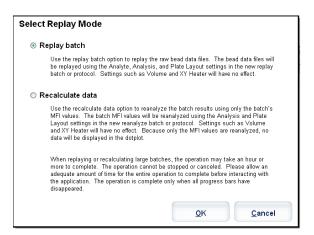

- 4. Select the correct protocol and click **Next**.
- 5. Select the wells to be acquired and click **Replay Batch**.

### **Results Subtab**

Results > Saved Batches > Results

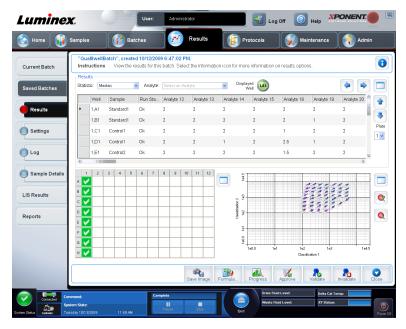

This subtab displays the following features:

There are three maximize buttons in this window, one for each major pane. Click the appropriate one to maximize the pane. After clicking, the clicked button becomes a minimize button. Click minimize to return the pane to its standard size.

This tab has the following features:

- Statistic To view a particular statistic for analytes in a batch, select one of the options on the drop-down list. The statistical options displayed change according to the type of analysis.
  - **NOTE:** Trimmed statistics (indicated by \*) remove the lower and upper five percent of the extreme statistic values, then use the remaining values for the **Mean**, **Standard Deviation**, or **%CV** calculations. The point of a trimmed statistic is that it removes outliers, ensuring that the data is more representative of the population.
  - **Median** (MFI) The value (detected signal) that is in the middle of the microsphere population when sorted by reporter value lowest to highest. The mediam value is much less sensitive than the mean value to outliers and carryover.
  - **Test Result** The calculated analysis value for quantitative or qualitative assays derived from standards with known values.
  - Range A semi-quantitative result for a particular numerical result falling between a predefined set of values such as Normal or Negative.
  - **Count** The number of microspheres detected within the specified microsphere region. Microspheres that are not inside the region on the dot plot are not included.
  - **Net MFI** (Sample Well MFI Background Well MFI)) The NetMFI can be used to eliminate the effect of background signal in an assay.
  - Mean Average of all values for the microspheres detected in a region.
  - % CV of microspheres The measure of relative dispersion within the distribution.

 $%CV = 100 \times Std Dev / Mean$ 

- **Standard Deviation** For calculating sample variability or dispersion, Luminex uses the standard deviation formula.
- **Peak** The value that is equal to the largest number of data points within the distribution. For example, in data set {1,2,2,3,3,3,4,5}, 3 is the peak because it occurs the most frequently in the distribution list.
- Trimmed Count\*
- Trimmed Mean\*
- Trimmed%CV of microspheres\*
- Trimmed Standard Deviation\*
- Trimmed Peak\*
- % CV of Replicates The measure of relative dispersion within the distribution of results for replicate samples.

%CV = 100 X Std Dev / Mean

• % **Recovery** - A measure of how accurately your observed results match your expected results following regression analysis.

(Observed concentration) / (Expected concentration) x 100%

- Expected Result The known or expected test result value for a standard or control.
- Control Range Low The lowest value for an assay control used to determine pass/ fail criteria for an assay.

- Control Range High The highest value for an assay control used to determine pass/ fail criteria for an assay.
- Normalized Net Median For each analyte in a well the Normalized Net Median (NNM) = (net median of analyte) / (net median of normalization bead)
- Units The unit of measure for an analyte, for example, pg/mL.
- Analyte Contains a list of analytes run in the batch. Select an analyte to view all statistics for that analyte.
- **Displayed Well** Displays the n;umber of the well whose contents currently appear in the table.
- Results pane Displays statistics related to the batch.
  - Use the up, down, left, and right arrow buttons to move through the table, or use the scroll bars.
  - **Plate** Select the plate you want to view, if there is more than one plate.

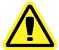

**CAUTION:** If using multiple plates, ensure that plates are used in the proper order. Failure to do so can result in inaccurate data and test results.

- Well Report pane This pane displays a representation of the plate and the status of acquired wells. Each well displays one of three possible states:
  - **Yellow** Well acquired, but the system detects a possible problem (select the **Log** tab for more information).
  - · Green Well acquired successfully.
  - **Red** Well acquisition unsuccessful, the system might have stopped, depending on the circumstances (select **Log** tab for more information).
- Dot Plot pane The default location of the dot plot is the lower-right section of the Current Batch tab. The dot plot is a graphical display of real-time data collection. The dot plot default display when using 1 to 50 beads shows Classification 1 (CL1) and Classification 2 (CL2). Right click within the dot plot to open Display Mode, with its two options:
  - Logarithmic. This is the default option.
  - Linear
- Save Image Opens a Save As dialog box to save a screen capture.
- Formula Opens the Change Analysis dialog box with a list of analytes used in the batch. Click an analyte to open the Analysis Settings dialog box from which you can select a new analysis setting for the analyte.
- Progress Click to display real-time progress of the well acquisition. Analyte counts are
  displayed in a dynamic bar graph as they are acquired. The scroll bar at the bottom of the
  Progress display scrolls through the analyte list. A zoom feature on the left of the display
  enables you to enlarge the image.
- Approve Opens the Batch Approval Confirmation dialog box, which contains the data for analytes selected in the Results tab. Click Yes to approve the batch. The dialog box confirms the approval.
- Validate Validates an entire selected row or cell in the Results table. Average rows or
  cells cannot be selected. If you haven't selected an item or the item you selected does not
  need to be validated, a warning dialog box displays. Your xPONENT system administrator
  must give you privileges to invalidate standards if you are using the Secure xPONENT
  package.

- Invalidate Invalidates an entire selected row or cell in the Results table. The selection will turn red when invalidated. Select the same item and click Validate to remove the invalidation status.
- Close Closes the batch and reopens the Saved Batches tab.

### **Validate Standards**

Your xPONENT® system administrator must give you privileges to validate standards if you are using the Secure xPONENT package. All standards are assumed to be valid unless explicitly invalidated.

- 1. Open the **Results** page.
- 2. Open the Saved Batches tab.
- 3. Click the batch name, then click **Open**. The **Results** tab opens.
- 4. Click the square area next to left of the standard you wish to validate, then click **Validate**.

### **Invalidate Standards and Controls**

**NOTE:** It is possible to invalidate or remove a control in data analysis. However, Luminex does not recommend invalidating controls.

For information on assay controls and guidelines regarding accepting or rejecting control values, contact the assay kit manufacturer.

To invalidate standards and controls:

- 1. Open the **Results** page, then open the **Saved Batches** tab.
- 2. Open the Saved Batches tab.
- 3. Click the batch name, then click **Open**. The **Results** tab opens.
- 4. Click the square area to the left of the well you wish to invalidate, then click **Invalidate**. The whole row turns red.

### **Settings Subtab**

Results > Saved Batches > Settings

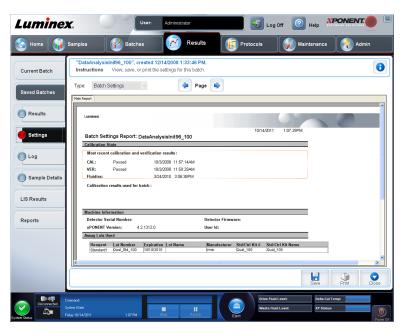

When you click the **Settings** subtab on the **Saved Batches** page, a report opens. This report displays:

- A date and time stamp at the top of the report
- < and > scroll buttons so that you can view pages in the report
- · Calibration State
- Machine Information
- Assay Lots Used

### **Viewing Batch Settings**

- 1. Open the **Results** page, then open the **Saved Batches** tab.
- 2. Click Saved Batches, then click the batch for which you want to view details.
- 3. Click Open, then click the Settings tab.
- 4. Click the left and right **Page** arrows to view the pages of the batch settings report.
- 5. Click **Save** to open the **Save As** dialog box. Navigate to the location where you want to save the batch settings report, and click **Save**.

### Log Subtab

Results > Saved Batches > Log

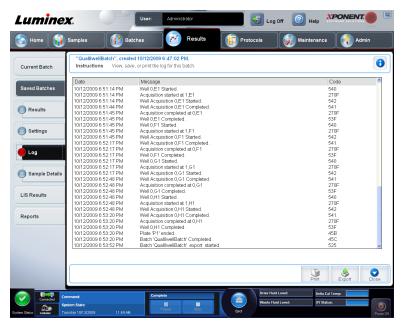

This tab displays a log of the activity which occurred during the acquisition of the selected batch; you can print the log.

The following information is displayed about each activity:

- Date
- Message
- Code

Log entries display yellow if a well was acquired but there was a possible problem, and red if acquisition failed.

- Print Prints the log.
- Export Opens the Save As dialog box to save the batch log file. Select a location and click Save.
- · Close Reopens the Saved Batches tab.

### **Viewing Batch Logs**

- 1. Open the **Results** page, then open the **Saved Batches** tab.
- 2. Click **Saved Batches**, then click the batch for which you want to view details.
- 3. Click Open. The Results tab opens.
- 4. Click **Log** to open the **Log** tab.

### Sample Details Subtab

Results > Saved Batches > Sample Details

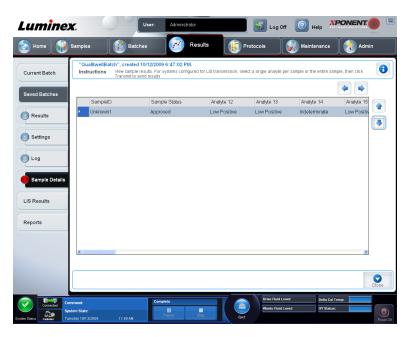

- < and > Arrows Scroll left to right through the sample details.
- ^ and v Arrows Scroll up and down through the sample details.
- **Transmit** For systems configured for LIS transmission, select a single analyte or the entire sample and click **Transmit** to send the results.
- · Close Reopens the Saved Batches tab.

In addition, the following information is shown on this tab:

- SampleID
- · Samples Status
- Analyte

### **Viewing Sample Details**

- 1. Open the **Results** page, then open the **Saved Batches** tab.
- 2. Click Saved Batches, then click the batch for which you want to view details.
- 3. Click **Open**, then click **Sample Details**. The **Sample Details** tab opens. If you are using an LIS licensed package of the software, click **Transmit** to transmit sample details to the LIS database. You can transmit either a single analyte per sample or the entire sample.

## LIS Results Tab

This tab displays information about saved batches that contain LIS samples.

**Results > LIS Results** 

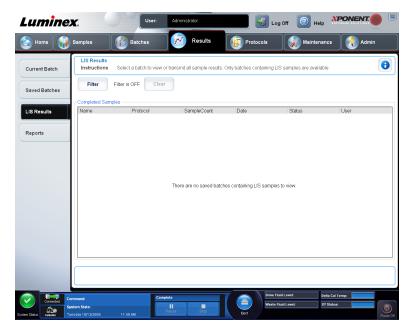

• Filter - Opens the Filter Setup dialog box.

### **Batch-Specific Details**

- · Batch Name
- Protocol
- · Batch Status
- Lot ID
- Kit ID
- Analyte

### **Sample Details**

- SampleID
- First Name
- Last Name

### Others

- User ID
- Date
- Reset
- OK / Cancel
- Clear Click to turn off the filter.
- Completed Samples Displays Name, Protocol, Sample Count, Date, Status, and User information for each batch displayed in this list.
- Transmit Transmits a batch to a LIS if xPONENT is connected to one.
- Details Opens the Sample Details tab to view sample results.

# Reports Tab

### Results > Reports

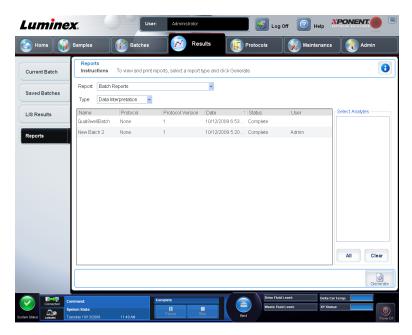

Use this tab to view, generate, and print reports.

- Report and Type lists Report lists the categories of reports. The selections in the Type list change depending on the selection you made from the Report list. Depending on the choice you make, various other changes occur on the Reports tab:
  - Batch Reports A list of batches opens, so that you can select one. In addition, a Select Analytes box opens to the right of the reports list. You can select the analytes you want to include. Select them all using the All button; clear your selections using the Clear button.

**NOTE:** If running a data interpretation of an allele call batch report, be aware that when choosing analytes from the **Select Analytes** list, selecting one analyte selects all analytes in that group.

- Protocol Reports A list of protocols opens, so that you can select one.
- Calibration and Verification Reports A Start field and a Through field open. Use these to define the date range.
- Performance Verification Reports A Start field and a Through field open. Use these to define the date range.
- System Log Reports A Start field and a Through field open. Use these to define the date range.
- · Advanced Reports
- **Generate** Use this button to generate the report.

After you click **Generate**, additional buttons are displayed or can be displayed, depending on the nature and size of the report:

- Select Analyte arrows This feature is directly below the **Report** list. Use the left and right arrows to display information for individual analytes of those selected for the report.
- Page arrows Use the arrows to scroll through the pages being displayed.
- Save All Click to open the Browse For Folder dialog box. Select a location to save the file, and click **OK**. This file includes all selected analytes.
- **Print All** Click to print the analyte information for all the analytes in the report.
- Save Click to open the Save As dialog box. Select a location and click Save. This saves
  only the analyte information currently displayed.
- **Print** Click to print the analyte information currently being viewed.
- New Report Click to return to the main Reports window.

### **Generating a Report**

- 1. Open the **Results** page, then the **Reports** tab.
- 2. In the **Report** drop-down list, select the category of report: batch, protocol, calibration and verification, performance verification, system log, or advanced. Depending on what you choose in the **Report** list, the content of the **Type** list changes and other features can be displayed in the window.
- 3. Select the specific report from the **Type** list.
- 4. If you selected either a batch report or a protocol report, select the specific batch or protocol from the list.
- 5. If the report you selected requires a date range (calibration and verification, performance verification, and system log), use the calendars available when you click the **Start** and **Through** buttons to establish the date range.
- 6. If the report you selected requires a choice of analytes, select them from the **Select Analytes** box. Select them all using the **All** button; clear your selections using the **Clear** button.
- 7. Click Generate.

If the report includes multiples analytes, use the arrows above the report to move through the list of analytes.

If the report is lengthy, use the **Page** arrows to scroll through the pages in the report.

Use the **Zoom** button to focus on a particular part of the report.

# **Chapter 5: Protocols Page**

# **Protocols Page Functionality**

**Protocols > Protocols** 

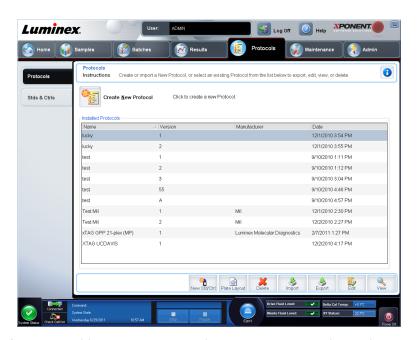

The **Protocols** page enables you to create or import a new protocol, or select an existing protocol from the **Installed Protocols** list.

The following installed protocol information is shown on this page:

- Name
- Version
- Manufacturer
- Date

Click the Create New Protocol button or click Stds/Ctrls to move to those pages.

There are action buttons at the bottom of the page. Most of these buttons are not displayed unless you are working with a saved protocol. While you are creating a protocol, only **Cancel** and **Next** buttons are displayed. After saving a protocol or opening a saved protocol, the following buttons are displayed:

- New Std/Ctrl
- Plate Layout
- Delete
- Import
- Export
- Edit
- View

### **Protocol Procedures**

# **Creating an Allele Call Protocol**

#### Protocols > Protocols > Create New Protocol

This protocol contains no standards or controls. An allele call protocol compares groups of two, three, or four analytes to identify genotypes.

To create an allele call protocol:

- 1. Open the **Protocols** page, then open the **Protocols** tab. Click **Create New Protocol**. The **Protocol Settings** tab opens.
- 2. In the **Name** box, type the name of the protocol.
- 3. In the **Description** box, type a description of the protocol.
- 4. In the **Version** box, type the version of the protocol.
- 5. In the **Manufacturer** box, type the manufacturer information for the protocol.
- 6. Define the settings in the **Acquisition Settings** section.

**NOTE:** Final washes are required for proper analysis. If you are not performing a final wash step on your plate before acquisition on the MAGPIX instrument, enable **Sample Wash** here. This automatically washes each sample.

- 7. Define settings in the **Analysis Settings** section, selecting **Allele Call** as the analysis type.
- 8. Click **Next**. The **Analytes** tab opens.
- 9. Click the desired analyte (bead ID) in the numbered grid. Information about the analytes is displayed in a list on the right side of the grid. For an allele call analysis, you must select a group of two, three, or four analytes.
- 10. Click **Group** to group analytes for the allele call. The grouped analytes display in a list to the right. Select more analytes and then click **Group** again if you want to add another group to the analysis.
- 11. Click and type an analyte name in the **Name** column to the right of the analyte grid.
- 12. In the **Count** box, type the desired bead count for each analyte. Click **Apply All**.

- 13. To set a bead count and the units for a single analyte, click in the **Units** and **Count** columns directly to the right of the analyte grid, and type a units value and bead count.
- 14. Click in the Call % column and type a value to set an individual analyte's call percentage.
- 15. Click **Next**. The **Plate Layout** tab opens.
  - To add well commands, select the appropriate wells and mark them as unknown, standard, control, background, or wash. You can also delete commands that you've added and change the starting location on the plate. If you want to run in replicate, change the **Replicate Count** to the appropriate number and the **Grouping** to your preferred grouping method.
  - Delete a command by clicking the well, and clicking Delete. The Delete Options
    dialog box opens. Select Delete just the selected wells to delete a single well
    command, or Delete all wells containing these samples to delete all wells with the
    same command.

**NOTE:** The **Post Batch** routine runs after the batch is complete. This routine is selected by default when the protocol or batch is set up. The default **Post Batch** routine can be changed in the **Batch Options** tab of the **Admin** page.

**NOTE:** For more information about the commands and settings on the **Plate Layout** tab, see the *Plate Layout Tab*.

### **Creating a Quantitative Assay Protocol**

The protocol must contain multiple standards. The standards are assigned lot value information for each test. A standard curve is generated according to the lot values. Including controls in the protocol is optional, but recommended for judging the acceptability of batch results.

To create a quantitative assay protocol:

- 1. Open the **Protocols** page, then open the **Protocols** tab. Click **Create New Protocol**. The **Settings** tab opens.
- 2. In the **Name** box, type the name of the protocol.
- 3. Type a description in the **Enter optional description here** box.
- 4. In the **Version** box, type the version of the protocol.
- 5. In the **Manufacturer** box, type the manufacturer information for the protocol.
- 6. Define settings in the **Acquisition Settings** section.
- 7. Define settings in the **Analysis Settings** section, selecting **Quantitative** as the analysis type. The protocol for a quantitative assay must contain multiple standards. Controls are optional in a quantitative assay protocol.
- 8. Click Next. The Analytes tab opens.
- 9. Click the desired analytes (bead ID) in the numbered analyte grid. Information about the analyte displays to the right side of the grid.
- 10. Click and type an analyte name in the **Name** column to the right of the analyte grid.
- 11. Click and type the desired unit of measurement in the **Units** box to the left of the **Apply All** button.
- 12. Click and type the desired bead count for each analyte in the Count box. Click Apply All.

- 13. To set a bead count and the units for a single analyte, click in the **Units** and **Count** columns directly to the right of the analyte grid, and type a bead count and units value.
- 14. To change the default analysis for all analytes, click **Change**. The **Analysis Settings** dialog box opens.
- 15. In the **Analysis Settings** dialog box, select the analysis method from the **Method** list, and the weighting in the **Weight Type** list. Click **Apply to All Analytes** to apply the selection to all analytes.
- 16. To change the analysis for a single analyte, click the **Analysis** field for the analyte you want to modify. The **Analysis Settings** dialog box opens.
- 17. Select an analysis method in the Method list.
- 18. Select a weight type in the **Weight Type** list (**Weight Type** may not display, depending on the analysis method selected in the **Method** list).
- 19. Check **Mark as Intra-Well Normalization Bead** if you want to use the analyte as a normalization bead. The normalization bead is a microsphere set that is included in the assay as an internal control. It controls for sample variation and can be used to normalize data between samples in a run.
- 20. Check **Use Threshold Ranges** if you want to use a range for the analysis.
- 21. Click **Add Range** to setup the threshold range.
- 22. Type a name for the range in the **Range Name** field.
- 23. Type low and high range values in the **Low Value** and **High Value** fields.
- 24. Select the check box in the **Inclusive** column to include the value in the range, or leave it clear to make the range value one unit higher than the low value, and one unit lower than the high value.
- 25. Highlight a range and click **Delete Range** to delete the range.
- 26. Click **OK** to apply the new settings to the analyte first clicked, or **Apply to All Analytes** to apply them to all the analytes in the protocol.

### 27. Click **Next**. The **Plate Layout** tab opens.

 To add well commands, highlight the appropriate wells and mark them as unknown, standard, control, background, or wash. You can also delete commands that you have added and change the starting location on the plate. If you want to run in replicate, change the **Replicate Count** to the appropriate number and the **Grouping** to your preferred grouping method.

**NOTE:** Select the **Replicate Count** and **Grouping** settings before adding a well command.

To add maintenance commands, choose a command from the list. Highlight the well
that you want to apply it to, and then choose Pre Batch Routine or Post Batch
Routine. The Commands and Routines dialog box opens.

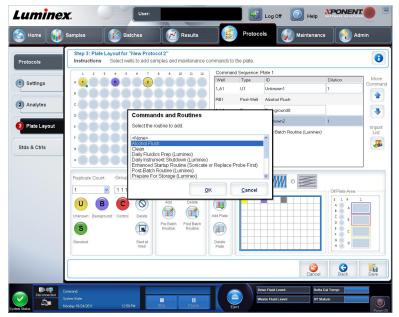

If you are working with more than one plate, choose **Add & Change Plate**. Here, you can add a plate, change the order of the plates, and scroll through all plates.

- Delete a command by clicking the well, and clicking Delete. The Delete Options
  dialog box opens. Select Delete just the selected wells to delete a single well
  command, or Delete all wells containing these samples to delete all wells with the
  same command.
- As you add commands to your plate, they appear in the Command Sequence list.
   Type a well ID in the ID field. Here, you can give each of your wells an ID. You can also import a protocol file by clicking Import List.
- Move commands up or down in the sequence by highlighting a command and using the Move Command arrows to move the command up or down in the list.

#### 28. Click Save.

**NOTE:** The **Pre Batch** routine runs before the batch begins. This routine is selected by default when the protocol or batch is set up. The default **Pre Batch** routine can be changed in the **Batch Options** page.

**NOTE:** The **Post Batch** routine runs after the batch is complete. This routine is selected by default when the protocol or batch is set up. The

default **Post Batch** routine can be changed in the **Batch Options** tab of the **Admin** page.

## **Creating a Qualitative Assay Protocol**

You define each Qualitative assay protocol using a single kit. The kit must contain one standard. The standard is assigned a "Quali" value for each test. Controls are optional, but are recommended for judging the acceptability of batch results.

To create a Qualitative Assay Protocol:

- 1. Open the **Protocols** page, then open the **Protocols** tab. Click **Create New Protocol**. The **Settings** tab opens.
- 2. In the **Name** box, type the name of the protocol.
- 3. In the **Version** box, type the version of the protocol.
- 4. In the **Manufacturer** box, type the manufacturer information for the protocol.
- 5. Define settings in the **Acquisition Settings** section.
- 6. Define settings in the **Analysis Settings section**, selecting **Qualitative** as the analysis type. The protocol for a qualitative assay contains a single standard.
- 7. Click **Next**. The **Analytes** tab opens.
- 8. Click the desired analytes (bead IDs) in the numbered grid. Information about the analyte displays in a list on the right side of the grid.
- 9. To change the **Default Analysis**, click **Change**. The **Analysis Settings** dialog box opens.
- 10. In the Analysis Settings dialog box, click the analysis method from the Analysis Method list. Click OK to change the default analysis to a single analyte. Click Apply to All Analytes to apply the selection to all analytes. Skip this step if you do not want to change the default analysis or if you chose No Analysis on the Settings tab.
- 11. In the **Units** box, type the desired unit of measurement.
- 12. In the **Count** box, type the desired bead count for each analyte. Click **Apply All**.

- 13. Click **Next**. The **Plate Layout** tab opens.
  - To add well commands, highlight the appropriate wells and mark them as unknown, standard, control, background, or wash. You can also delete commands that you've added, and change the starting location on the plate. If you want to run in replicate, change the **Replicate Count** to the appropriate number and the grouping to your preferred grouping method.
  - To add maintenance commands, choose a command from the list. Highlight the well
    that you want to apply it to, and then choose Pre Batch Routine or Post Batch
    Routine. The Commands and Routines dialog box opens.

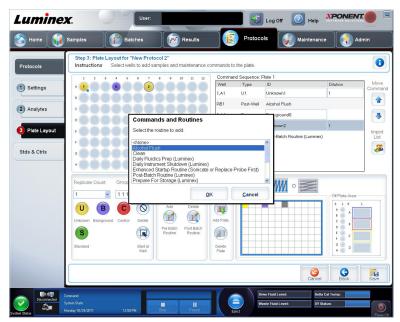

If you are working with more than one plate, choose **Add & Change Plate**. Here, you can add a plate, change the order of the plates, and scroll through all plates.

14. Click Save.

## **Deleting a Protocol**

- 1. Open the **Protocols** page, then open the **Protocols** tab.
- 2. Select a protocol.
- 3. Click **Delete**. The **Delete Protocol** dialog box opens.
- 4. Click Yes.

### **Editing a Protocol**

- 1. Open the **Protocols** page, then open the **Protocols** tab.
- 2. Select a protocol.
- 3. Click Edit. The Settings tab opens.
- 4. Define settings and click **Next**. The **Analytes** tab opens.
- 5. Define analytes and click **Next**. The **Plate Layout** tab opens.

- 6. Define the plate layout.
- 7. Click Save.

### **Exporting a Protocol**

- 1. Open the **Protocols** page, then open the **Protocols** tab.
- 2. Select a protocol.
- 3. Click **Export**. The **Save as** dialog box opens.
- 4. Select a location to export the file to, and click Save.

# Importing a Protocol

- 1. Open the **Protocols** page, then open the **Protocols** tab. Click **Import**.
- 2. In the **Open** dialog box, navigate to the protocol file you want to import, then click **Open**.
- 3. The imported protocol displays in the Installed Protocols list.

# **Adding a New Lot for Protocol**

- 1. Open the **Protocols** page, then open the **Protocols** tab. Click the protocol to which you want to add a lot.
- 2. Open the Stds & Ctrls tab.
- Click Create New Std/Ctrl Lots and select a protocol from the drop down list in the Select Protocol dialog box, then click OK. The Std/Ctrl Details tab opens.
- Click Apply Std/Ctrl Kit to associate a kit with the protocol. If you are not using a kit, type the appropriate Standard and Controls information in the Assay Standard Information and Assay Control Information sections.
- Click Save.

### **Lots and Kits Procedures**

Assay kits include standards and/or controls. After you enter the assay kit information, it can be used in multiple protocols. However, you should create separate kits specifically for use with each protocol. For assay reagents specified in protocols, you can create new lots, edit lot information, select pre-existing lots for reuse, import lots, and export lots.

Once a lot is used, changing or modifying it will prompt you for a new lot name.

### **Creating a Lot**

To create lots, you must use a protocol that uses either **Quantitative** or **Qualitative** analysis settings.

To create a lot:

- Open the Protocols page, then open the Protocols tab. Click the Stds & Ctrls tab, then click Create New Std/Ctrl Lots.
- 2. In the **Select Protocol** dialog box, select the protocol you want to use for this lot, then click **OK**. The **Std/Ctrl Details** tab opens.

- 3. If the protocol uses standards, type the appropriate information for each standard in the **Assay Standard Information** section. In each analyte column, type the expected concentration for the analyte.
- Alternatively, click Apply Std/Ctrl Kit and select a lot from the Select Lot dialog box. Click OK to apply the lot.
- 5. If your batch uses controls, select **Expected**, **Low**, or **High** from the **Show Value** options. Use the **Apply Values** arrows to apply values down or across the range of analytes.
- 6. Click Save.

## **Editing a Lot**

To edit a lot:

- 1. Open the **Protocols** page, then open the **Protocols** tab. Click the **Stds & Ctrls** tab.
- 2. In the **Installed Kits And Lots** section, select a lot and then click **Edit**. The **Std/Ctrl Details** tab opens. Change the lot information as appropriate.

### **Deleting a Lot**

To delete a lot:

- 1. Open the **Protocols** page, then open the **Protocols** tab. Click the **Stds & Ctrls** tab.
- 2. In the Installed Kits And Lots section, click the lot you want to delete, then click Delete.

### **Exporting a Lot**

**NOTE:** Lots and kits can only be exported if the protocol they were originally created with exists within the system. If the protocol has been deleted, the lot or kit cannot be exported.

To export a lot:

- 1. Open the **Protocols** page, then open the **Protocols** tab. Click the **Stds & Ctrls** tab.
- 2. In the **Installed Kits And Lots** section, click the lot you want to export, then click **Export**. The **Save As** dialog box opens.
- 3. Navigate to the location you want to export the file to, then click **Save**.

# Importing a Lot

- 1. Open the **Protocols** page, then open the **Protocols** tab. Click the **Stds & Ctrls** tab, and then click **Import**.
- 2. In the **Open** dialog box, navigate to the file, then click **Open**.

### **Creating a Kit**

To create a kit:

- 1. Open the **Protocols** page, then open the **Protocols** tab.
- 2. Select the protocol that you want to use for the kit, then click **New Std/Ctrl**. The **Std/Ctrl Details** tab opens.

- 3. Type the name of the kit in the **Name** box, the lot number in the **Std/Ctrl Kit Lot#** box, the expiration date using MM/DD/YY format in the **Expiration** box, and the manufacturer in the **Manufacturer** box.
- 4. Click **Apply Std Lot** if you want to apply a standard lot. The **Select Lot** dialog box opens. Click a lot and select **OK**.
- 5. Click **Apply Ctrl Lot** to apply a control lot. The **Select Lot** dialog box opens. Select a lot and click **OK**.
- 6. Alternatively, type the appropriate information in the Assay Standard Information and Assay Control Information sections. The number of standards, controls, or both in these sections is defined in the protocol. If your batch uses controls, select Expected, Low or High from the Show Value options. Use the Apply Values arrows to apply values down or across the range of analytes.
- 7. Click Save.

### **Protocols Tab**

#### **Protocols > Protocols**

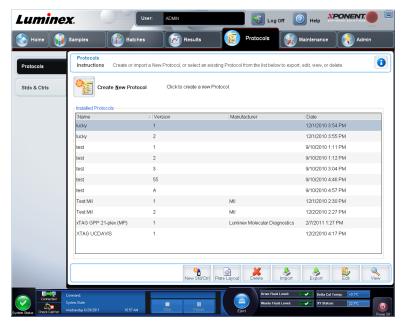

The following installed protocol information is shown on this page:

- Name
- Version
- Manufacturer
- Date

In addition, these action buttons are available at the bottom of the page:

- New Stds & Ctrls Click this button to open the Std/Ctrls Details page.
- Plate Layout Click to open the Plate Layout tab.
- Delete

- Import
- Export
- Exit
- View

### **Settings Subtab**

**Protocols > Protocols > Settings** 

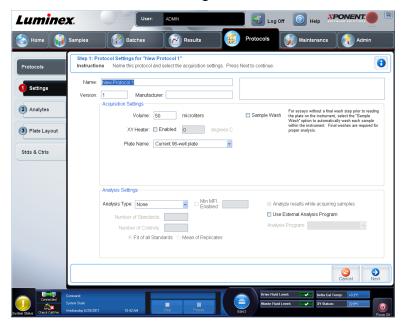

Click Create a New Protocol on the Protocols tab to open the Settings subtab.

Name and description boxes - Type the name and description in the appropriate box.

### **Acquisition Settings**

- **Volume** This is the volume the instrument aspirates into the system for analysis. Type the desired sample volume in microliters. Use values from 20 to 200 µl. To avoid air intake, add at least 25 µl to the sample well in addition to the sample size. The default value is 50 µl.
- XY heater Select Enabled to enable the XY heater. In the box type the desired value in degrees Celsius. The temperature range is 35° to 60° C.

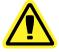

**CAUTION:** Acquiring data before the heater has reached the proper temperature can compromise test results.

- Plate name The name assigned to the plate. You can select a different plate from the list.
- Sample wash Select this option for assays without a final wash step prior to reading the plate on the instrument. This automatically washes each sample within the instrument. Final washes are required for proper analysis.

**Analysis Settings** - Use this section to set the analysis type, set the number of standards and controls, select an external analysis program, and choose whether or not to analyze results while acquiring samples.

- Analysis Type Use this list to choose from the following analysis types:
  - None No analysis. Select if you have your own data post-processing program. You
    cannot apply standards or controls when you select None. You cannot analyze
    acquisitions with this setting.
  - Qualitative Qualitative analysis determines results as either positive or negative, reactive or non-reactive. The software is flexible in defining custom results ranges, such as negative, low positive, or high positive. Determinations are based on a single standard. For qualitative analysis the Luminex software uses a specific algorithm, shown below:

Where:

FI = Fluorescent Intensity

Ki - a "Quali" value determines a cutoff or threshold. This, in conjunction with ranges using the Lum Qual formula or an edited range specific for your assay, helps to determine qualitative results for unknown samples.

Two predefined formulas using the algorithm are included in the system. You can use them as-is or edit their range values to meet your requirements.

Quantitative - Determines the sample concentrations from standard curves using
regression methods. Cubic Spline, Linear, Logistic 4P, and Logistic 5P. Type the desired
values for standards and controls in the Number of Standards and Number of
Controls boxes. Select either Fit of All Standards or Mean of Replicates for the
calculation of the curve fit.

**NOTE:** Luminex recommends **Fit of All Standards** as the most accurate calculation of the curve fit.

Based on a range of quantitative, numerical results, a threshold range can be applied to a quantitative analysis, for example, high, low, saturated, and expected.

- Allele Call Sets analysis for an allele call. Analytes must be put in groups of 2, 3, or 4.
- **Min MFI Enabled** Select this box to enable a minimum MFI for the **Allele Call** analysis. Type a value in this box to set the minimum MFI for analysis.
- Analyze results while acquiring samples The software allows real-time viewing of the
  results as the instrument analyzes samples. This feature is not available if you select **None**as your analysis type.
- **Number of Standards** Click to type the number of standards for the protocol. Applies only to qualitative and quantitative analysis.
- Use External Analysis Program Select this check box to use a third-party program to analyze the data. The Analysis Program list becomes active when this is selected. Applies only to qualitative and quantitative analysis. Use this list to select which program to use for data analysis
- **Number of Controls** Click to type the number of controls for the protocol. Applies only to qualitative and quantitative analyses.

- Fit of all Standards The standard curve will be determined by using each individual standard replicate when calculating the standard curve. For example, if you run duplicates of a seven-point standard curve, the software will calculate the standard curve by using 14 points. Applies only to quantitative analysis.
- Mean of Replicates The standard curve will be determined by averaging the individual standard replicates when calculating the standard curve. For example, if you run duplicates of a seven-point curve, the software calculates the standard curve by using 7 averaged points. Applies only to quantitative analysis.

Cancel - Returns you to the main Batches tab.

**Next** - Click to advance to the **Analytes** tab.

### **Editing Quantitative Analysis Settings**

To edit quantitative analysis settings:

- 1. Open the **Protocols** page, then open the **Protocols** tab. Select a protocol and click **Edit**.
- 2. From the **Analytes** tab, click an analyte's **Analysis field** to open the **Analysis Settings** dialog box.
- 3. From the **Method** list, click **No Analysis, Cubic Spline, Linear Fit, Logistic 4P**, or **Logistic 5P**.
- 4. From the Weight list, click None or 1/Y<sup>2</sup>.

**NOTE:** The **Weight** options are only available if the chosen **Method** is **Logistic 4P** or **Logistic 5P**.

- 5. Check Mark as Intra-Well Normalization Bead if you want to use a normalization bead. The normalization bead is a microsphere set that is included in the assay as an internal control. It controls for sample variation and can be used to normalize data between samples in a run.
- 6. Check **Use Threshold Ranges** if you want to use a range for the analysis.
- 7. Click **Add Range** to setup the threshold range.
- 8. Type a name for the range in the **Range Name** field.
- 9. Type low and high range values in the **Low Value** and **High Value** fields.
- 10. Select the check box in the **Inclusive** column to include the value in the range, or leave it clear to make the range value one unit higher than the low value, and one unit lower than the high value.
- 11. Highlight a range and click **Delete Range** to delete the range.
- 12. Click **OK** to apply the new settings to the analyte first clicked, or **Apply to All Analytes** to apply them to all the analytes in the protocol.

### **Editing Qualitative Analysis Settings**

- 1. Open the **Protocols** page, then open the **Protocols** tab. Select a protocol and click **Edit**.
- 2. On the **Analytes** tab, click an analyte's **Analysis** field on the right side of the window to open the **Analysis Settings** dialog box.
- 3. From the **Method** list, click **Luminex Qualitative** or **No Analysis**.
- 4. From the Formulas list, click Lum Qual or Adv Qual.
- 5. Type a new name for the edited formula in the **Formula Name** box.

- 6. If you selected Lum Qual in the Formulas list, edit the values for each range under Negative, Low Positive, or High Positive. If you selected Adv Qual in the Formulas list, edit Negative, Low Positive, Moderate Positive, or Strong Positive. Select the check box in the Inclusive column to include the value in the range. If you clear the check box, the value will be one unit higher than the low value, and one unit lower than the high value.
- 7. Click **Add Range** if you want to add a new range. Type a **Range Name**, **Low Value**, **High Value**, and check or clear the **Inclusive** check boxes.
- 8. If you want to delete a range, click a range to highlight it, and click **Delete Range**.
- 9. Check Mark as Intra-Well Normalization Bead if you want to use a normalization bead. The normalization bead is a microsphere set that is included in the assay as an internal control. It controls for sample variation and can be used to normalize data between samples in a run. An analyte used as a normalization bead will appear blue in the analyte grid.
- 10. Type a name for the new formula in the **Formula Name** box.
- 11. Click **Save Formula**. The new formula displays in the **Formulas** list.
- 12. Click **Apply to All Analytes** to apply the new formula to all analytes in the list, or click **OK** to apply the new formula to the single analyte you first clicked.

### **Plate Layout Subtab**

**Protocols > Protocols > Plate Layout** 

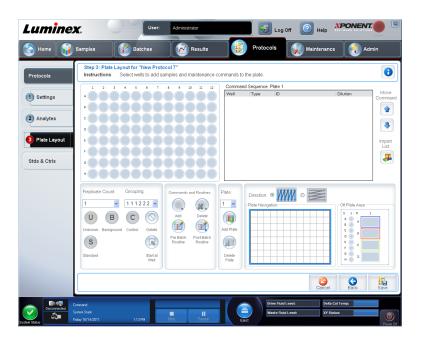

- Plate Image This is a representation of the plate. Each well appears as a circle on the
  grid. Well commands appear in the appropriate circles as you assign them to wells on the
  plate. The Plate Navigation section in the lower right part of the window can be used to
  display all the wells in the plate image. Click and drag in the Plate Navigation box to
  display different portions of the plate.
- Command Sequence Contains the command sequence for the active plate. The list includes all active wells, the type of command (Unknown, Standard, Control, Background, or assigned maintenance command), ID, and dilution factor. Double-click the ID field to type an ID. Double-click the **Dilution** field to type a dilution factor.

**NOTE:** A command's **ID** and **Dilution** fields have a blue border around them if they can be double clicked to type information.

- Move Command These arrows move a selected command up or down in the Command Sequence list, changing the acquisition order.
- Import List Opens the Open dialog box to import an existing command sequence list.
- Replicate Count Defines a quantity of replicate sets from one to nine.
- **Grouping** Selects the sequence in which the replicates are laid out in plate wells. The options are:
  - 123123123. . . Lays out one of each replicate set at a time in numerical order
  - 111222333. . . Lays out all the replicates in a set before moving on to the next set in numerical order

You can assign the following well commands. Each command is associated with a color. You can click and drag to highlight a series of wells, click a column or row header to highlight the entire column or row, or simply click and highlight different wells and then click a command below to assign that command to all the highlighted wells.

• Unknown (U): Yellow

Background (B): Purple

Control (C): Red

· Standard (S): Green

The **Delete** and **Start at Well** commands are also available to assign as well commands. **Delete** removes the well command for the selected well. The **Start at Well** command enables you to begin acquisition at a well other than A1.

**NOTE:** You should first delete all standards from the plate layout if any of the standards need to be rearranged, and all controls from the plate layout if any of the controls need to be rearranged.

**NOTE:** Wells and routine names you assign to the protocol plate layout are saved into the protocol settings. The routine itself must exist on the instrument. Standards and controls associated with a given protocol typically remain constant, while the number of unknown wells often vary. You can assign a specific number of unknown wells to the plate when setting up a batch.

**Commands and Routines** - Assigns maintenance commands and routines to a well after you select it in the **Command Sequence** area.

 Add - Opens the Commands and Routines dialog box so you can select a command or routine.

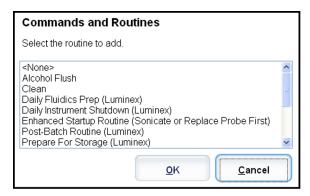

- Delete Deletes the selected command or routine.
- Post Batch Routine Opens the Commands and Routines dialog box so you can select a post-batch command or routine.

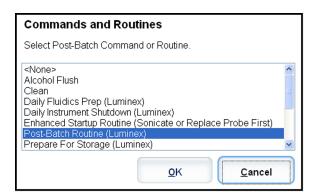

• Pre Batch Routine - Opens the Commands and Routines dialog box so you can select a pre-batch command or routine.

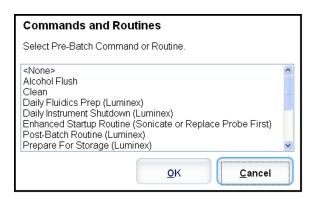

- Plate Specifies the plate you want to display in the plate image in the list. Add Plate adds a new plate to the batch, and **Delete Plate** deletes the plate highlighted in the list.
- Direction Specifies the direction to run the plate commands. Select either horizontally or vertically. The selected direction also dictates how wells are added to the plate when assigning multiple unknowns, standards, and controls at one time.

- Plate Navigation Displays a smaller plate image for the current batch. Click and drag in the box to select wells to display.
- Off Plate Area Designates an alternate location for maintenance commands in the Commands and Routines list.
- Cancel Returns to the main Protocols tab without saving.
- Back Returns to the Analytes tab
- Save Saves the protocol and returns to the main **Protocols** tab.

# Standards and Controls (Stds/Ctrls) Details Subtab

Protocols > Protocols > Std/Ctrl Details

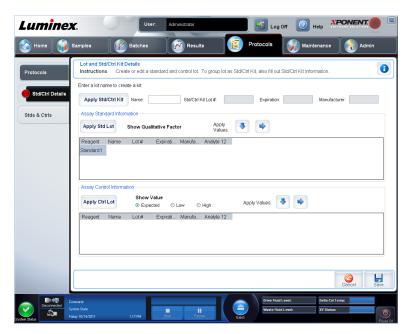

Click **New Std/Ctrl** on the **Protocols** tab of the **Protocols** page to open the **Standards and Controls (Stds/Ctrls) Details** subtab.

Use this tab to create or edit a kit. The following fields are available:

Apply Std/Ctrl Kit - Opens the Select Std/Ctrl Kit dialog box. The dialog box displays the Std/Ctrl Kit Lot #, Std/Ctrl Kit Name, Expiration, and Manufacturer for the kit. Select a Std/Ctrl kit from the list and then click OK to close the dialog box. The kit information will display in the boxes to the right of the Apply Std/Ctrl Kit button. The selected kit must be associated with the same analyte names.

Manually type information by clicking in the **Name**, **Std/Ctrl Kit Lot #**, **Expiration**, and **Manufacturer** boxes and typing the information.

- Assay Standard Information Displays the selected standard reagents in a list. The list displays the Reagent, Name, Lot #, Expiration, Manufacturer, and expected concentration value of each analyte.
  - Apply Std Lot Opens the Select Lot dialog box. Select a lot from the list and then click OK to apply the lot.
  - Apply Values Applies a value across or down the Reagent, Name, Lot #, Expiration, and Analyte fields. Type a value in these fields by double-clicking on them, and then using one of the two Apply Values arrows to apply that value down or across the list of analytes.

**NOTE:** The **Dilution** list and **Apply Dilution** button only appear if a quantitative analysis has been selected.

- **Dilution** Contains the following dilution options:
  - 1:2 Halves the standard from each previous iteration.
  - 1:10 (Log) Computes a value of one-tenth of the standard from each previous iteration.
  - 1/2 Log Creates a 1:3.16 dilution, or half of each 1:10 (Log) from each previous iteration.

As an alternative, you can type a number (must be a whole number) for your own dilution factor.

• Apply Dilution - Applies the dilution selected in the Dilution list.

**NOTE:** Click a column header to re-sort the display.

**NOTE:** Click the **Reagent** column header to resort the order from the highest number standard to standard number one. This is useful for applying dilutions in which the last standard is the highest standard.

- Assay Control Information Lists the selected control reagents. The list displays the Reagent, Name, Lot Number, Expiration, and Manufacturer. Existing control lot information can be applied or new information can be typed manually.
  - Apply Ctrl Lot Opens the Select Lot dialog box. Select a lot from the list and click OK.
  - Show Value Expected, Low, and High set the expected, lowest, or highest acceptable concentration of the analyte in the sample.
  - Apply Values Applies a value down or across the list of analytes.
- Cancel Reopens the Protocols tab.
- Save Saves the lot and kit information for the selected protocol.

# **Analytes Subtab**

**Protocols > Protocols > Analytes** 

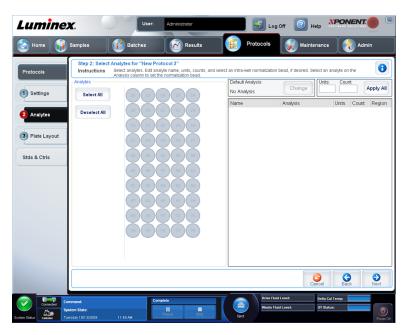

Use this tab to select or edit analytes used in the batch or protocol. This tab contains the following:

This tab contains the following:

- Analytes grid A grid representing each analyte from 12 to 78. Select All selects all
  analytes, and Deselect All deselects all analytes. Click a numbered analyte to select it;
  click the analyte again to deselect it. You can also click and drag to select groups of
  analytes. Selected analytes are red. Deselected analytes are gray. An analyte marked as
  an intra-well normalization bead is blue.
- Default Analysis The default analysis changes based on the Analysis Type selected in the Settings tab. You can change the analysis settings for all analytes by clicking Change if this button is enabled in this tab. This displays the Analysis Settings dialog box.

#### FIGURE 5. Analysis Settings Dialog Box

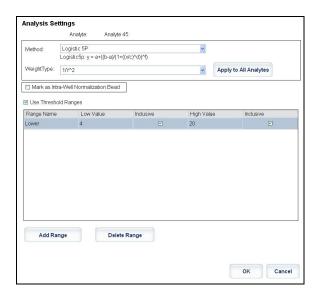

If you selected **Quantitative** on the **Settings** tab, the default analysis formula is **5P Weighted**. To change the default, select one of the following from the **Method** list:

- No Analysis
- · Cubic Spline
- Linear Fit
- Logistic 4P
- Logistic 5P

If you selected **Logistic 4P** or **Logistic 5P**, select a weight type of either **None** or  $1/y^2$ .

If you selected **Qualitative** on the **Settings** tab, the default analysis is **Luminex Qualitative**. Change the default value by selecting either **Luminex Qualitative** or **No Analysis**.

Click **Apply to All Analytes** to apply your selection to all selected analytes. Click **OK** to change the default analysis to the analysis you selected. Click **Cancel** to close the dialog box without saving.

Units - Type the desired units for the analytes in this box.

- Count Type the desired bead count for the analytes by clicking in the Count box. If each
  selected bead set does not acquire this number of events, a warning is added to the log
  that not enough bead events were acquired. If you select bead sets that are not present,
  the analyzer continues to acquire, trying to reach the number of events per bead for bead
  sets that are not in the sample. Therefore, choose only the bead sets present in your
  sample.
- Apply All Applies the information in the **Units** and **Counts** boxes to all analytes.
- Total Count Select Stop after bead count reaches: to stop acquisition when the bead count reaches a certain number determined by the user. Type the desired value in the box. The default value is 50. You can also specify the minimum allowable bead count per well that the xPONENT® software analyzes. This excludes data from any beads carried over during acquisition.

- Selected Analytes list Selected analytes are displayed in a list on the right side of the analyte grid. This list includes the following information:
  - Name The name of the analyte. Click and type to rename the analyte.
  - Analysis To change the type of analysis for an analyte, click this field to open the Analysis Settings dialog box and select another analysis from the list.

In the Analysis Settings dialog box:

#### FIGURE 6. Analysis Settings Dialog Box

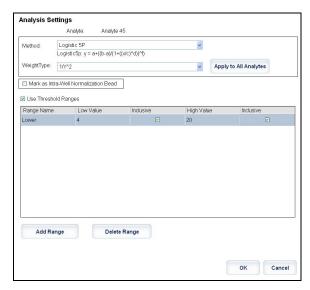

- 1. Select a method from the **Method** list.
- 2. If necessary, select a weight type from the Weight Type list.
- 3. Apply the analysis to all analytes in the list by clicking **Apply to All Analytes**.
- 4. Select **Mark** as **Intra-Well Normalization Bead** to make the analyte an intra-well normalization bead. The normalization bead is a microsphere set that is included in the assay as an internal control. It controls for sample variation and can be used to normalize data between samples in a run.
- 5. Add a range to the analysis by clicking **Add Range**.
- 6. Select **Use Threshold Ranges** to enable ranges for the analysis.
- 7. Click **Add Range** to add a range.
- 8. Type a **Range Name**, a **Low Value**, a **High Value**, and select **Inclusive** if you want to include the low and high values in the range. Click **OK** to exit the dialog box.
- **Units** The unit of measurement you specified in the **Unit** box. Click this box to type a value for the analyte.
- Count Type the desired bead count for the analytes by clicking in the Count box. If
  each selected bead set does not acquire this number of events, a warning is added to
  the log that not enough bead events were acquired.
- Region Refers to the specific analyte selected. This is a number between 12 and 78.
- Group If you have selected Allele Call from the Analysis Type in the Settings tab, this
  button is displayed. Click Group to group 2, 3, or 4 analytes for the group. Multiple groups
  can be defined.

- Cancel Click Cancel to return to the Batches tab.
- Back Click Back to return to the Settings tab.
- Next Click to go to the next tab. If the Analysis Type selected in the Settings tab was
   None or Allele, this takes you to the Plate Layout tab. If the Analysis Type selected was
   Quantitative or Qualitative, this button takes you to the Stds & Ctrls tab.

# Standards and Controls (Stds & Ctrls) Tab

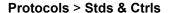

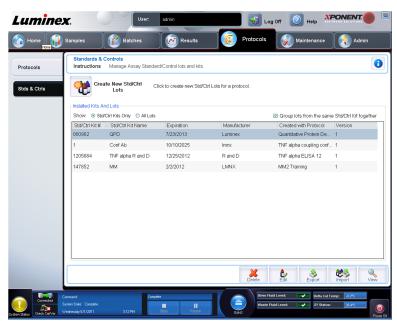

Use this tab to delete, edit, export, import, and create standards and controls.

This tab contains the following:

Create New Std/Ctrl Lots - Opens the Select Protocol box.

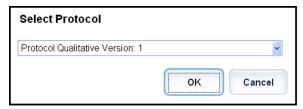

After you select from this box, the **Std/Ctrl Details** tab opens so you can create a new lot or kit.

- Installed Kits And Lots Displays information about the kits and lots currently installed on the system.
  - Show Click either Std/Ctrl Kits Only or All Lots to choose what to display.
  - Group lots from the same Std/Ctrl Kit together Select to group lots from the same kit together.

Select **All Lots** in the **Show** selections to display the following information about each installed lot:

- Reagent
- Lot #
- Expiration
- Name
- Manufacturer
- Protocol
- Versions
- Std/Ctrl Kit #
- · Std/Ctrl Kit Name

Select **Std/Ctrl Kits Only** in the **Show** selections to display the following information about the **Installed Std/Ctrl Kits**:

- Std/Ctrl Kit #
- Std/Ctrl Kit Name
- Expiration
- Manufacturer
- · Created with Protocol
- Version
- Delete Deletes a selected lot. The Delete Lot(s) Confirmation dialog box opens. Click Yes to delete the lot.
- Edit Opens the Std/Ctrl Details tab to edit the lot information.
- **Export** Opens the **Save As** dialog box to export the selected lot. Select a location to save the lot file, and click **Save**.
- Import Opens the Open dialog box. Select a Std/Ctrl Kit or lot file to import, and click Open.

# Standards and Controls (Stds/Ctrls) Details Subtab

Protocols> Stds & Ctrls> Std/Ctrl Details

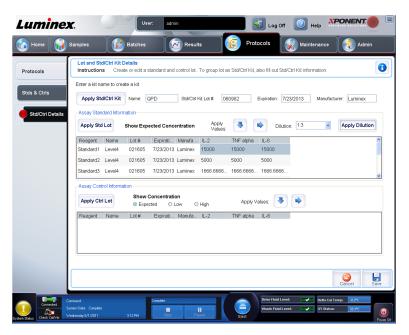

Click Create New Std/Ctrl Lots on the Standards and Controls (Stds & Ctrls) tab of the Protocols page to open the Standards and Controls Details tab.

Use this tab to create or edit a kit. The following fields are available:

- Apply Std/Ctrl Kit Opens the Select Std/Ctrl Kit dialog box. The dialog box displays the Std/Ctrl Kit Lot #, Std/Ctrl Kit Name, Expiration, and Manufacturer for the kit. Select a Std/Ctrl kit from the list and then click OK to close the dialog box. The kit information will display in the boxes to the right of the Apply Std/Ctrl Kit button. The selected kit must be associated with the same analyte names. Manually type information by clicking in the Name, Std/Ctrl Kit Lot #, Expiration, and Manufacturer boxes and typing the information.
- Assay Standard Information Displays the selected standard reagents in a list. The list displays the Reagent, Name, Lot #, Expiration, Manufacturer, and expected concentration value of each analyte.
  - Apply Std Lot Opens the Select Lot dialog box. Select a lot from the list and then click OK to apply the lot.
  - Apply Values Applies a value across or down the Reagent, Name, Lot #, Expiration, and Analyte fields. Type a value in these fields by double-clicking on them, and then using one of the two Apply Values arrows to apply that value down or across the list of analytes.

**NOTE:** The **Dilution** list and **Apply Dilution** button only appear if a quantitative analysis has been selected.

- **Dilution** Contains the following dilution options:
  - 1:2 Halves the standard from each previous iteration.
  - 1:10 (Log) Computes a value of one-tenth of the standard from each previous iteration.
  - 1/2 Log Creates a 1:3.16 dilution, or half of each 1:10 (Log) from each previous iteration.

As an alternative, you can type a number (must be a whole number) for your own dilution factor.

• Apply Dilution - Applies the dilution selected in the Dilution list.

**NOTE:** Click a column header to re-sort the display.

**NOTE:** Click the **Reagent** column header to resort the order from the highest number standard to standard number one. This is useful for applying dilutions in which the last standard is the highest standard.

- Assay Control Information Lists the selected control reagents. The list displays the Reagent, Name, Lot Number, Expiration, and Manufacturer. Existing control lot information can be applied or new information can be typed manually.
  - Apply Ctrl Lot Opens the Select Lot dialog box. Select a lot from the list and click OK.
  - Show Value Expected, Low, and High set the expected, lowest, or highest acceptable concentration of the analyte in the sample.
  - Apply Values Applies a value down or across the list of analytes.

# **Chapter 6: Maintenance Page**

Use the **Maintenance** page to maintain and calibrate your system. This page contains the following tabs:

- Auto Maint
- Lot Management
- · Cmds & Routines
- · Probe & Heater
- · System Info
- System Status
- Schedule
- Support Utility

# **Auto Maintenance (Auto Maint) Tab**

**Maintenance > Auto Maint** 

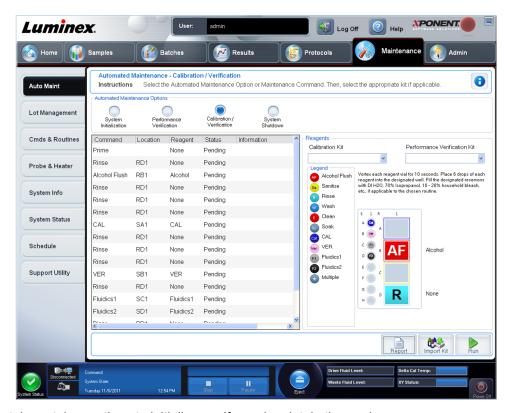

This tab contains routines to initialize, verify, and maintain the analyzer.

**Automated Maintenance Options** - Provides buttons for commonly used maintenance routines for the machine. Select from the following:

- System Initialization Select this routine to perform System Initialization.
- Performance Verification Select this routine to use with the Performance Verification kit
- Calibration/Verification Select this routine to use with the Calibration/Verification kit.
- System Shutdown Select this routine to perform a pre-defined system shutdown.

The commands for these routines display in the command list below the buttons.

- **Command** This list is used to view the name of the current command, its well location, its status, and information about the command. Only the current commands are listed in the box.
- Reagents Displays the reagents and well locations necessary for the selected routine.
   You can select kits for the routines from the Calibration Kit and Performance
   Verification Kit lists.
- Report Opens the Reports tab, with the Performance Verification Reports selection displayed in the Report: list.
- Import Kit Opens the Import Calibration or Performance Kit dialog box. Select a kit and click Open to import a kit.
- · Run Initiates the selected routine.

### **System Initialization**

xPONENT for MAGPIX contains a pre-defined routine to prepare the analyzer for data acquisition. This section describes calibration and performance verification of the system.

Calibrator magnetic beads are used to normalize the settings for the reporter channel and classification channels. Verification magnetic beads are used to verify calibration and optical integrity of the system. Fluidics beads are used to assess well-to-well carryover.

If the system is not fully calibrated, a warning message opens.

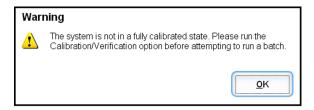

Once calibrated, the values remain until you recalibrate. You can track system calibration and verification results through the **Calibration and Verification** report. Target value information for calibration and verification beads is available on the Luminex website at http://www.luminexcorp.com/Support/index.htm.

Calibrate your system at least once a week using the **Calibration/Verification** button on the **Auto Maint** tab of the **Maintenance** page. In addition, recalibrate the system if any of the following things occur:

- The delta calibration temperature exceeds ± 5° C.
- · You move the instrument.
- You experience sample acquisition problems.
- The instrument undergoes hardware maintenance, such as replacement of a part.

Verify the system daily using the **Performance Verification** button on the **Auto Maint** tab of the **Maintenance** page. Refer to your assay kit instructions for additional calibration frequency requirements.

Before you can calibrate the system, you must import MAGPIX calibrator and verification bead lot information. Do this using the **Lot Management** tab of the **Maintenance** page. This information is available on the CD that accompanies the Performance Verification Kit and Calibration Kit, and is also available on the Luminex website at http://www.luminexcorp.com/Support/index.htm.

### **Running the Performance Verification Routine**

Run the **Performance Verification** routine as part of your daily startup routine.

- 1. On the **Home** page, click **System Initialization** under **Daily Activities**. The **Auto Maint** opens.
- 2. Add the appropriate reagents to the off-plate reservoirs and the strip well, using the diagram in the **Reagents** pane of the **Auto Maint** tab to guide you.
- 3. On the Auto Maint tab, click Performance Verification.
- 4. Click Run.

# **Running Calibration and Verification**

Before running Calibration/Verification from the **Auto Maint** tab, you need to import Cal and Ver kit information. Perform that procedure from the **Lot Management** tab. See*Importing CAL or VER Kits*.

For information about what calibration and verification accomplish, see Magpix Technology.

For complete procedures for performing calibration and verification, refer to the package inserts that are included with Luminex Calibration and Verification kits.

# **Lot Management Tab**

Use this tab to manage calibration and verification kits.

#### Maintenance > Lot Management

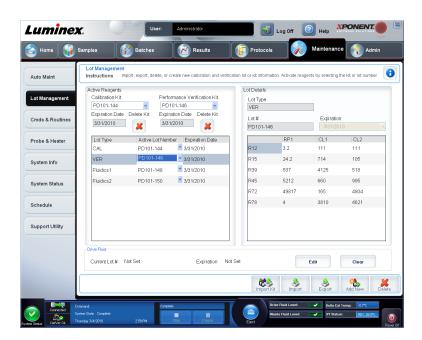

- Active Reagents Use this section to change calibration or performance verification kits, lot numbers and expiration dates, or to delete a kit.
  - Calibration Kit Select a calibration kit from this list. Details of the selected kit display in the Lot Type, Active Lot Number, and Expiration Date fields.
  - Performance Verification Kit Select a performance verification kit from this list.
     Details of the selected kit display in the Lot Type, Active Lot Number, and Expiration Date fields.
  - Delete Kit These buttons delete the selected calibration or performance verification kit.
  - Active Lot Number Select an active lot number for the selected reagent from this list.
  - Active Reagents table This displays information about the selected reagent. It allows
    you to choose whether the lot is CAL, VER, Fluidics 1, or Fluidics 2. That choice is
    displayed in the Lot Details area. The choice changes what columns appear in the table
    in the Lot Details area.
- Lot Details Displays lot information for the lot selected in the Active Reagent area.
  - Lot Type Displays the lot type selected.
  - Lot # Enter the lot number after clicking Add New.
  - Expiration Select this to edit the expiration date after clicking Add New.
  - Lot Details table This table enables you to enter target MFI values for the type of lot you selected in the **Active Reagents** area. If your choice was **CAL**, enter targets for CL1, CL2, and RP1. If it was **VER**, enter targets for each channel for each reagent. If it was Fluidics 1 or 2, you cannot enter any targets.
- **Drive Fluid** Provides information about the drive fluid.
  - Current Lot # Displays the lot number. After you click Edit, it allows you to fill in a lot number.
  - **Expiration** Displays the expiration date. After you click **Edit**, it allows you to open a calendar and select an expiration date.
  - Edit Allows you to add or change the current lot # and expiration.
- Import Kit Opens the Import Calibration or Performance Kit dialog box to import a kit.
- · Import Opens the Import Calibrator or Verification Lot dialog box to import a lot.
- Export Opens the Export Calibrator or Verification Lot dialog box. Select a name and location to save the calibrator or verification lot and click Save.
- Add New Adds a new lot. Add information in the Lot Details section on the right side of
  the window. Type a Lot #, Expiration, and target in the appropriate boxes and fields. Click
  Save to save the lot, or select. Cancel to cancel the entry.
- Delete Deletes a lot selected in the Active Reagents list.

# Importing CAL or VER Kits

Follow these steps to import a CAL or VER kit.

- 1. Open the **Maintenance** page, then open the **Lot Management** tab.
- 2. Click Import Kit. The Import Calibration or Performance Kit dialog box opens.
- 3. Select the kit you want to import, then click **Open**.

# **Deleting CAL and VER Kit Information**

- 1. Open the **Maintenance** page, then open the **Lot Management** tab.
- 2. In the **Active Reagents** section, select the kit you want to delete from the **Calibration Kit** or **Performance Verification Kit** lists.
- Click Delete Kit.

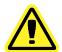

**CAUTION:** There is no confirmation dialog box when you delete a kit.

# **Commands and Routines (Cmds & Routines) Tab**

Maintenance > Cmd & Routines

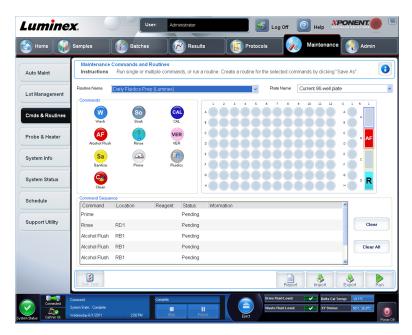

Use this tab to create a routine or to edit, delete, or run a selected routine or command. You can also run one or more maintenance commands with or without saving them as a routine.

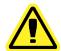

**CAUTION:** The Drive Fluid and the solution in which beads are stored contain Proclin, which can cause an allergic reaction. Use personal protective equipment, including gloves and safety glasses.

This tab contains the following:

- Routine Name This list of pre-set routines and commands can be used for system
  maintenance. Some of these commands are also available on the Auto Maint tab. You
  can also create custom routines which appear in the Routine Name list after you save the
  routine. To create a custom routine, start with None and add commands. You can also
  modify a Luminex routine and save it as a new routine. Select from the following routines:
  - Daily Fluidics Prep (Luminex)
  - Daily Instrument Shutdown (Luminex)
  - Enhanced Startup Routine (Sonicate or Replace Probe First)
  - Post-Batch Routine (Luminex)
  - Prepare for Shipping Part 1 (Luminex)
  - Prepare for Shipping Part 2 (Remove Drive Fluid Stem First)
  - Prepare for Storage (Luminex)
  - Revive After Storage (Luminex)
  - Weekly Maintenance (Sonicate or Replace Probe First)
- **Plate Name** This list displays the available plates to use for the selected routine or procedure.

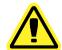

**WARNING:** When using multiple plates, use them in the proper order.

Failure to do so can result in inaccurate data and test results.

**Commands** - This section contains the following commands:

- Wash Sends distilled water through the fluidic lines in the system. It pulls the fluid from a well or from the reservoir and runs it completely through the system to the waste receptacle.
- Alcohol Flush Removes air bubbles from the sample tubing and the cuvette using 70% isopropanol or 70% ethanol. The alcohol flush takes about five minutes. Alcohol Flush uses the Luminex XYP reservoir because only the reservoir can accommodate the amount of fluid necessary to flush the instrument.
- Sanitize Uses the off plate reagent area, because only the reservoir can accommodate
  the amount of fluid necessary to sanitize the instrument. The sanitize command
  performs a similar function as the alcohol flush command, but uses 10% to 20%
  household bleach and water solution to decontaminate sample lines and the cuvette
  after biohazard contact. Sanitize as part of your daily shutdown routine after biohazard
  contact.
- Clean Aspirates a cleaning reagent such as bleach or sodium hydroxide.
- Soak Prevents salt crystals from forming in the probe due to air exposure. Soaking the
  probe replaces Drive Fluid in the probe with water. You should perform the soak function
  at the end of each day. The system uses at least 250 µL of distilled water.
- · Rinse Performs a rinse.
- **Prime** Removes air bubbles from the systems fluidic pathways by drawing Drive Fluid from the Drive Fluid container. You do not need to supply solution in a plate.
- CAL Performs a calibration.
- VER Performs a verification.
- · Fluidics Runs fluidics.

Click a command to add it to a new routine, to modify an existing routine, or to run the single command. It will appear in the plate image to the right of the **Commands**. You can also select a location first, which places the command where you choose. To change the location of a command already on the plate, select it in the **Command Sequence**, and then click a different well or reservoir in the plate image.

**NOTE:** When you modify an existing routine, by adding or clearing a command, the routine name defaults to **None** in the **Routine Name** drop-down menu and the **Save As** button appears. Remember to save your new routine to make it available for future use.

Command buttons are located to the right of the **Command Sequence** box:

- · Clear Clears the highlighted command in the Command Sequence list.
- Clear All Clears all commands in the Command Sequence list.

Different buttons appear at the bottom right of the window, depending on your selections in the window:

- Command Sequence When you select a routine, the individual commands in the routine appear in order in the Command Sequence list. The list includes the name of each command, location, status, and any additional information.
- Report Opens the Reports tab with Calibration and Verification Reports selected in the Report: list. Click Generate to view the selected report.
- Import Displays the Open dialog box to select a routine file to import. Select a file and click Open to import it.
- Export Opens the Save As dialog box to specify a file name and location to save a
   Routine file.
- Save As Opens the Save Routine dialog box. Choose a routine name to save the routine under. After saving, the new routine appears in the Routine Name list. This button only appears if a routine has been customized or if a new routine has been made.
- Cancel Cancels changes made to the default location of one of the commands in the Command Sequence. Click it to cancel those changes. This button only appears if changes have been made to the command sequence.
- Run Runs the selected routine or command.

# **Creating a New Routine**

Create maintenance routines to facilitate your startup procedure, shutdown procedure, troubleshooting, or calibration. Ensure that the maintenance routine you create is consistent with the Luminex analyzer operations and maintenance requirements. See the *MAGPIX Installation and Hardware User Manual* for more information.

To create a new routine:

- 1. Open the **Maintenance** page, then open the **Cmds & Routines** tab.
- 2. In the Routine Name list, click None.
- 3. In the **Plate Name** list, select the plate that you will use for the new routine.
- 4. In the **Commands** section, click one or more commands to add to the routine. These commands display in the plate image and in the **Command Sequence** list.

NOTE: When you choose the CAL command, a Rinse command is performed prior to the CAL. When the CAL is complete, two additional Rinse commands are performed. This prevents a bubble from loading into the chamber. Verify that you have sufficient room in the reservoir to complete these Rinse commands.

When you choose the **VER** command, a **Rinse** command is performed prior to the **VER**. When the **VER** is complete, an additional **Rinse** command is performed. This prevents a bubble from loading into the chamber. Verify that you have sufficient room in the reservoir to complete these **Rinse** commands.

5. To change a location (well or reservoir) for a command, click the command in the **Command Sequence** list, then click the new location in the plate image.

**NOTE:** If you attempt to place two or more incompatible commands in the same well, a message displays instructing you to change the location of the command. Some commands can be run from the same location, for example, multiple washes can be run from the reservoir.

- 6. Click **Save As** to save the new routine. The **Save Routine** dialog box opens.
- 7. Type the routine name in the **Routine Name** box, then click **OK**.

### **Editing a Routine**

- 1. Open the **Maintenance** page, then open the **Cmds & Routines** tab. Click the routine that you want to edit from the **Routine Name** list.
- 2. Click a command in the **Command Sequence** list that you want to edit. Click **Clear** to delete the command, or click in a different well in the plate image to change the location of that command.

**NOTE:** When you modify a routine, the routine name automatically defaults to **None** in the **Routine Name** list.

3. Add, delete, or change commands as necessary, then click **Save As**.

NOTE: When you choose the CAL command, a Rinse command is performed prior to the CAL. When the CAL is complete, two additional Rinse commands are performed. This prevents a bubble from loading into the chamber. Verify that you have sufficient room in the reservoir to complete these Rinse commands.

When you choose the **VER** command, a **Rinse** command is performed prior to the **VER**. When the **VER** is complete, an additional **Rinse** command is performed. This prevents a bubble from loading into the chamber. Verify that you have sufficient room in the reservoir to complete these **Rinse** commands.

4. Type a different name for the routine to create a new routine, or type the existing name of the routine to keep the edited routine using the existing routine name.

**NOTE:** You can only add commands to the end of a routine. You cannot insert new commands before commands that are already part of a routine.

### **Deleting a Routine**

You can delete a routine that you created, but you cannot delete predefined routines. Predefined routines have (Luminex) after the routine name.

- 1. Open the **Maintenance** page, then open the **Cmds & Routines** tab.
- 2. Click the routine that you want to delete from the Routine Name list.
- 3. Click Delete.

# Running a Routine

- 1. Open the **Maintenance** page, then open the **Cmds & Routines** tab.
- 2. Select a routine to run from the Routine Name list.
- 3. Click **Eject** on the system monitor.
- 4. Add the appropriate reagents to the plate, reservoirs, and well strips as indicated in the plate image and set the plate on the plate holder.
- 5. Click Retract.

- 6. Click Run. The Routine Message dialog box opens when the routine is complete.
- 7. Click OK.

# Importing a Routine

- 1. Open the **Maintenance** page, then open the **Cmds & Routines** tab.
- 2. Click Import.
- 3. In the **Open** dialog box, browse for the file you want to import, then click **Open**. The routine becomes the active routine.

### **Exporting a Routine**

- 1. Open the **Maintenance** page, then open the **Cmds & Routines** tab.
- 2. Click Export.
- 3. In the **Save As** dialog box, navigate to the folder where you want to store the routine file, then click **Save**.

**NOTE:** The export option is only available for routines that have been saved.

# **Probe and Heater Tab**

Maintenance > Probe & Heater

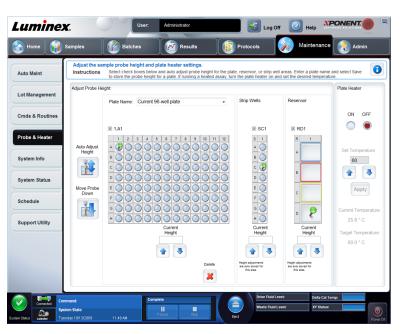

Use this tab to adjust the probe height and plate heater settings.

• **Auto Adjust Height** - Automatically adjusts the probe height using the specified location(s) in the main plate, reservoir, and strip wells.

**NOTE:** Luminex recommends that you calibrate the probe height using well D6.

- Plate Location pin A green pin that shows the well location used to auto adjust the probe height for the main plate, reservoir, and/or strip wells. The default (and recommended) location for the main plate is well D6.
  - The main plate depicts a 96-well microtiter plate. For information about the plates used in assays, see *Plates*.
  - **Strip Well** depicts the strip well added to the off-plate reagent area when extra wells are required. A strip well is equivalent to one column of a microtiter plate, and, like a microtiter plate, its wells can be flat-bottomed, v-bottomed, etc.
  - **Reservoir** depicts the reservoir added to the off-plate reagent area when procedures require larger amounts of a reagent such as alcohol or distilled water.
- Move Probe Down Moves the probe down in the specified well(s).
- Plate Name Type a name for a plate for future use, or select an existing plate from the list.
- Plate Images Assigns a particular well to use for probe height adjustment in the main plate, reservoir, and strip wells. Clicking in a well displays a green pin to denote its use for the height adjustment.
- Current Height Used to fine tune the probe height after an auto-adjust. It displays the current height of the probe, and the arrows below allow for adjustments up or down.
- Plate Heater Enable and disable the Plate Heater by clicking ON or OFF. Also used to set the temperature of the plate to the number typed in the Set Temperature box. Up and down arrows allow half-degree increments. Click Apply to apply the new temperature settings. Current and Target temperatures display at the bottom of this section.

**NOTE:** The temperature range is 35 to 60° Celsius.

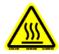

**WARNING:** The plate heater can become hot enough to cause injury. Use caution when handling after heating.

- Delete Deletes the current plate from the available plates in the Plate Name list.
- Save Plate Appears when you have typed a new plate name in the Plate Name list, and is used to save the current plate. A warning message opens.

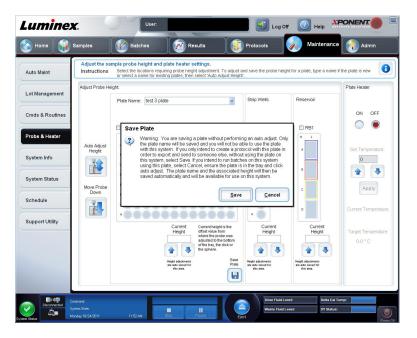

NOTE: If you save a plate without performing an auto adjust, the plate name is saved, but the probe height adjustment is not. If you do this, you cannot use the plate with this instrument. If your purpose is to save this plate to use it when you create a protocol to export and send to someone else, click **Save**. Otherwise, click **Cancel** and perform an auto adjust.

# **Adjusting the Sample Probe Height**

Adjust the sample probe height to ensure that the probe drops far enough into the well to acquire sample.

**NOTE:** Ensure that there is no liquid in the wells or reservoirs before adjusting the sample probe height.

- On the Home page, click Probe and Heater under Daily Activities. The Probe & Heater tab opens.
- 2. Use well **D6** (this is the center of a standard 96-well plate).
- 3. Ensure that the well location is selected on the plate image. A green pin marks the selected well.
- 4. Based on the type of plate you are using, place alignment disks or an alignment sphere in the well.
  - · For a standard 96-well plate none
  - · For a Filter-bottom plate two 5.08 mm disks
  - For a Mylar-bottom plate two 5.08 mm disks
  - · For a conical (v-shaped) plate one sphere

- 5. Click **Eject** to eject the plate carrier.
- 6. Place the off plate reagent block on the plate carrier. Make sure it is well seated so that it clips into place.
- 7. Place a strip well (provided with the Calibration and the Performance Verification kit) in the off-plate reagent block.
- 8. In the Strip Wells section, click SD1.
- 9. Verify that the reservoir is empty.
- 10. In the **Reservoir** section, click well **RB1**.
- 11. Verify that the plate is not warped. Warped plates can lead to incorrect probe height adjustment.
- 12. Place the plate on the plate carrier with well A1 positioned as indicated on the plate carrier.
- 13. Click **Retract** to retract the plate carrier.
- 14. Type a name for the plate in the **Plate Name** box.
- 15. Click **Auto Adjust Height**. The probe automatically adjusts itself to the locations you selected.

**NOTE:** The probe height is automatically set to 0.98 mm. The probe automatically adjusts this distance from the bottom of the plate, or calibration disks or spheres.

16. Click **Eject** to eject the plate holder. If you used alignment disks or spheres, remove them from the plate.

**NOTE:** When you adjust and save the probe height settings for all three areas under a plate name, all areas retain the adjustment.

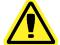

**WARNING:** Correct sample probe height is critical to successful sample acquisition and calibration. Problems with the sample probe can lead to fluid leaks and inhibit sample acquisition.

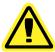

**CAUTION:** Ensure that the probe height is set correctly before calibrating the system.

#### FIGURE 7. Sample Probe Height Adjustment

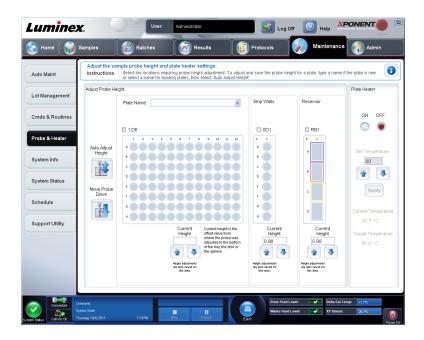

# **System Info Tab**

#### Maintenance > System Info

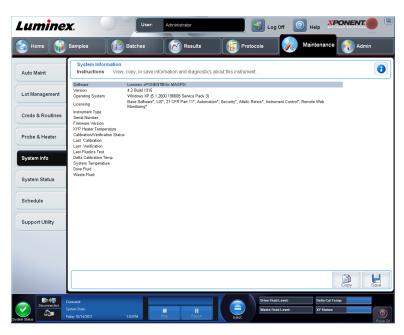

Use this tab to view information and diagnostics about the Luminex instrument.

This tab contains the following information:

- Software
- Version

- · Operating System
- Licensing
- Instrument Type
- Serial Number
- Firmware Version
- XYP Heater Temp
- Calibration/Verification Status
- Delta Calibration Temp
- System Temperature
- · Last CAL Calibration
- Last VER Verification
- · Last Fluidics Test
- Drive Fluid
- · Waste Fluid

Items in this list relating to calibration and verification have one of the following states:

- · Passed Indicates that the process completed successfully.
- Failed Indicates that the process was not completed successfully. Failed items appear in red.
- Not Current Indicates that verifiers are not current. Verifiers are not current if you have not calibrated the system since the last time you ran the verifiers.
- Not Yet Run Indicates that this process has not yet been run on the machine.

**Copy** - Copies the system information to the Windows clipboard. You can then paste it into a text editor such as Notepad.

**Save** - Opens the **Save As** dialog box to specify a file name and location to save the system information file.

# **System Status Tab**

Maintenance > System Status

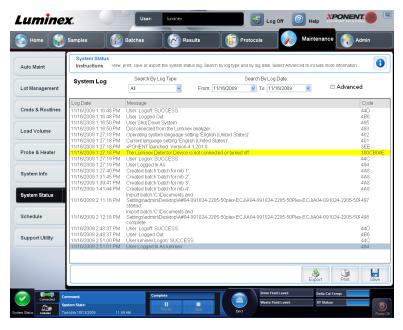

Use this tab to view, print, and save system status log information.

This tab contains the following:

- Search By Log Type Filters the type of log information. Select All, Maintenance, Security, or Warnings and Errors.
- Search By Log Date Enables using a date range to display a log of system activities.
- Advanced Displays the following added information in the system log:
  - Log Type
  - User ID
  - · Error Level
- **Log** Displays a list of information about each system process. The following information appears in the list:
  - Log Date
  - Message
  - Code
- Export Opens the Export System Log dialog box. Select a name and location for the system log export and click OK. Select Overwrite to overwrite a preexisting file. This button exports the file in .CSV format.
- · Print Click to print the log file.
- Save Click to open the Save As dialog box. This saves the file as a .pdf. Pick a file name and location to save the file, and click Save.

# **Schedule Tab**

Maintenance > Schedule

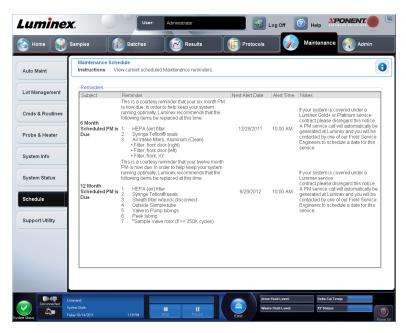

Use this tab to view reminders for scheduled maintenance due to be performed on the analyzer.

**Reminders** - This section displays reminders for scheduled maintenance.

- **Subject** The maintenance occasion scheduled for an alert.
- Reminder A description of the maintenance that you need to perform on that occasion.
- Next Alert Date The date on which xPONENT alerts you about the maintenance occasion.
- Alert Time The time at which xPONENT alerts you about the maintenance occasion.
- **Notes** Any additional information you want to know about the maintenance occasion.

**NOTE:** This is a view-only page when accessed from **Maintenance**. Access the **Schedule** tab through the **Admin** page to change settings.

# **Support Utility Tab**

Maintenance > Support Utility

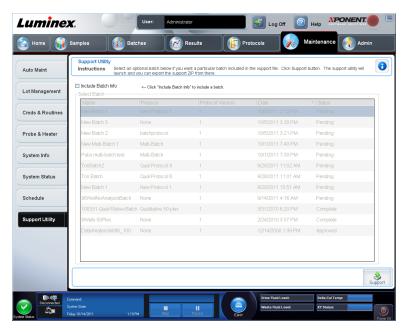

Use this tab to create a support file that you can send to Luminex Technical Support. To include batch information in the support file, use the **Include Batch Information** button and the **Select Batch** table.

- **Include Batch Information** Select this to include batch infromation with the support file. It actives the **Select Batch** table.
- Select Batch This table includes columns for the following information about a batch:
  - Name
  - Protocol
  - Protocol Version
  - Date Click the arrowhead to sort the batches by date, ascending or descending.
  - Status
- Support Click this button to launch the Support Utility.

# Sending a Support.zip File

- 1. If you want to include a batch file, select it and check Include Batch Information.
- 2. Press **Support**. The Support Utility launches.

3. Type your name in the **Name** box.

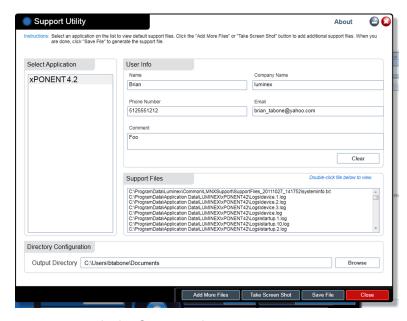

- 4. Type your company name in the **Company** box.
- 5. Type your phone number in the **Phone** box.
- 6. Type your email address in the **Email** box.
- 7. In the **Comment** box, type a detailed description about the problem you are experiencing.
- 8. Verify the location where you want to store the file. To change the location, click **Browse**, then navigate to the new folder and click **OK**.
- 9. Click **Save File**. The saved file includes date and time information.
- 10. Send an email to support@luminexcorp.com and attach the support file (xPONENTSupportFile.zip) to the email.

# **Chapter 7: Admin Page**

You must have the appropriate license to view some of the features of in the **Admin** page. This page contains the following tabs:

- System Setup
- Group Setup
- User Setup
- · Batch Options
- Alert Options
- · CSV Options
- Archive
- Licensing
- Schedule
- Report Options

# **System Setup Tab**

Admin > System Setup

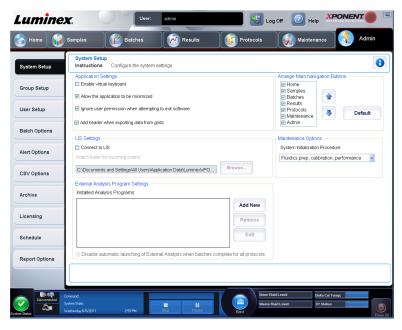

Use this tab to configure system settings such as application settings, LIS settings, maintenance page options, and external analysis program settings.

# **Application Settings**

These settings change some of the basic ways that xPONENT works, allowing customization of many of the basic functions.

- Enable Virtual Keyboard Enables the touchscreen virtual keyboard.
- Allow the application to be minimized Enables minimization of the xPONENT software so that the computer's desktop can be accessed. If this check box is clear, the application's minimize button does not function.
- **Ignore user permission when attempting to exit software** Enables the user to exit the xPONENT software, regardless if permission has been granted in the **User Setup** tab.
- Add header when exporting data from grids Adds a header row when exporting the data.

Select the options you want to enable and click Save.

### LIS Settings

This setting is only for those using xPONENT with a Lab Information System (LIS).

- Connect to LIS Enables connection to the LIS.
- **Browse** Opens the **Browse For Folder** dialog box. Select a location for the system to watch for incoming orders.

### **External Analysis Program Settings**

This option is for those using a program other than xPONENT to analyze collected data.

- Installed Analysis Programs Lists the analysis programs currently installed.
- · Add New Opens the New External Analysis Program dialog box.

- Browse Opens another dialog box to select the file location for the third-party analysis program. The selected location appears in the Path box, and the name displays in the Name box.
- Command Line Parameters To keep the default command line settings, leave
   Command Line Parameters blank. Otherwise, type the command line parameter for
   which parameters you want xPONENT to use with the external analysis program. If the
   information is supplied with the external analysis program documentation, use that
   information. Otherwise, you can type the following parameters built into xPONENT, in any
   order:
  - · #c Output.csv, full file path
  - · #p Protocol name
  - · #b Batch name
  - · #u Logged in user name
- Set Default Sets the chosen analysis program as the default analysis program for xPONENT.
- **OK** Saves the chosen settings and exits the dialog box.
- · Cancel Cancels changes and exits the dialog box.
- · Remove Removes the selected program from the Installed Analysis Programs list.
- Edit Opens the New External Analysis Program dialog box where you can edit the settings for the selected program.
- Disable Automatic launching of External Third Party Analysis when batches complete for all protocols - Disables the automatic launch of the third-party analysis program after batch acquisition.

# **Arrange Main Page Headers**

These options enable you to customize the order in which the Main Navigation Buttons (pages) display.

- Arrange Main Navigation Buttons Select or clear the check boxes to display or remove
  main page headers. The Home page header cannot be removed. The Admin page cannot
  be removed if a security license is not being used, or if the user currently logged in is set
  up as a member of the Administrator group profile.
- Main Navigation Arrows Click a main page header and then click an up or down arrow
  to change the selected header's order of appearance at the top of the window. The Home
  page cannot be moved.
- **Default** Restores the software to the default page header arrangement.

# **Maintenance Options**

This section displays procedures to use when initializing the system.

**System Initialization Procedure** - Displays the available selections to use as the default system initialization procedure. After selecting an option, click **Save** at the bottom right portion of the window to save the selection as the default procedure.

# **Adding an External Analysis Program**

To add an external analysis program:

- 1. If the program is on an external media such as a CD or flash drive, insert the media.
- 2. Click Add New to open the New External Analysis Program dialog box.
- 3. Type a name for the external analysis program.
- 4. Click **Browse** to navigate to the .exe file for that program. Double-click the file name.
- 5. Type the command line parameter for the parameters you want xPONENT to use with the external analysis program. If the information is supplied with the external analysis program documentation, use that information. Otherwise, you can type the following parameters built into xPONENT, in any order:
  - #c Output.csv, full file path.
  - #p Protocol name.
  - #b Batch name.
  - #u Logged in user name.

To keep the default command line settings, leave Command Line Parameters blank.

# **Editing an Analysis Program**

- 1. In the **Installed Analysis Programs** list, click the program you want to edit.
- 2. Click Edit. The Edit External Analysis Program dialog box opens.
- 3. Edit the **Name**, **Path**, or **Command Line Parameters**, or make this the default analysis program if there are two or more programs installed. The default analysis program name displays in bold text.

# Removing an Analysis Program

To remove an analysis program from the Installed Analysis Programs list:

- 1. In the Installed Analysis Programs list, select the program you want to uninstall.
- 2. Click **Remove.** To prevent the external analysis program from starting automatically, select **Disable automatic launching of External Analysis when batches complete for all protocols**.

### **Arranging Main Navigation Buttons**

Use this section to arrange the main pages at the top of the xPONENT screen.

**NOTE:** The **Home** page, and in some instances the **Admin** page, cannot be moved.

To arrange the main navigation buttons:

- 1. Select or clear the check boxes by each page name to hide or display the page.
- 2. Click a page name and use the up and down arrows to change the order in which the pages display, from left to right.
- 3. Click Save.
- 4. Click **Default** if you want to restore the main navigation.

# **Maintenance Options**

Run one of the **System Initialization** procedures as part of your daily startup routine.

**NOTE:** See "Daily Activities" on the **Home** page for daily maintenance routines.

Luminex recommends that you verify daily and calibrate weekly. You should also verify and calibrate if any of the following occurs:

- The delta calibration temperature exceeds ± 5° C.
- · You move the instrument.
- · You experience sample acquisition problems.
- You perform maintenance on the instrument, for example, replacing a hardware component.

Available system initialization procedures are as follows:

- Fluidics preparation, calibration, performance verification
- Fluidics preparation, performance verification
- · Fluidics preparation

#### **Defining the System Initialization Routine**

NOTE: Luminex recommends daily performance verification and weekly calibration of the MAGPIX system. You can set up the system initialization routine to include calibration and verification on the Admin page, System Setup tab, Maintenance Options section.

- 1. Open the Admin page.
- 2. Click System Setup.

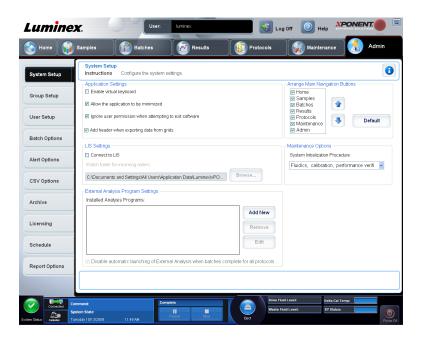

3. Under **Maintenance Options**, select **Fluidics prep, performance verification** from the drop-down list.

#### FIGURE 8. Setting System Initialization Routine

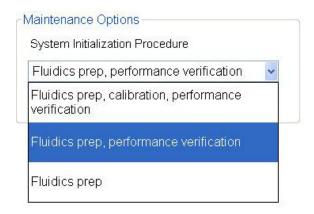

4. Click Save.

# **Group Setup Tab**

Admin > Group Setup

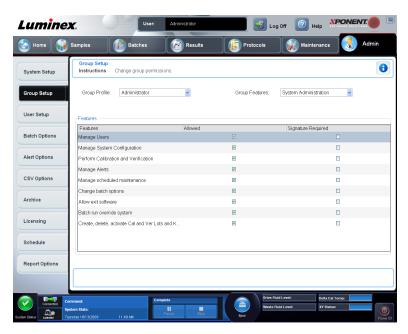

This tab is accessible only in the **Security** or **21 CFR Part 11** packages. Use this tab to assign permissions to different groups of users. Additionally, if you have the 21 CFR Part 11 package, you can require an electronic signature in order to perform selected tasks.

NOTE: The 21 CFR Part 11 package also provides full access to the Secure Package functionality.

Users are assigned to groups and permissions are granted to each group. Do not assign permissions directly to individual users. Use this tab to unlock accounts for users who have locked themselves out of the system.

**Group Features** - In this **Group Profile** list, select the group profile you want to set up. In the list, select the features you want to assign to the **Group Profile** you selected. Finally, **Features** are used to assign a specific feature to a group. To select a feature, select the check box.

**Group Profile** - These user groups are predefined:

- Administrator
- Supervisor
- Service
- Technician2
- Technician1
- Reviewer

The user belongs to the group to which you assign them.

**Group Features** - The **Group Features** list contains permission categories. When you select a category from the list, the **Features** section displays the individual tasks that are a part of that category. The following categories are available:

- System Administration
- · Batch Management
- Protocol Management
- Lot and Std/Ctrl Kit management
- · Import and export data
- Archiving

The **Allowed** check box next to the a permission in the **Features** section enables the selected group to perform that task. The **Signature Required** check box next to the permission requires a digital signature whenever a user in the selected group performs that task.

Clear **Allow** and select **Signature Required** to require the electronic signature of another user whose account is configured to allow the action. When you do this, the current user cannot complete the action without this electronic signature. Activities performed with "Signature Required" are tracked in the **System Log**.

The following permissions are available for these groups:

- System Administration
  - Manage Users (add, edit, or delete users)
  - Manage System Configuration
  - Perform Calibration and Verification
  - Manage Alerts
  - Manage scheduled maintenance
  - Change batch options
  - · Allow exit software
  - · Batch run override system
  - Create, delete, activate Cal and Ver Lots and Kits
- Batch Management
  - Create Batch
  - · Edit Batch
  - Delete Batch
  - · Run Batch
  - Validate and Invalidate Results
  - · Replay Batch/Recalculate Data
  - Approve Batch
  - Reanalyze Results
  - Save Batch after changing results
  - Change Formula
  - View Processed Batch Results
  - Export Processed Batch Results
- Protocol Management
  - Create Protocol
  - Edit Protocol
  - Delete Protocol
- Lot and Std/Ctrl Kit Management
  - · Create Std/Ctrl Kit and Lots
  - Edit Std/Ctrl Kit and Lots
  - · Delete Std/Ctrl Kit and Lots
- Import and Export Data
  - Export Batch, Protocol, Kit or Lot Files
  - Import Batch, Protocol, Kit or Lot Files
- Archiving
  - Backup/Restore
  - Archive

When you perform an action that requires an electronic signature, the **Electronic Signature** dialog box opens. The user ID autopopulates. Type your password and any comments. Click **OK** to complete the electronic signature, or **Cancel** to cancel the signature.

- Cancel Cancels changes.
- Save Saves changes.

# **Setting Up Group Permissions**

- 1. In the **Group Profile** list, click the group profile you want to set up.
- 2. In the **Group Features** list, click which group features you want to set for the group profile you selected.
- 3. In the Features section, select the Allowed check box next to the desired permission to enable the selected group to perform that task. If you are using the 21 CFR Part 11 package, enable the Signature Required check box next to the desired permission to require a digital signature whenever a user in the selected group performs that task. These tasks are tracked in the System Log.
- 4. Click Save.

# **User Setup Tab**

Admin > User Setup

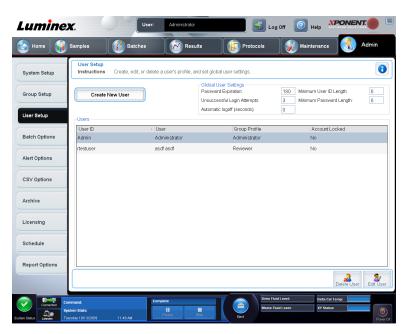

Use this tab to create or edit a user account, remove a user from the system, or view a list of authorized users and their profile details.

**NOTE:** You must have administrative privileges and be using the Secure version of xPONENT or the 21 CFR Part 11 version to perform these tasks.

This tab contains the following:

- Create New User Opens the Create User Account screen.
- Global User Settings This section contains the following:
  - Password Expiration Type a length of time in days. The default is 180 days.
  - Unsuccessful Login Attempts The default number of allowed unsuccessful logins is three attempts.
  - Automatic Logoff (seconds) How many seconds pass until an automatic logoff.
     Default is 0.
  - Minimum User ID Length The default minimum User ID length is six characters.
  - Minimum Password Length The default minimum password length is six characters.
- **Users** Displays a list of all users. The list includes **ID**, **Name**, and **Group Profile** information, and indicates whether or not a user account is locked.
- Delete User Removes a selected user from the list.
- Edit User Opens the Edit User Account screen. This screen has the same options as the Create User Account screen.

### **Editing User Permissions**

In the **Users** list, click the user ID, then click **Edit User**. In the **Edit User Account** screen, edit the desired information, then click **Save**.

### **Restoring Account Status**

If users attempt to log in unsuccessfully more than the number of times allowed, they will be locked out. In the **User** list, click the user ID, then click **Edit User**. Clear the **Account status: Locked** check box, then click **Save**.

#### **Create User Account Window**

Admin > User Setup > Create User Account

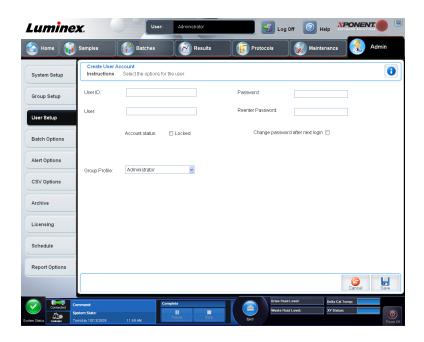

Use this tab to set the options for a new user. Admin users can assign rights to any and all groups. Either the 21 CFR Part 11 or the Secure package is required.

This tab contains the following:

- User ID
- User
- Account Status check box
- Group Profile list
- Password
- Reenter Password
- Change password after next login Requires the user to change the password after the first login. This check box is enabled by default.
- Save Saves and returns to User Setup.
- Cancel Returns to User Setup without saving.

#### **Creating a New User**

- 1. Click Create New User. The Create User Account window opens.
- 2. Type the user ID in the **User ID** box. The user ID is not case-sensitive. You can change the required number characters for a user ID on the **User Setup** tab. Once you create and delete a user ID, you cannot use that user ID again.
- 3. Type the user's name in the **User** box.
- 4. Select the **Account Status** check box to lock the account, or clear this check box to unlock the account.
- 5. Type a password for the user Password box, then re-type it in the **Reenter Password** box. If you want the user to change the password on first login, select **Change password after first login**. The required length for passwords is set on the **Group Setup** tab.
- 6. In the **Group Profile** list, select the role for the user your are creating.
- 7. Click **Save** to cancel to return to **User Setup** without saving.

#### **Edit User Account Window**

Admin > User Setup > Edit User Account

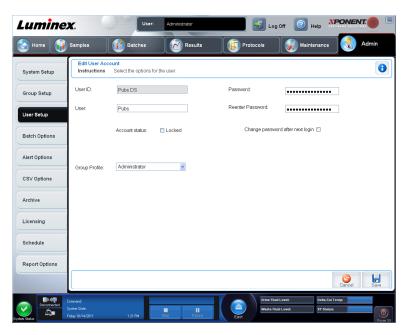

On this page, users can modify the information of the user who was selected from the **User Setup** tab.

The Edit User page contains the following:

- User ID The identification of the user.
- Name The user's name.
- Group Profile The user's group or category.
- Change Password After Next Login A box that, when checked, indicates that the user will change his or her password at the next login.
- Account Status Locked or functioning. A check in the Locked box indicates that the
  account is locked due to the maximum number of unsuccessful login attempts.
- Password The user's current password.
- Reenter Password The user's current password, repeated.
- Save Click to save the changes made within the Edit User Account window.
- Cancel Click to cancel the process and return to the User Setup tab.

#### **Editing User Permissions**

- 1. In the **Users** list, click the user ID, then click **Edit User**.
- 2. In the **Edit User Account** window, edit the desired information.

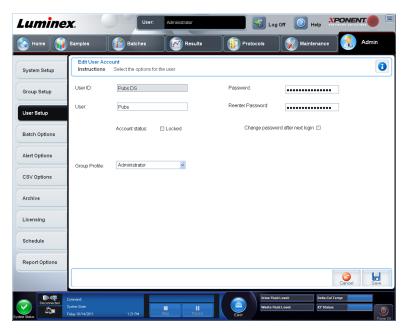

Click Save.

## **Define Global User Settings**

The settings in the **Global User Settings** section affect all users in all user groups. You can retain the default settings or type your own values.

To define Global User Settings:

- 1. In the **Global User Settings** section, type a length of time (in days) for the **Password Expiration**.
- 2. Set the number of allowed Unsuccessful Login Attempts.
- 3. Set how many seconds pass before an **Automatic Logoff** is initiated.
- 4. Type the Minimum User ID Length.
- 5. Type a Minimum Password Length.

# **Batch Options Tab**

Admin > Batch Options

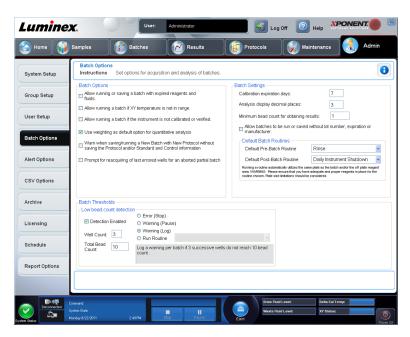

Use this tab to set options for analysis and acquisition of batches.

This tab contains the following:

- Batch Options This section displays the following options:
  - Allow running or saving a batch with expired reagents and fluids Allows batches to run with expired reagents and fluids.
  - Allow running a batch if XY temperature is not in range Allows batches to run if the XY temperature is not in range.
  - Allow running a batch if the instrument is not calibrated or verified Allows batches
    to run if the instrument is not calibrated.

NOTE: Settings to enable running/saving with expired agents, running with XY temperature out of range, and running a batch if the instrument is not calibrated or verified are managed at the system level. If one or more of these options is enabled, you cannot run batches while the condition exists. However, if you have the group permission Batch run override system, you can run a batch with the condition present. Without Batch run override system you are unable to override any or all of these conditions and therefore cannot run or save batches.

- Use Weighting as default option for quantitative analysis Sets the weighting for quantitative analysis to default to **ON** for new protocols.
- Warn when saving/running a New Batch with New Protocol without saving the Protocol and/or Standard and Control information -Opens a dialog box warning when saving or running a new batch with a new protocol when you haven't saved the protocol and/or standard and control information.
- Prompt for reacquiring of the last errored wells for an aborted partial batch Allows users to choose to reacquire aborted wells when resuming a stopped/partial batch or to start with the next unacquired well.
- Batch Settings This section displays the following options:
  - Calibration expiration days Type the desired number of days a system calibration remains active before expiring. The default number of days is seven.
  - Analysis display decimal places Type the number of digits the system displays. The default number of digits is three.
  - Minimum bead count for obtaining results Type any whole number from 0 to 1000000. This is the minimum bead count that must be observed by the instrument for a particular analyte before this data is used in statistical calculations and is displayed on the graphs and results table. When set to a number greater than 0, the analyzer does not display data for bead sets not generating events equal to or less than this value. Type 0 to display all events. The default setting is 1.
  - Allow batches to be run or saved without lot number, expiration or manufacturer Allows saving lots without normal required information.
  - Default Pre-Batch Routine System maintenance routines like wash, flush, or clean
    can be programmed at different points in a batch to prevent clog formation and maintain
    peak system performance. Pre-batch routines, specifically, are recommended for
    challenging sample matrices like viscous material or material containing particulates in
    suspension because these matrices can clog the instrument. Select this option to specify
    a particular routine to run before running a batch.

**NOTE:** A **Rinse** command runs after all pre-batch routines.

• **Default Post-Batch Routine** - A Luminex Post-Batch routine automatically runs at the end of each batch to clean the sample chamber and maintain peak system performance.

This cannot be deleted or modified and runs by default. However, you can turn off this routine or use a different routine. Luminex recommends cleaning the system with 0.1N NaOH.

- Default Analysis Graph Axes Either Log X Axis or Log Y.
- Batch Thresholds
  - Detection enabled Enable or disable low bead count detection.
  - **Well Count** When this number of consequetive wells acquire a bead count lower than the number specified in the **Total Bead Count** box, the low bead count action is taken.
  - Total Bead Count The number of beads that must be counted per well for the well to pass.
  - Action Select either Error (Stop), Warning (Pause), Warning (Log), or Run Routine. The selected action is taken when the number of wells in the Well Count box are run without reaching the number of beads in the Bead Count box.
- · Cancel Cancels changes.
- · Save Saves changes.

## **Alert Options Tab**

Admin > Alert Options

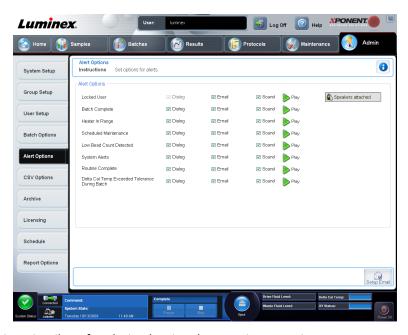

Use this tab to set options for alerts about various system events.

This tab contains the following:

**Alert Options** - Offers three check boxes for each alert - **Dialog**, **Email**, and **Sound**. This section displays the following events:

- Locked User The user is locked out of xPONENT.
- Batch Complete The batch is finished.
- Heater In Range The plate heater is warmed to the designated range.
- Scheduled Maintenance A scheduled maintenance routine is now due.
- Low Bead Count Detected A bead count below the accepted range is encountered.
- · System Alerts One of the following system events has occurred:
  - · Empty Sheath fluid
  - · Low Sheath fluid
  - · Full waste container
  - · Activated bubble sense
  - · Overloaded syringe pump plunger
  - Probe step loss
  - Sheath pressure error
  - X step loss
  - · Y step loss
- Routine Complete The currently running routine is complete.
- **Delta Cal Temp Exceeded Tolerance During Batch** The delta cal temperature fell outside the designated range during the running of the batch.

Select the appropriate check boxes to display a pop-up message, send an email, or play a sound to alert you when the event occurs. All check boxes are selected by default. **Cancel** and **Save** buttons display if you change a setting.

**Speakers Attached/Speakers Not Attached** - Enables sounds to be played through speakers. Click this button if you have speakers attached to your system. This is a toggle button.

Setup Email - Opens the Setup Email dialog box.

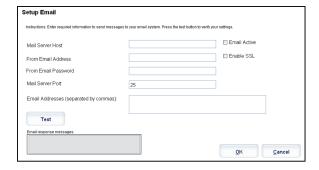

Enable or disable email notification by selecting or clearing the **Email Active** check box.

Contact your network administrator to determine the information needed in the **Mail Server Host**, **From Email Address**, **From Email Password**, and **Mail Server Port** boxes, and if you need to select the **Enable SSL (Secure Sockets Layer)** check box.

The **Test** button tests the email settings. Select **Apply** to initiate the settings you've selected, or click **OK** to use the settings and exit the dialog box. **Cancel** exits the dialog box without saving the settings.

### **Alert Options Tasks**

To set notification options for various events:

- 1. Select **Dialog** if you want a dialog box to open for a specific event.
- 2. Select Email if you want to send an email notification for a specific event.
- 3. Select **Sound** if you want a sound to play for a specific event.
- 4. If you choose to send an email notification for a specific event, and the email address is not already set up, click **Setup Email** to open the **Setup Email** dialog box.

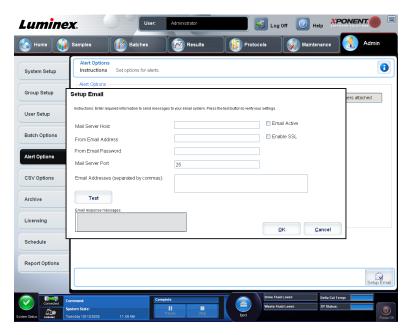

- Turn email notifications on or off by checking or clearing the **Email Active** check box.
- Contact your system administrator to determine the correct information for the Mail Server Host, From Email Address, From Email Password, and Mail Server Port boxes, and if you need to check the Enable SSL (Secure Sockets Layer) check box.
- Type addresses you wish to be sent alert notifications in the Email Addresses box.
- Click **Test** to send a test email to the addresses you've typed.
- 5. Click **OK** to apply any changes and close the dialog box or **Apply** to apply any changes but remain in the **Setup Email dialog box**.

### **CSV Options Tab**

Admin > CSV Options

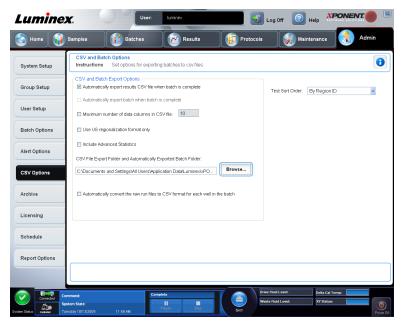

You must have administrative privileges to perform this task if you are using the 21 CFR Part 11 or Secure package. Use this tab to define what the CSV (comma-separated values) file will contain and where it will be stored.

This tab contains the following:

### **CSV and Batch Export Options**

- Automatically export results CSV file when batch is complete Automatically export
  the results .CSV file when the system finishes analyzing the batch. This allows running
  programs on exported data without having to manually start the export.
- Automatically export batch when batch is complete Exports batch information automatically when a batch has completed.
- Maximum number of data columns in CSV file Sets the number of individual values in each line of the comma-separated value output file. Each value is separated from the previous and following value by a comma.
- **Use US regionalization format only -** Exports data only in US regionalization format. Use this option if your external analysis program requires a CSV output file with US delimiters.
- Include Advanced Statistics Exports advanced and additional statistics, for example, trimmed counts, in the CSV file. See the CSV file specification for details.
- CSV Export Folder and Automatically Exported Batch File Displays the path and location where the CSV file or automatically exported batch file will be exported. Click **Browse** to change the file export location.
- Automatically convert the raw run files to CSV format for each well in the batch -Automatically converts raw run files to CSV format for each well in the batch. This option creates a CSV formatted file for the raw bead data of each well.
- Test Sort Order Defines a method to sort the test data. The options are By Analyte Name, By Region ID, or By Setup Order.
- · Cancel Cancels changes.
- · Save Saves changes.

# **Archive Options Tab**

Admin > Archive

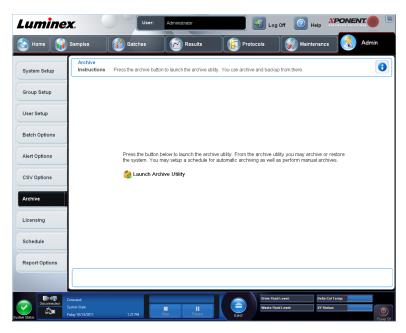

Use this tab to archive all file types - batches, protocols, kits, lots, and LIS records. When you click the **Launch Archive Utility** button, the **Archive Utility** opens.

**NOTE:** To back up or restore xPONENT files, quit the application and select **XPONENT ARCHIVE** from the Windows **start** menu.

## **Archive Utility**

Admin > Archive > Archive Utility

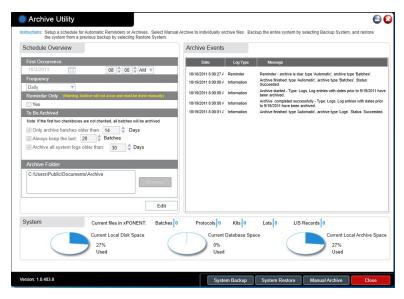

The **Archive Utility** can be used within xPONENT to set up frequency and type of files to back up. Statistics about disk space and archive space used, as well as the types of files to backup, appear on this page.

The archive utility runs continuously. If automatic archives are scheduled, they occur whether xPONENT is running or not.

When you want to backup or restore xPONENT, quit the application and run the Archive Utility from the **Start** menu.

The **Archive Utility** includes the following elements:

- Schedule Overview Use the selections in this box to schedule archiving.
  - **Edit/Save** This button toggles between these two settings. Click **Edit** to enable yourself to write over the current settings; click **Save** to save your new settings.
  - First Occurrence Use this to select the date and time for the first automatic archive.
  - **Frequency** Use this to establish how frequently the system performs the archive process.
  - **Reminder Only** Use this to establish whether you want a regular reminder from the system so that you can perform archiving manuallly.
  - To Be Archived Use these choices to establish which files are archived.
  - Archive Folder Use this to select the folder in which files are archived. If the output folder is on a network share and the share becomes unavailable, the system archives locally and sends you a note where the archived files are.
- Archive Events This lists all events related to archiving activity, including Date, Type (Reminder, Warning, or Information), and Message.
- **System** This displays how many files of each type are currently in xPONENT: Batches, Protocols, Kits, Lots, LIS Records. It also shows, in the form of pie charts, how much local disk space, database space, and local archive space is in use.

System Backup - Click this to back up your system. It requires a log in and then instructs
you to shutdown the xPONENT software and launch the Archive Utility from the Start
menu.

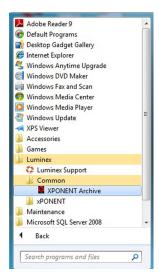

• **System Restore** - Click this to restore your system. It requires a log in and then refers you to the **Start** menu to restore your system.

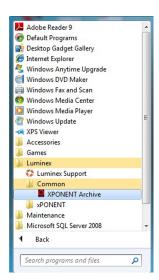

- Manual Archive Click this to perform a manual archive process. It requires a log in and then opens the Manual Archive window.
- Close Click this to close the Archive Utility.

#### **Setting Up Automatic Archiving**

Click **Edit** in the **Schedule Overview** box to enable the fields to accept your edits and to enable the **Browse** button. The label on the button changes to **Save**.

1. Specify when you want your archives to begin using the calendar.

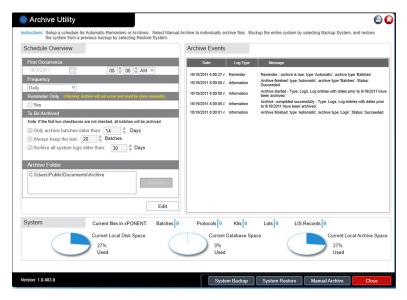

- 2. Using the drop-down list, select how often you want to perform archives.
- 3. Select **Reminder Only** to be reminded of the need to archive, after which you must archive manually. Clear this check box to enable automatic archives.
- 4. In the **To Be Archived** drop-down list, select the date and batch parameters for the files you want to archive:
  - Only archive batches older than: [x] Days
  - · Always keep the last: [x] Batches
  - Archive all system logs older than:[x] Days
- 5. In the **Archive Folder** box, verify the location to which you want to archive the file(s). To change the location, click **Browse**, then navigate to the new location and click **OK**. **Note:** If you change the default archive location, ensure that the **Archive Folder** box reflects that same location when you import those archived files.
- 6. Click **Save** to save your settings.

### **Performing a Manual Archive**

Use Manual Archive only when you need to archive specific individual files.

1. In the Archive Utility, click Manual Archive to open the Manual Archive window.

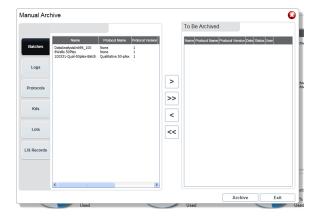

- 2. Using the tabs on the left side of the window, select the type of files you want to archive:
  - Batches
  - Logs
  - Protocols
  - Kits
  - Lots
  - LIS Records

Each tab opens a list of files available for archiving, except **Logs**, which requires only a choice of how old, in days, a file has to be to be archived.

- Select the files you want to archive from the list on the left and use the arrow keys to
  move those files to the To Be Archived box on the right. For log files, select the age of
  the files, in days.
- 4. Click **Archive** to move the selected files to the archive.

**NOTE:** You must archive each groups of files separately. If you select a different tab without archiving first, xPONENT warns you that you lose the information in the **To Be Archived** box.

5. Click Close to close the Manual Archive window.

## **Licensing Tab**

Admin > Licensing

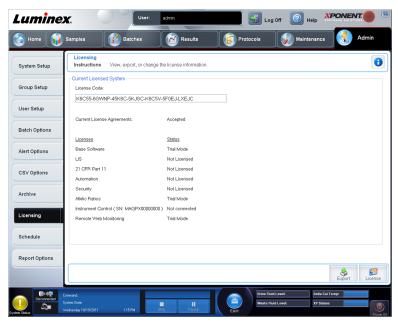

Contact Luminex Technical Support to upgrade xPONENT for MAGPIX or to obtain a new license.

**NOTE:** You must restart the computer for the new license to take effect.

### Adding a New License Key

Contact Luminex Technical Support if you have any difficulty saving or adding a new license key.

- 1. Access the **Admin** page, then the **Licensing** tab.
- 2. Click License (bottom right corner of window).
- 3. Copy and paste the new key into the **License Code** field. The **License File** field remains blank.
- 4. Click **OK**. This closes xPONENT, applies the license, and restarts xPONENT.

#### **Schedule Tab**

Admin > Schedule

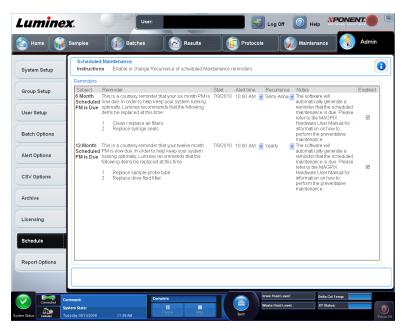

Use the **Schedule** tab to enable or change the recurrence of scheduled maintenance reminders.

- Select the time of day that you want to receive alerts in the Alert Time list.
- Select how often you want to receive reminders in the **Recurrence** list.
- Enable or disable the reminders by selecting or clearing the **Enabled** check box.

## **Editing Maintenance Schedule Settings**

Edit maintenance settings on the **Schedule** tab accessed from the **Admin** page. The **Schedule** tab can also be accessed from the **Maintenance** page, but the settings cannot be edited from there.

- 1. Access the **Admin** page, then the **Schedule** tab.
- 2. On the **Schedule** tab, use the dropdown menus to edit the following items for any scheduled activity:
  - Alert Time the time of day that you want to receive alerts.
  - Recurrence how often you want to receive reminders.

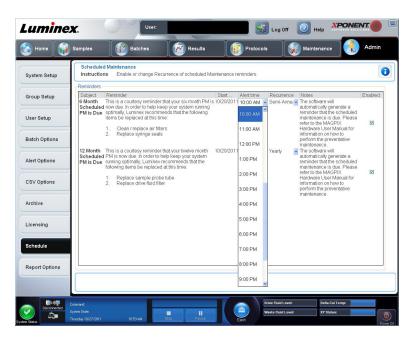

3. Enable or disable the reminders by selecting or clearing the **Enabled** check box.

# **Report Options Tab**

**Admin > Report Options** 

Use **Report Options** to set how reports are displayed and printed.

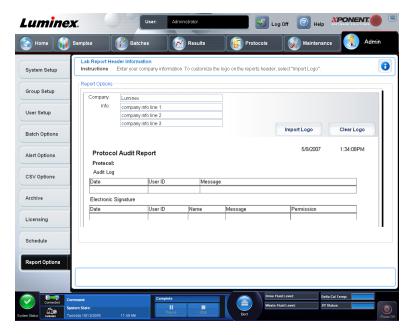

1. Type a company name in the **Company** box, and any additional information in the **Info:** box.

**NOTE:** The logo file should be 920 x 125 pixels. If you want the logo to appear to the right of your company name, include 120 pixels of white space to the left of the logo, in the graphic file. If you do not include white space, the logo may appear behind the company information.

- 2. Click **Import Logo** to open the **Open** dialog box and select the file you want to use for the logo at the top of reports.
- 3. Click Clear Logo to return to the default logo.
- 4. Click Save.

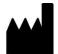

LUMINEX CORPORATION 12212 Technology Boulevard Austin, Texas 78727-6115 U.S.A.

> Voice: (512) 219-8020 Fax: (512) 219-5195